## **INSPUC 浪潮**

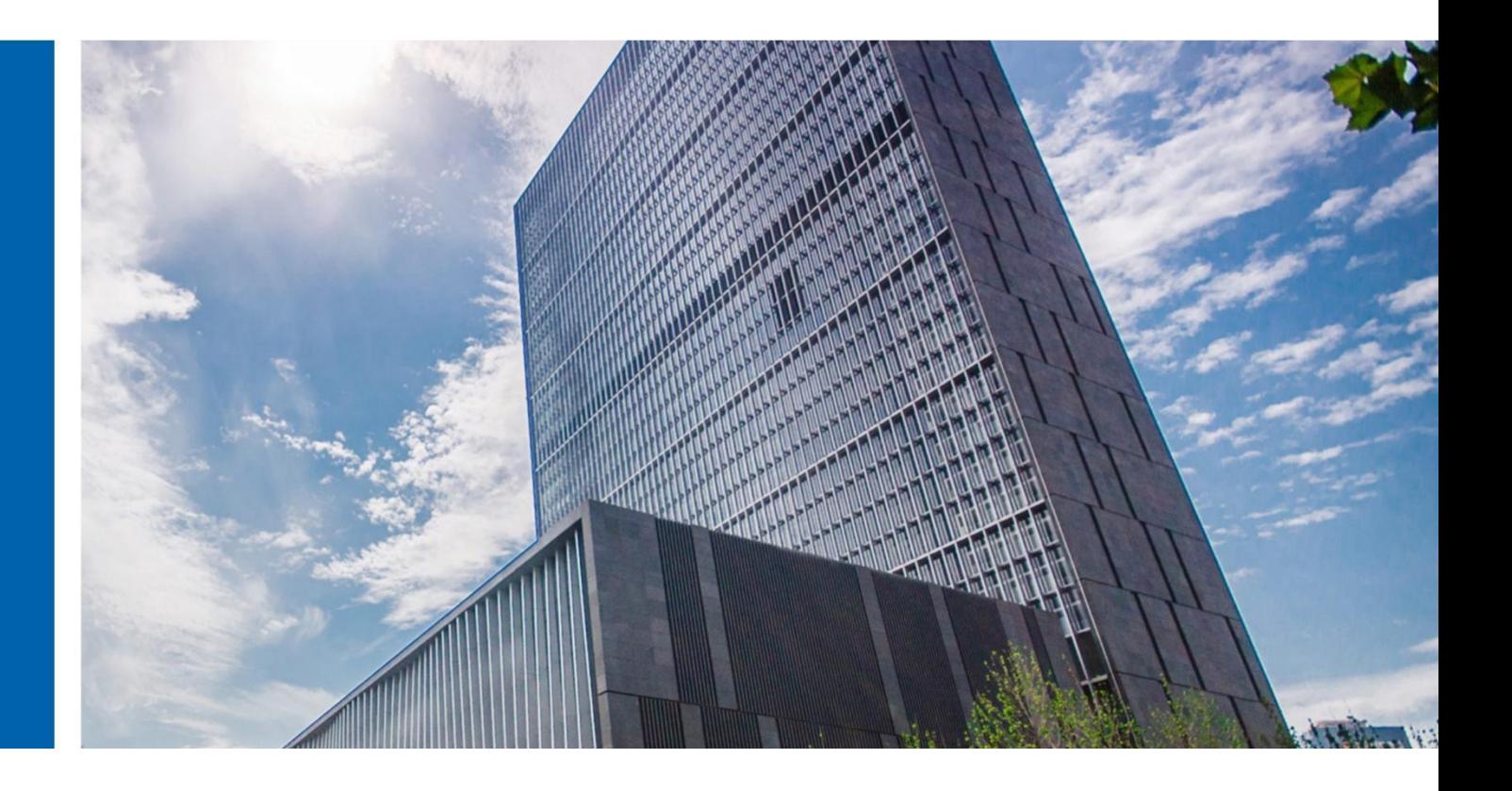

# InCloud Rail 6.5.1 部署手册

济南浪潮数据技术有限公司

2022 年 4 月

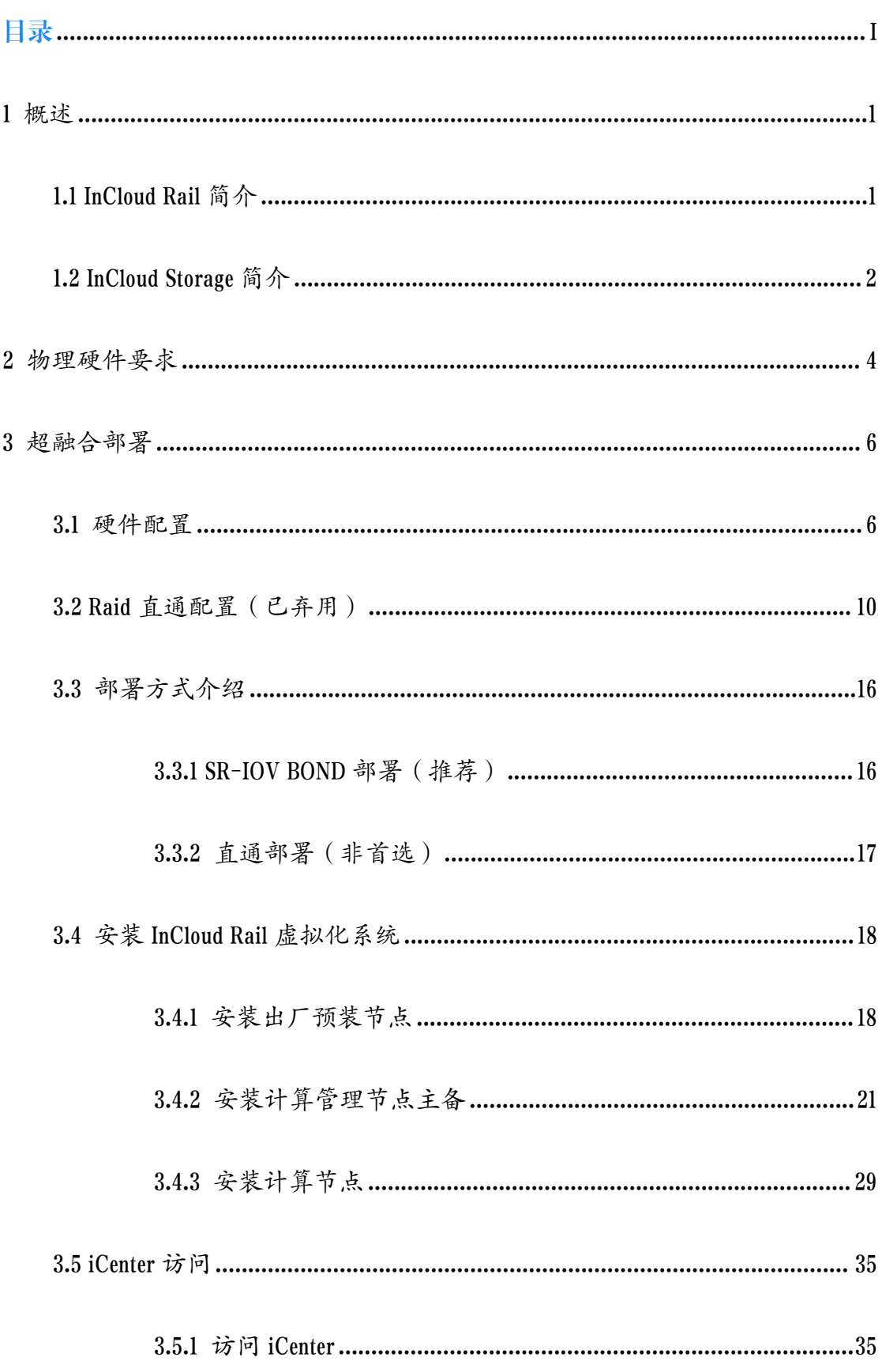

## <span id="page-1-0"></span>目录

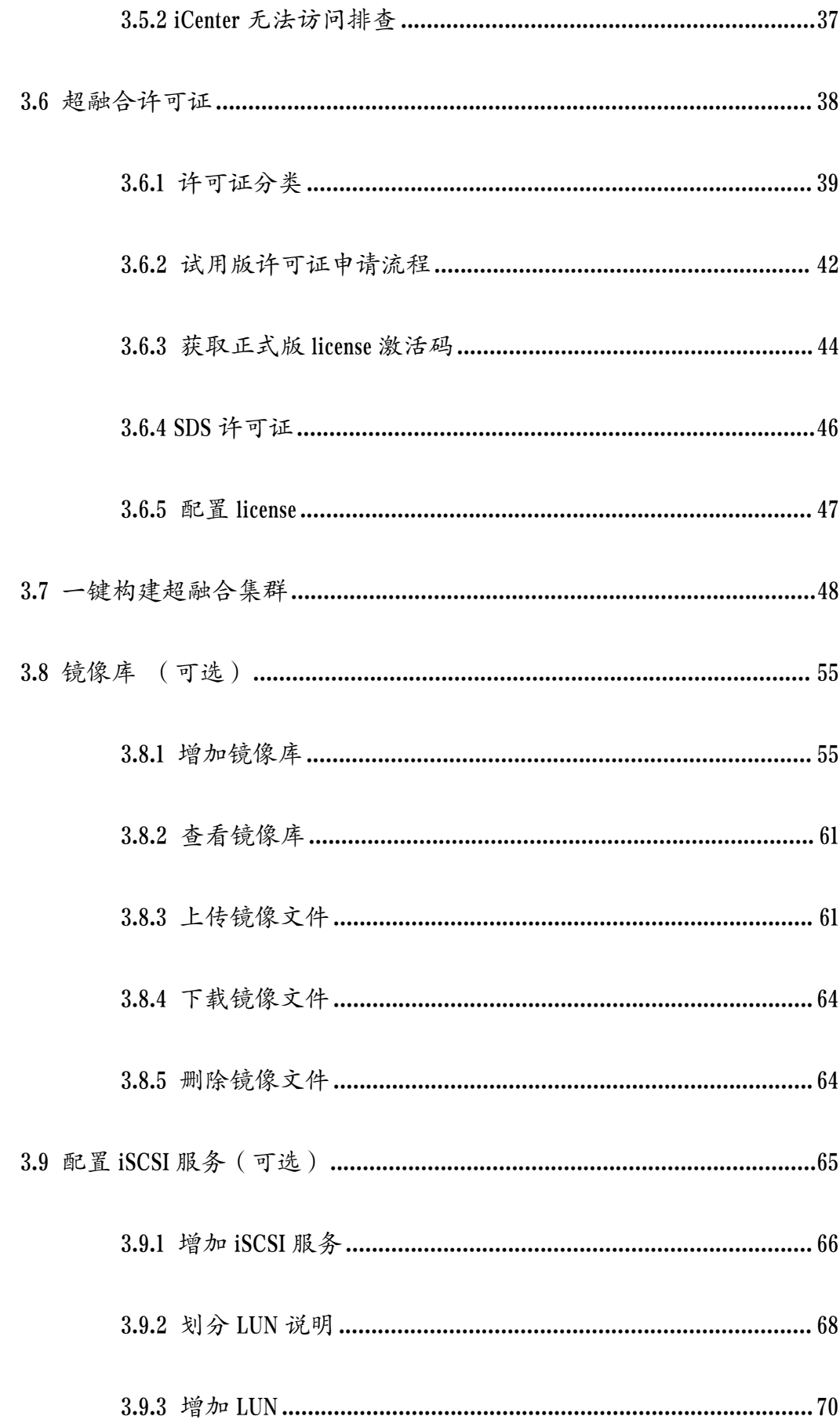

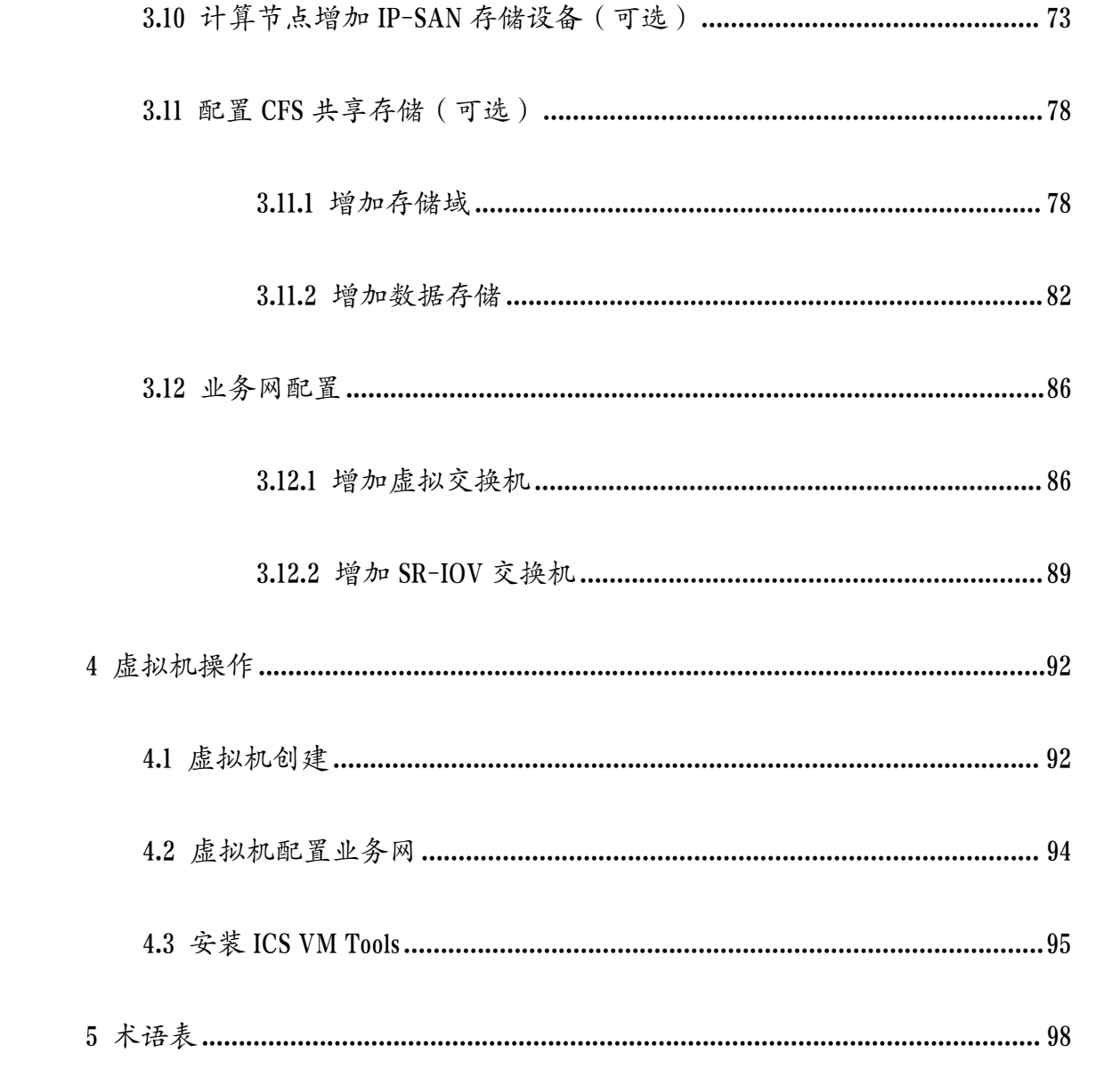

# <span id="page-4-0"></span>1 概述

本文档主要对 InCloud Rail 6.5.1 版本超融合部署进行介绍,文中所提到的 InCloud Rail 超融合皆为 6.5.1 版本相关内容。

InCloud Rail 超融合将计算虚拟化、存储虚拟化及网络虚拟化整合到同一个系 统平台。通过 InCloud Rail 系统平台就可以拥有虚拟化服务和提供分布式共享存 储,不必提供额外的物理存储服务器。InCloud Rail 超融合的最佳硬件服务器是浪 潮超融合一体机,该服务器是为 InCloud Rail 超融合系统量身定制。本手册将重 点介绍使用浪潮超融合一体机部署 InCloud Rail 超融合虚拟化系统和 InCloud Storage 存储。

本手册主要介绍如何部署 InCloud Rail 超融合环境。具体的部署流程是首先 部署 InCloud Rail 超融合虚拟化系统,然后在虚拟化系统的基础上部署 InCloud Storage 存储。主要覆盖以下内容:

- 1. InCloud Rail 超融合物理硬件配置要求;
- 2. InCloud Rail 虚拟化环境部署;
- 3. InCloud Storage 存储部署及使用;
- 4. 一键部署超融合环境;

## <span id="page-4-1"></span>1.1 InCloud Rail 简介

InCloud Rail 超融合基础架构,是一种以软件为中心的体系结构,将计算、网

络和存储(以及可能的其他技术)作为基本组成元素,根据系统需求进行选择和 预定义的一种技术架构。具体实现方式上一般是指在同一套单元节点(x86 服务 器)中融入软件虚拟化技术(包括计算、网络、存储、安全等),而一套单元节 点可以通过网络聚合,实现模块化的无缝横向扩展,构建统一的资源池。

#### <span id="page-5-0"></span>1.2 InCloud Storage 简介

InCloud Storage 存储即分布式存储池,通过 iSCSI 协议为 InCloud Rail 虚拟化系 统集群提供存储资源。InCloud Storage 存储集群由至少三个 SCVM 虚拟机组成, SCVM 虚拟机中运行 InCloud Storage 存储软件服务和提供存储资源。将提供 InCloud Storage 存储软件服务的多个 SCVM 虚拟机分别运行在 InCloud Rail 虚拟化系统集群 中计算节点,使 SCVM 虚拟能够使用计算节点的本地存储资源。从而使 InCloud Storage 存储服务可以使用计算节点的本地存储资源,然后将 SCVM 虚拟机组成 InCloud Storage 存储服务集群部署为 InCloud Storage 存储。通过 InCloud Rail 超融合 管理平台(iCenter),可以共同管理虚拟化系统和 InCloud Storage 存储,将 InCloud Storage 存储分配给虚拟化系统使用。

【注意】:

- (1)增加 InCloud Storage 存储时,建议至少三个 SCVM 虚拟机;
- (2)一个虚拟化系统集群中可以添加多个 InCloud Storage 存储;
- (3)一个 iCenter 最多可以管理 255 个 InCloud Storage 存储;

(4)InCloud Storage 存储提供 iscsi 服务时,不能有超过半数的 SCVM 虚拟机 同时处于关机状态,否则可能造成存储服务不可用;

(5)InCloud Storage 存储创建完成后,组建该存储的 SCVM 虚拟机不允许删

除。

## <span id="page-7-0"></span>2 物理硬件要求

本章主要介绍 InCloud Rail 超融合环境中物理服务器的配置要求。InCloud Rail 超融合最佳方案是使用浪潮超融合一体机,超融合一体机可以为超融合环境提供 最佳的硬件配置。此外本章还介绍 InCloud Rail 超融合涉及到的 CPU、内存、存储 和网卡等的最低要求。

#### 最低硬件配置

该节主要介绍部署 InCloud Rail 超融合所需的硬件配置(包括 CPU、内存、存 储和网络)要求。

#### ◆ CPU 要求

物理服务器的 CPU 需要支持硬件虚拟化功能,并且在 BIOS 开启相关配置项。

#### ◆ 内存要求

物理服务器的内存最低配置为 64GB, 最好大于 64GB。

#### 存储要求

系统盘:一块 240GB 以上容量的 M.2 SATA SSD 磁盘安装 InCloud Rail 虚拟 化系统;

数据盘: 至少一块 RAID 卡 (有的前置背板是直连背板), 该卡必须支持直 通功能,并且需要连接两块 240GB 以上 SSD 和至少一块 SATA/SAS 硬盘,或者连

接三块 240G 以上 SSD,该 RAID 卡连接的磁盘不允许安装 InCloud Rail 虚拟化系统。

#### **A【注意】:**

SDS 不支持使用 4K 盘。

#### 网卡要求

至少 2 个千兆电口,推荐配置 4 个千兆电口。至少 2 个万兆光口,推荐配置 4 个万兆光口(2 块万兆光口网卡做冗余)。以上推荐配置中,管理网、业务网 共用千兆网卡,若业务网需要使用万兆,请单独增加万兆网卡。

# <span id="page-9-0"></span>3 超融合部署

本章主要介绍 InCloud Rail 超融合中虚拟化环境的部署。虚拟化环境是 InCloud Rail 超融合的基础,提供虚拟机运行所需的所有虚拟硬件资源,涵盖了计算虚拟 化、存储虚拟化和网络虚拟化所用功能。部署 InCloud Rail 超融合至少需要三个 物理服务器,其中两台分别安装计算管理节点的主节点和备节点,形成管理节点 主备,剩余物理服务器安装计算节点。

#### <span id="page-9-1"></span>3.1 硬件配置

#### BIOS 配置

必须在 BIOS 中需要 VT-d 和 VT-x 同时启用, 以满足物理设备直通功能。

如果超融合服务器配置 NVME 硬盘,是不能开启 vmd 功能的,因为超融合服 务器的 NVME 是直通给虚拟机的,不需要 vmd 参数。所以要在 BIOS 中关闭 vmd 功能,步骤如下:

1. 进入 bios 界面, 在 processor 选项中 IIO Configuration, 如图 3.1-1:

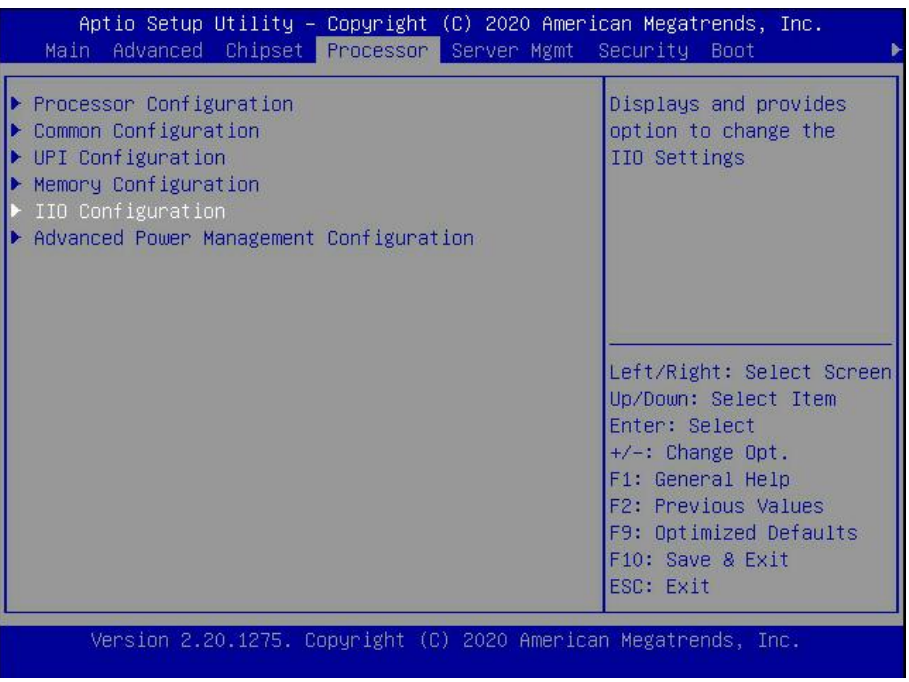

图 3.1- 1 进入 IIO Configuration 配置

2. 再选择 Intel VMD technology 如图 3.1-2:

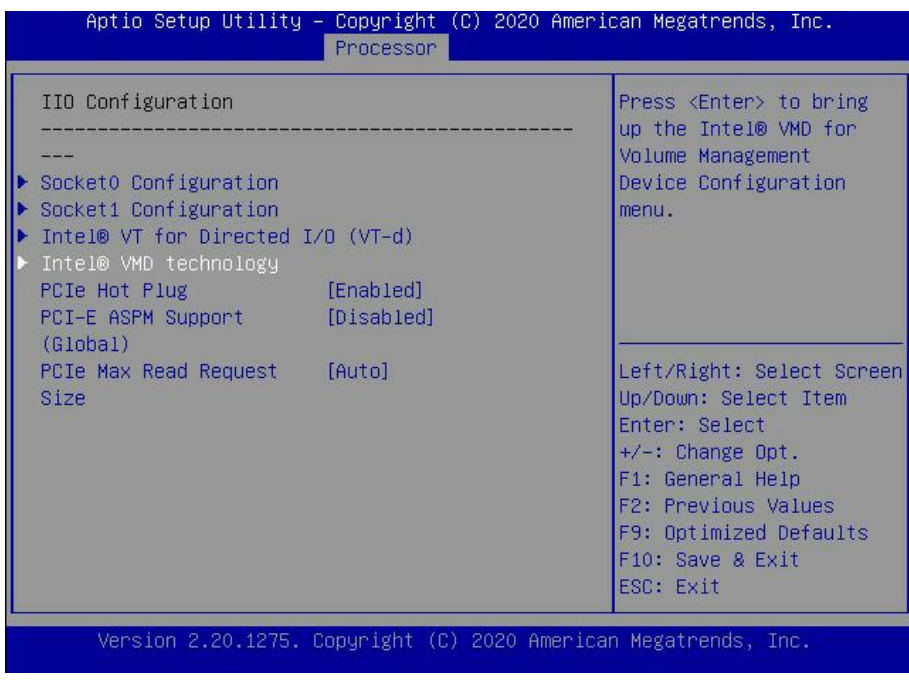

图 3.1-2 进入 Intel VMD technology 配置

3. 在界面上依次选择 Intel VMD for Volume Management Device on socket0,1,2…

进入相应的设置,如图 3.1-3:

| Aptio Setup Utility – Copyright (C) 2020 American Megatrends, Inc.<br><b>Processor</b>                                            |                                                                                                    |
|----------------------------------------------------------------------------------------------------|----------------------------------------------------------------------------------------------------|
| Intel® VMD technology                                                                                                    |                                                                                                    |
| Intel® VMD for Volume Management Device on<br>Socket <sub>0</sub><br>Intel® VMD for Volume Management Device on<br>D.<br>Socket 1 | Left/Right: Select Screen<br>Up/Down: Select Item<br>Enter: Select<br>$+\angle -$ : Change Opt.<br>F1: General Help<br>F2: Previous Values<br>F9: Optimized Defaults<br>F10: Save & Exit<br>ESC: Exit |
| Version 2.20.1275. Copyright (C) 2020 American Megatrends, Inc.                                                                   |                                                                                                    |

图 3.1-3 进入 socket 相关配置

4. 将 Intel VMD for Volume Management Device For Pstack0,1 2…的选项 disable 即

可。如图 3.1-4:

|                                                                                                    | <b>Processor</b> | Aptio Setup Utility – Copyright (C) 2020 American Megatrends, Inc.                                                        |
|----------------------------------------------------------------------------------------------------|------------------|----------------------------------------------------------------------------------------------------|
| VMD Config for PStackO<br>Intel® VMD for Volume [Disabled]<br>Management Device for<br><b>PStackO</b>                    |                  | Fnahle/Disable Intel®<br>Volume Management<br>Device Technology in<br>this Stack.                                         |
| VMD Config for PStack1<br>Intel® VMD for Volume [Disabled]<br>Management Device for<br>PStack1<br>VMD Config for PStack2 |                  | Left/Right: Select Screen<br>Up/Down: Select Item<br>Enter: Select                                                        |
| Intel® VMD for Volume [Disabled]<br>Management Device for<br>PStack2                                                     |                  | $+/-$ : Change Opt.<br>F1: General Help<br>F2: Previous Values<br>F9: Optimized Defaults<br>F10: Save & Exit<br>ESC: Exit |

图 3.1-4 diable 相关配置

磁盘设备配置

**4**【注意】:

部署 SDS 的节点的硬盘配置尽量相同,来保证部署 SDS 后各个节点的容量尽 量均衡。同时不支持使用全闪节点加非全闪节点的混合部署模式。

■ 使用浪潮超融合一体机部署 InCloud Rail 虚拟化系统, 需要将系统安装至 服务器提供的 M.2 类型的 SSD, 或者安装至专门为安装系统所配置的 RAID 卡所 连接的磁盘中。安装 InCloud Rail 虚拟化系统的磁盘还用于添加为虚拟化环境的 本地存储,用于放置 SCVM 虚拟机的虚拟磁盘。

■ 浪潮超融合一体机会配置 9361-8i 的 RAID 卡, 该卡所连接的磁盘用于为 InCloud Storage 存储提供物理存储资源,该卡不能用于其他用途。

#### 网卡要求

InCloud Rail 超融合环境至少需要两个千兆网口和两个万兆光口,选择一个或 多个千兆网口进行绑定作为 InCloud Rail 虚拟化系统的管理网。InCloud Stroage 存 储的部署至少需要两个万兆光口,这两个万兆光口仅限 InCloud Stroage 存储使用。 选择一个或多个千兆网口为 InCloud Rail 虚拟化系统的业务网。

### <span id="page-13-0"></span>3.2 Raid 直通配置(已弃用)

该节配置已在 3.7 节一键部署中实现自动化配置,无需再手动配置 RAID 卡, 如果在一键部署扫描 RAID 卡失败,可以尝试通过手动配置修复。

手动配置 RAID 卡 JBOD 模式,具体步骤如下:

#### Legacy 引导模式 RAID 卡直通配置示例:

1. 服务器启动时, 出现磁盘 RAID 时提示, 根据提示进入 Raid 配置界面。

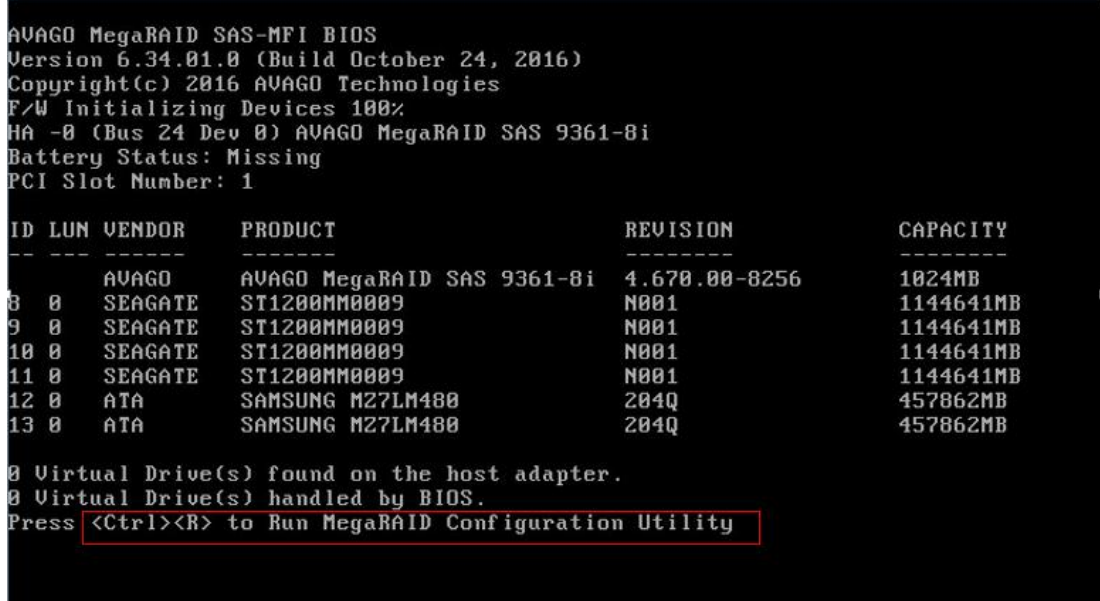

图 3.2- 1 进入 Raid 配置

2. 如果配置有 Raid 配置,清空 Raid 配置。

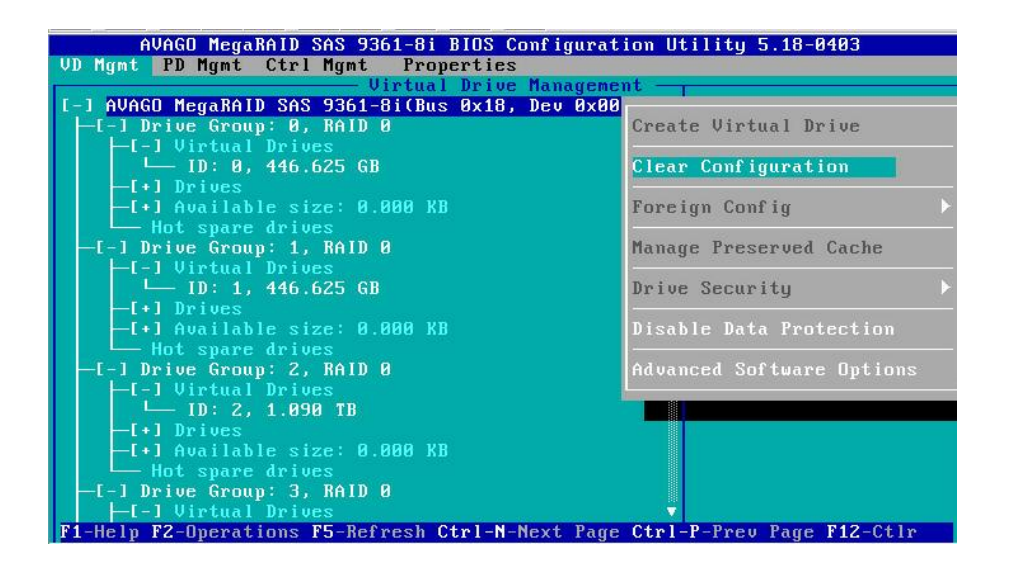

图 3.2- 2 清空 Raid 配置

3. 开启 Raid 卡磁盘直通功能, "Enable JBOD"并"APPLY"。

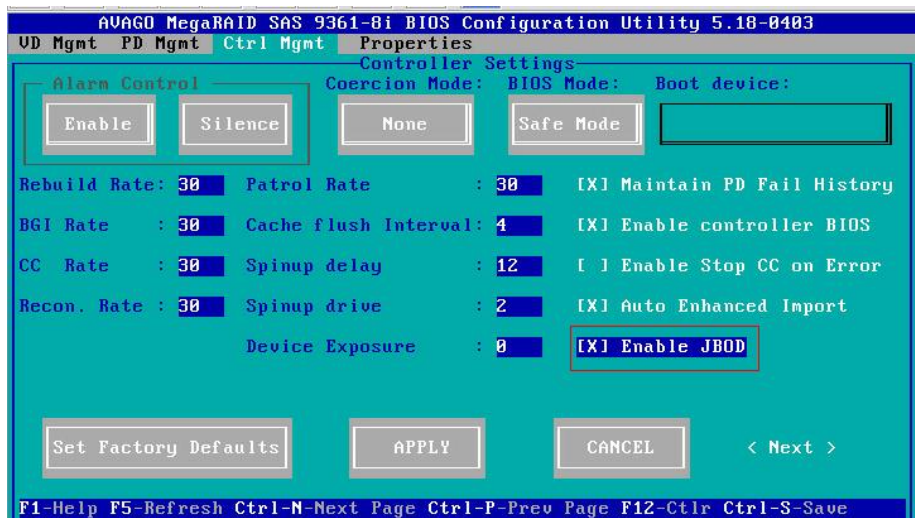

图 3.2- 3 配置直通

#### UEFI 引导模式 RAID 卡直通配置示例:

1. 服务器启动时, 按 Delete, 进入 BIOS 配置界面, 选择相应的 Raid 卡配置 项。

| Aptio Setup Utility – Copyright (C) 2019 American Megatrends, Inc.<br>Main Advanced Chipset Processor Server Mgmt Security Boot                                                                                                    |                                                                                                    |
|----------------------------------------------------------------------------------------------------|----------------------------------------------------------------------------------------------------|
| $\blacktriangleright$ Trusted Computing<br>$\blacktriangleright$ Super IO Configuration<br>Serial Port Console Redirection<br>▶ PCI Subsystem Settings<br>$\triangleright$ CSM Configuration<br>$\triangleright$ Onboard LAN Configuration                                                                                                    | ▲ Manage RAID Controller<br>Configurations.                                                                                                    |
| $\blacktriangleright$ USB Devices Information<br>▶ Network Stack Configuration<br>$\triangleright$ iSCSI Configuration<br>▶ AVAGO MegaRAID <avago 9361-8i="" megaraid="" sas=""><br/>Configuration Utility - <math>03.25.05.04</math><br/>Intel(R) Ethernet Connection X722 for 1GbE <math>\approx</math><br/>B4:05:5D:02:CE:6E<br/>▶ MAC:B4055D02CE6E-IPv4 Network Configuration<br/>▶ MAC:B4055D02CE6E-IPv6 Network Configuration<br/>▶ VLAN Configuration (MAC:B4055D02CE6E)</avago> | Left/Right: Select Screen<br>Up/Down: Select Item<br>Enter: Select<br>$+\angle -$ : Change Opt.<br>F1: General Help<br>F2: Previous Values<br>F9: Optimized Defaults<br>F10: Save & Exit<br>ESC: Exit |
| Version 2.20.1275. Copyright (C) 2019 American Megatrends, Inc.                                                                                                    |                                                                                                    |

图 3.2- 4 进入 Raid 配置

2. 如果配置有 Raid 配置,清空 Raid 配置。

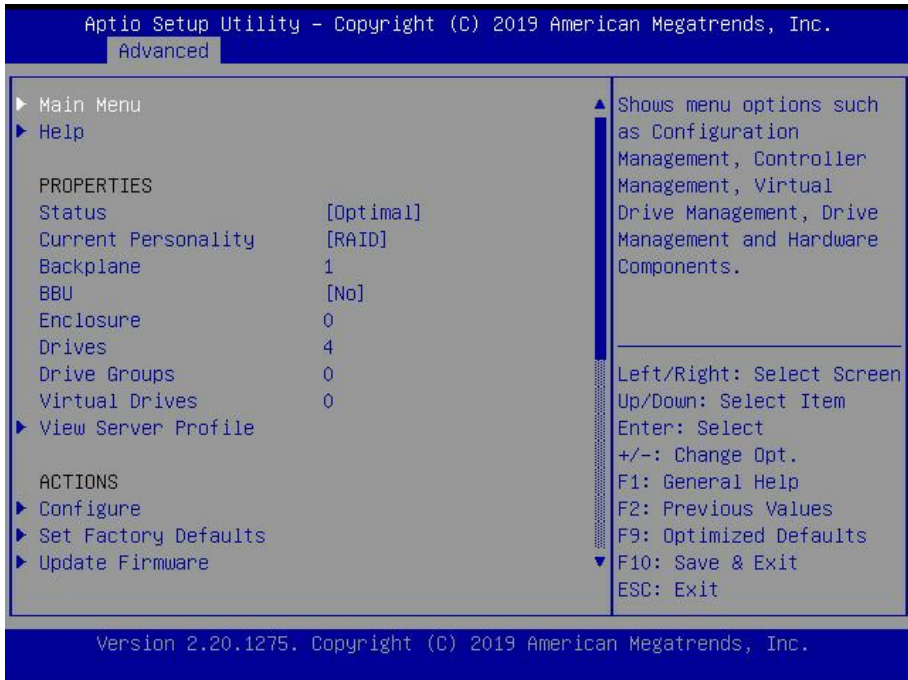

图 3.2- 5 进入 Raid 配置主菜单

| Aptio Setup Utility – Copyright (C) 2019 American Megatrends, Inc.<br>Advanced                                                                                                    |                                                                                                    |
|----------------------------------------------------------------------------------------------------|----------------------------------------------------------------------------------------------------|
| ▶ Configuration Management<br>$\blacktriangleright$ Controller Management<br>$\blacktriangleright$ Virtual Drive Management<br>$\blacktriangleright$ Drive Management<br>▶ Hardware Components | Displays configuration<br>options. Some options<br>appear only if the<br>controller supports<br>them. Options are:<br>Create Profile Based<br>Virtual Drive, Create<br>Virtual Drive, Create<br>Left/Right: Select Screen<br>Up/Down: Select Item<br>Enter: Select<br>+/-: Change Opt.<br>F1: General Help<br>F2: Previous Values<br>F9: Optimized Defaults<br>F10: Save & Exit<br>ESC: Exit |
| Version 2.20.1275. Copyright (C) 2019 American Megatrends, Inc.                                                                                                    |                                                                                                    |

图 3.2- 6 进入 Raid 配置主菜单

| Aptio Setup Utility – Copyright (C) 2019 American Megatrends, Inc.<br>Advanced                              |                                                                                                    |
|----------------------------------------------------------------------------------------------------|----------------------------------------------------------------------------------------------------|
| Create Virtual Drive<br>Create Profile Based Virtual Drive<br>Make Unconfigured Good<br>Clear Configuration | Deletes all existing<br>configurations on the<br>RAID controller.<br>Left/Right: Select Screen<br>Up/Down: Select Item<br>Enter: Select<br>+/-: Change Opt.<br>F1: General Help<br>F2: Previous Values<br>F9: Optimized Defaults<br>F10: Save & Exit |
|                                                                                                    | <b>FSC: Exit</b>                                                                                                    |
| Version 2.20.1275. Copyright (C) 2019 American Megatrends, Inc.                                             |                                                                                                    |

图 3.2- 7 清空 Raid 配置

3. 开启 Raid 卡磁盘直通功能,"Enable JBOD"并"APPLY"。

| Aptio Setup Utility – Copyright (C) 2019 American Megatrends, Inc.<br>Advanced                                                                                         |                                                                                                    |
|----------------------------------------------------------------------------------------------------|----------------------------------------------------------------------------------------------------|
| $\blacktriangleright$ Configuration Management<br>$\blacktriangleright$ Controller Management<br>▶ Virtual Drive Management<br>Drive Management<br>Hardware Components | Displays the controller<br>status and basic<br>properties of the<br>controller such as<br>product name, serial<br>number, PCI ID,<br>firmware version and<br>NVDATA Version. You can<br>Left/Right: Select Screen<br>Up/Down: Select Item<br>Enter: Select<br>$+\angle -$ : Change Opt.<br>F1: General Help<br>F2: Previous Values<br>F9: Optimized Defaults<br>F10: Save & Exit<br>ESC: Exit |
| Version 2.20.1275. Copyright (C) 2019 American Megatrends, Inc.                                                                                                    |                                                                                                    |

图 3.2- 8 配置直通

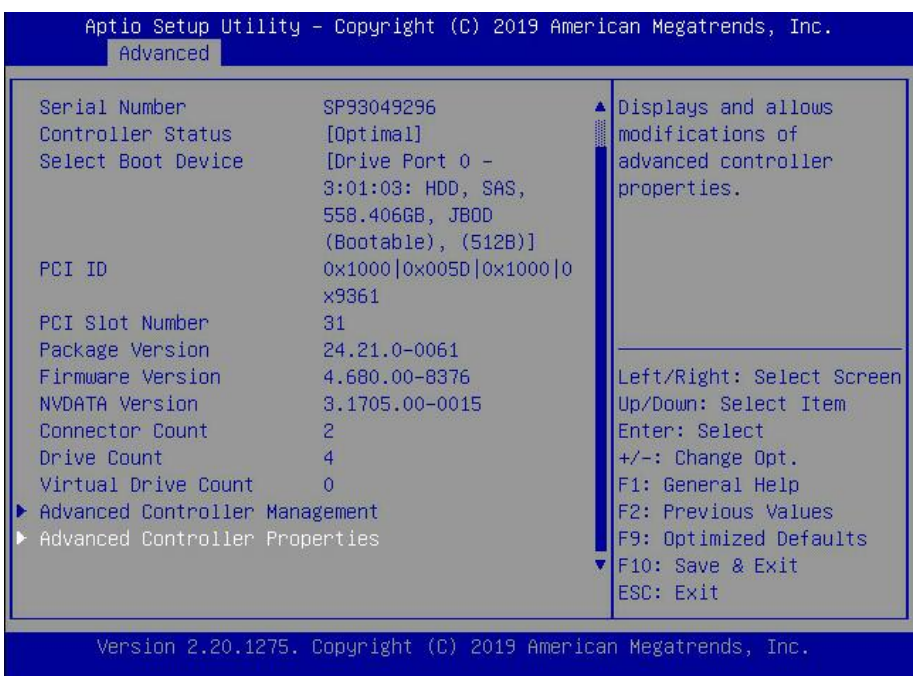

图 3.2- 9 配置直通

| Aptio Setup Utility – Copyright (C) 2019 American Megatrends, Inc.<br>Advanced                                                                                      |                                                                                                    |                                                                                                    |
|----------------------------------------------------------------------------------------------------|----------------------------------------------------------------------------------------------------|----------------------------------------------------------------------------------------------------|
| Coercion Mode<br>Boot Mode<br>Controller BIOS<br>ROC Temperature (C)<br>Shield State Supported<br>Drive Security<br>$T10 - P1$<br>Extended Virtual<br>Drive Support | [None]<br>[Safe mode on errors]<br>[Enabled]<br>63<br><b>TYes1</b><br>[Not Supported]<br>[Enabled]<br>$\mathbb{N}$ $\longrightarrow$ JBOD Mode<br>Disabled | ▲ Enables or disables the<br>JBOD mode. When enabled<br>the drive will come up<br>as JBOD else as<br>Unconfigured Good. |
| Maintain Drive Fail<br>History<br>SMART Polling<br>Stop Consistency<br>Check on Error                                                                               | Enabled<br>TE I<br>300<br>[Disabled]                                                                                                    | Left/Right: Select Screen<br>Up/Down: Select Item<br>Enter: Select<br>$+/-$ : Change Opt.                               |
| JBOD Mode<br>Write Verify<br>Large IO Support<br>$\blacktriangleright$ Apply Changes                                                                                | [Enabled]<br>[Disabled]<br>[Disabled]                                                                                                    | F1: General Help<br>F2: Previous Values<br>F9: Optimized Defaults<br>$F10:$ Save & Exit<br>ESC: Exit                    |
|                                                                                                    | Version 2.20.1275. Copyright (C) 2019 American Megatrends, Inc.                                                                                            |                                                                                                    |

图 3.2- 10 配置直通

| Advanced                                                                                                    | Aptio Setup Utility – Copyright (C) 2019 American Megatrends, Inc.                   |                                                                                                    |
|----------------------------------------------------------------------------------------------------|--------------------------------------------------------------------------------------|----------------------------------------------------------------------------------------------------|
| Coercion Mode<br>Boot Mode<br>Controller BIOS<br>ROC Temperature (C) 63<br>Shield State Supported [Yes]<br>Drive Security<br>$T10 - P1$<br>Extended Virtual<br>Drive Support | [None]<br>[Safe mode on errors]<br>[Enabled]<br>[Not Supported]<br>[Enabled]<br>[No] | Submits the changes<br>made to the entire form.                                                                                                    |
| Maintain Drive Fail<br>History<br>SMART Polling<br>Stop Consistency<br>Check on Ennon<br>JBOD Mode<br>Write Verify<br>Large IO Support<br>Apply Changes                      | <b>Enabled</b><br>300<br>[Disabled]<br>[Enabled]<br>[Disabled]<br>[Disabled]         | Left/Right: Select Screen<br>Up/Down: Select Item<br>Enter: Select<br>$+/-$ : Change Opt.<br>F1: General Help<br><b>F2: Previous Values</b><br>F9: Optimized Defaults<br>▼ F10: Save & Exit<br>ESC: Exit |
|                                                                                                    | Version 2.20.1275. Copyright (C) 2019 American Megatrends, Inc.                      |                                                                                                    |

图 3.2- 11 保存配置

#### **▲【注意】:**

InCloud Rail 安装支持 UEFI 和 legacy 两种引导方式,有些服务器硬件可能存在

兼容性问题导致其中一种引导方式无法引导,出现该问题可以使用另一种引导方 式尝试解决(如"CS5260H 服务器部署时,需要使用 legacy 模式进行引导")。

### <span id="page-19-0"></span>3.3 部署方式介绍

InCloud Rail 超融合有直通和 SR-IOV BOND 两种部署方式,两种部署方式都可 以保证网络冗余,其中,SR-IOV BOND 部署方式性能较好并且使用两个万兆网口 就可以进行部署。

#### <span id="page-19-1"></span>3.3.1 SR-IOV BOND 部署(推荐)

该部署方式必须使用两个万兆网口,并且万兆网卡支持 SR-IOV,该部署方 式有网络冗余,并且性能较好,也是推荐的部署方式。

■ 系统盘: M.2 磁盘用于部署计算管理节点或者计算节点系统, 部署系统 后该磁盘会有一个本地存储分区用于放置 SCVM 虚拟机的系统盘;

■ SDS 数据存储: 将服务器的 RAID 卡透传给 SCVM 虚拟机作为数据存储及 缓存设备;

■ SCVM 管理网: SCVM 虚拟机添加管理网交换机的管理网, 作为 SCVM 虚 拟机的管理网,用于部署 SDS 存储及管理;

■ SDS 后端网络: 创建存储网交换机, 并选择两个万兆网口作为上行链路, 在存储网交换机创建网络,添加给 SCVM 虚拟机作为 SDS 后端网络;

■ SDS 前端网络· 在存储网交换机上创建 SDS 前端网络, 用于计算节点访 问超融合存储服务;

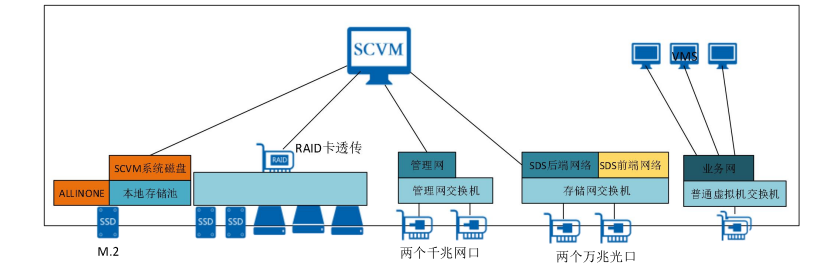

#### 图 3.3- 1 SR-IOV BOND 部署

#### <span id="page-20-0"></span>3.3.2 直通部署(非首选)

此部署方式要求万兆网卡支持透传功能。

■ 系统盘: M.2 磁盘用于部署计算管理节点或者计算节点系统,部署系统 后该磁盘会有一个本地存储分区用于放置 SCVM 虚拟机的系统盘;

■ SDS 数据存储: 将服务器的 RAID 卡透传给 SCVM 虚拟机作为数据存储及 缓存设备;

■ SCVM 管理网: SCVM 虚拟机添加管理网交换机的管理网, 作为 SCVM 虚 拟机的管理网,用于部署 SDS 存储及管理;

■ SDS 后端网络·将服务器的两个万兆网口直通给 SCVM 虚拟机, 在虚拟 机内部做绑定作为 SDS 后端网络,以保证网络冗余,用于组建 SDS 存储集群实 现超融合存储功能,以及为虚拟化环境提供超融合存储服务;

■ SDS 前端网络: 创建存储网交换机, 存储网交换机的上行链路需要选择 多个万兆网口,以保证网络冗余,并在其上创建 SDS 前端网络,用于计算节点 访问超融合存储服务;

17

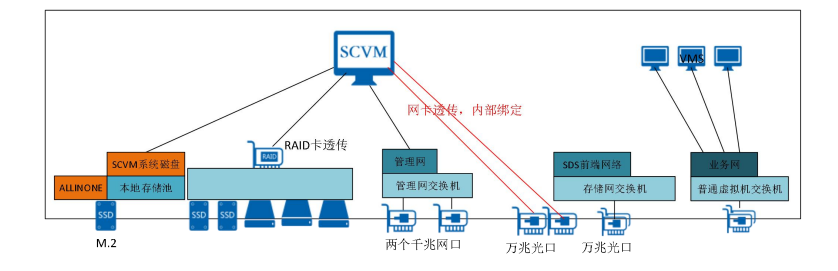

图 3.3- 2 直通部署

## <span id="page-21-0"></span>3.4 安装 InCloud Rail 虚拟化系统

该节主要介绍 InCloud Rail 虚拟化系统的安装和许可证的配置,管理节点安 装选择计算管理节点主备模式。

**4**【注意】:

(1)InCloud Rail 部署时,需要两台服务器使用计算管理节点主备模式,以 实现管理节点主备,其他服务器部署为计算节点。

(2)安装虚拟化系统前服务器需要在 BIOS 中开启 CPU 配置的 VT(Virtual Technology) 和 VT-d (VT for Directed I/O)功能。

(3)安装前,要保障所有服务器的千兆和万兆都已正常接入交换机,并保 证交换机各个端口之间互通。推荐千兆交换机口统一配置 trunk,万兆之间在同 一个 VLAN。如果千兆之间不互通,管理计算节点主备装机完毕,系统不能完成 初始化,iCenter 将无法访问。

#### <span id="page-21-1"></span>3.4.1 安装出厂预装节点

超融合部分机型出厂时已预装 InCloud Rail 虚拟化系统,不需要再手动安装 系统,如果超融合节点已预装系统,可跳过 3.4.2, 3.4.3 章节,只需按以下步骤

完成各节点的管理 IP 配置和计算管理节点主备配置。如果未预装系统,则可跳 过本节。

1. 确认是否已预装系统

登录服务器控制台,确认是否已预装 InCloud Rail 虚拟化系统。

2. 配置管理 IP

出厂预装的超融合节点未配置管理 IP,需根据管理网的实际规划为所有节点

配置管理 IP,登录服务器控制台执行以下配置。

(1) 修改/etc/ics/ics-net/netconfig.conf 文件,修改 manageNic 字段,添加用作管

理网的网卡,选择处于连接状态的管理网卡。

```
#This file controls the ics virtual management vSwitch on the system.
#Whether creating a default vSwitch and bonding it to physical Nics,
# # # # #
  available options can be 'auto/manual/none', default is 'manual'
      a. If bond=auto, (1) will create default management vSwitch named<br>"managevSwitch' and bond 'eth0' to it; (2) Once created,
          should not change any more.
      b. If bond=manual, (1) will create a management vSwitch named<br>'managevSwitch' and bond 'ethx' listed in "manageNic" to it;
\sharp(2) manageNic lists as, for example, "manageNic=enp61s0f0
##
      c. If bond=none, will do nothing.
bond=manual
   Manual bond management network nics, you must add management physical
  network adapter to the list when 'bond=manual' set,
## e.g. manageNic=enp61s0f0
manageNic=enp61s0f0
   When set bond=manual and manageNic assigned more than two nics,
   you may set bond mode for management network, bond mode can be
## 'active-backup','balance-slb' or 'balance-tcp'.Defaults to 'active-backup' if unset.
manageNicBondMode=active-backup
```
(2) 修改/etc/ics/ics-net/manageIP.conf 配置文件设置管理网 IP。

This file controls the ics network on the system.  $#$ # Inis life controls the Ics hetwork on the sy:<br># BOOTPROTO= can take one of these two values:<br># dhcp - when dhcp enable, should commen<br># static - assign IP,NEMASK,GATEWAY,VLAN<br># DEVICE=manageNetwork dhcp - when dhcp enable, should comment IP, NEMASK, GATEWAY, VLANTAG with '#'. static - assign IP, NEMASK, GATEWAY, VLANTAG for yourself. # BOOTPROTO=static  $#$ IP=10.180.249.202 NETMASK=255.255.255.0 GATEWAY=10.180.249.254 VLANTAG=0 HWADDR="b6:eb:12:a6:85:9b" DEVICE=manageNetwork BOOTPROTO=static IP=10.180.249.202 NETMASK=255.255.255.0 GATEWAY=10.180.249.254 VLANTAG=0 HWADDR="b6:eb:12:a6:85:9b"

(3) 重启 ics-net 服务。

systemctl restart ics-net

3. 配置计算管理节点主备

管理 IP 修改完成后, 任意选择两台计算节点, 在主备节点上分别执行配置 计算管理节点主备命令。

(1) 主节点执行:

icenter-deploy --is-master --float-ip xxx --peer-ip xxx

其 中 : 2000 - 2000 - 2000 - 2000 - 2000 - 2000 - 2000 - 2000 - 2000 - 2000 - 2000 - 2000 - 2000 - 200

 $(1)$  float-ip 为主备节点的浮动 IP。

2 peer-ip 为对端备节点的管理 IP。

(2) 备节点执行:

icenter-deploy --float-ip xxx --peer-ip xxx,

其 中 : 2000年 2000年 2000年 2000年 2000年 2000年 2000年 2000年 2000年 2000年 2000年 2000年 2000年 2000年 2000年 2000年 2000年 200

 $(1)$  float-ip 为主备节点的浮动 IP。

2 peer-ip 为对端主节点的管理 IP。

控制台打印出如下截图的【finish all】信息时即为配置成功。

-rf /etc/ha.d/flag\_iserver<br>y /etc/ha.d/flag\_iserver<br>y /etc/ha.d/standby\_flag\_com

### <span id="page-24-0"></span>3.4.2 安装计算管理节点主备

1. InCloud Rail 虚拟化系统支持通过光盘、U 盘和 BMC 镜像挂载进行系统安装。 服务器启动后设置从光盘、U 盘或 BMC 挂载的镜像引导进入安装模式选择, 选择【安装计算管理节点(主-备)】,如图 3.4- 1,进入下一级安装菜单, 如果安装主节点就选择【安装计算管理节点(主)】,安装备节点就选择【安 装计算管理节点(备)】,如图 3.4-2。

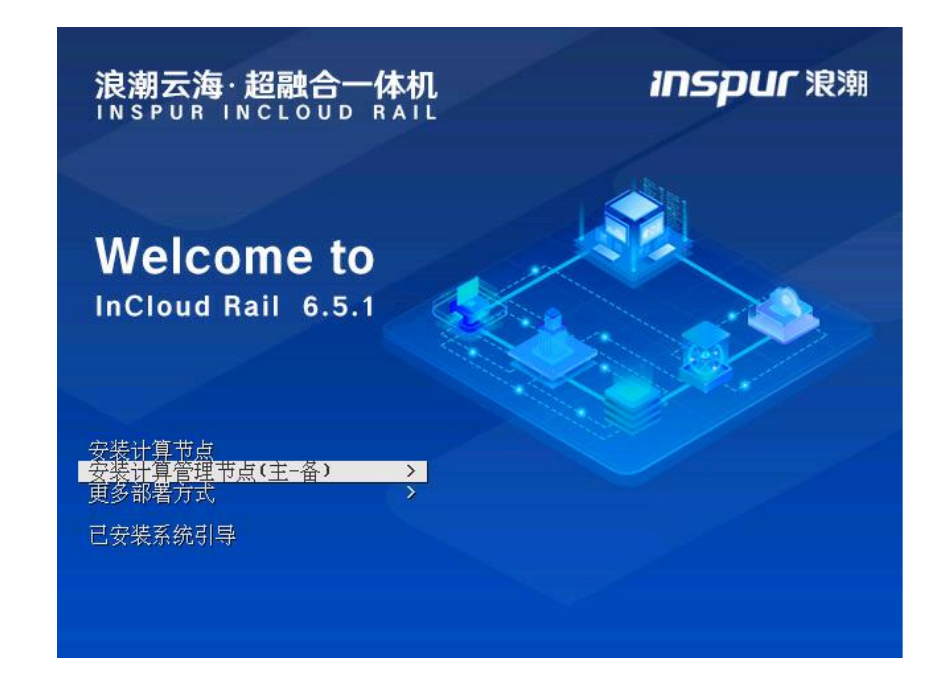

#### 图 3.4- 1 引导选择 1

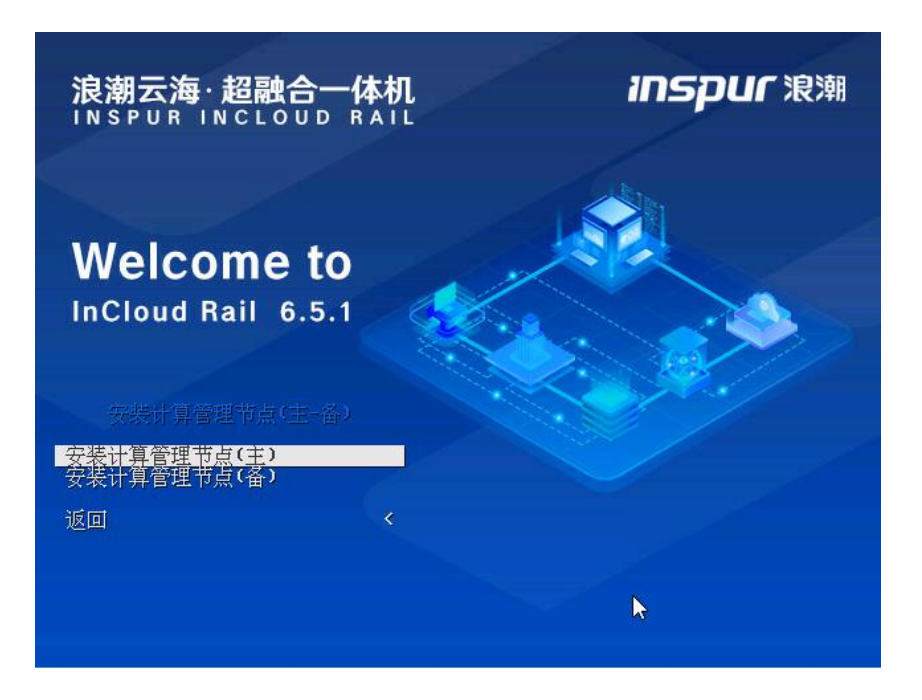

图 3.4- 2 引导选择 2

2. 配置计算管理节点管理网络。选择网卡时可以选择处于连接状态且协商速率 为 1000 的网卡或者 10000 的网卡。如果有两块以上的万兆网卡,推荐选择万 兆网卡作为超融合管理网的上行链路,如果没有万兆网卡推荐选择两个千兆 网口作为超融合管理网的上行链路,系统会自动做主备绑定。可以通过【网 卡刷新】按钮刷新网卡信息。参数配置完成后点击【下一步】,具体参数配  $\mathbb{E}:$ 

■ 【网卡刷新】:用于更新网卡列表中的网卡状态信息,可以通过该功能 测试网络的连接状态。

■ 【IP 地址】: 当前所安装的计算管理节点 (主或备) 的管理网 IP 地址;

■ 【子网掩码】: 当前所安装的计算管理节点 (主或备)的管理网 IP 地址 可用的掩码;

■ 【网关】: 当前所安装的计算管理节点 (主或备) 的管理网 IP 地址可用 的网关,此处配置的网关需要是正确的、可达的网关,否则安装完毕 iCenter Web 控制台打不开;

■ 【vlan】:管理网所要使用的 vlan 号,如果 vlan 配置为 0 则从系统内部出 去的数据不打 vlan 标签; 如果该处配置 vlan 则需要物理网卡所连接的交换机端 口配置 trunk 模式。如果有配置 vlan 需求,推荐在安装时管理网界面配置指定的 vlan,管理网网卡所连接的交换机端口配置为 trunk 模式,并且所有超融合节点 管理网 vlan 号必须配置一致。如果没有 vlan 配置需求, 默认配置为 0 即可。

■ 【主机名称】:使用计算管理节点主备模式部署的服务器,主机的名称 固定,不需要配置;

■ 【对端节点 IP】: 对端节点是指的计算管理节点主备部署时, 另一个节 点的管理网 IP, 如果当前安装的节点是主节点则此处配置备节点的管理网 IP, 反之则配置主节点的管理网 IP;

■ 【浮动 IP】: 该 IP 可在计算管理节点主备之间漂移, 用户通过此 IP 地 址访问 InCloud Rail 管理控制台,而不必关心该 IP 具体运行在哪个物理服务器上。 后台会自动完成故障的 failover,保障 iCenter 平台的高可用性。

23

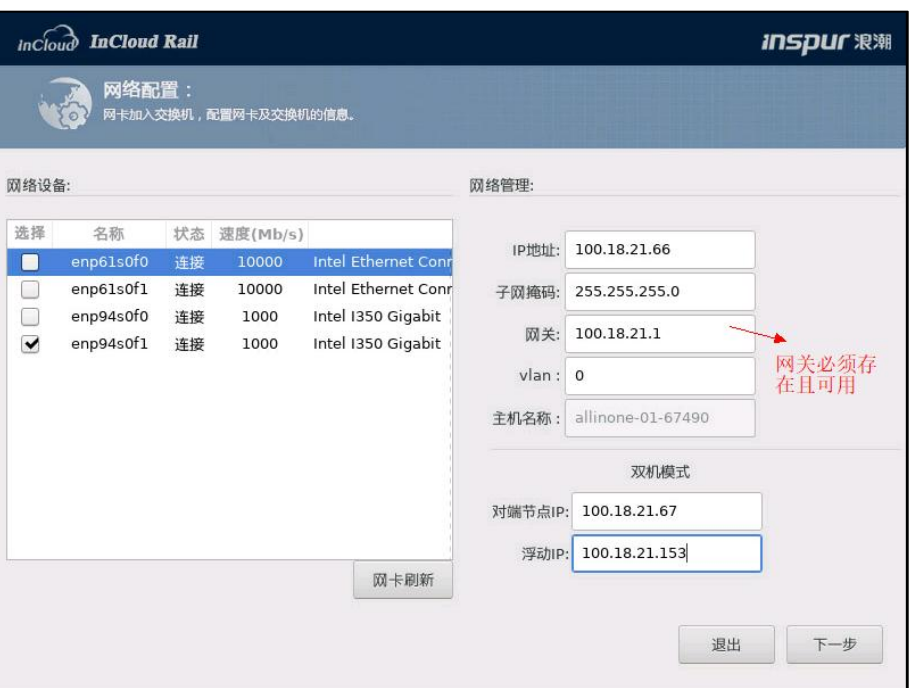

图 3.4- 3 配置 IP

3. 设置 root 密码。安装人员设置密码后,点击"下一步"。

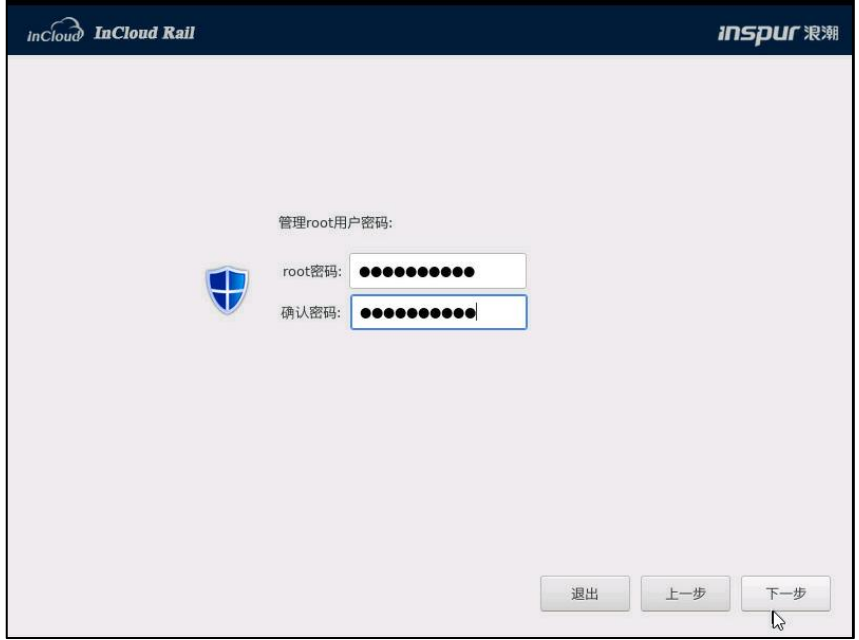

图 3.4- 4 配置 root 密码

4. 选择要安装系统的磁盘。InCloud Rail 虚拟化系统需要安装在超融合一体机的

M.2 类型 SSD,或者指定用于安装系统的 RAID 卡所连接的磁盘。Raid 卡所连 接的磁盘在磁盘选择界面通过磁盘信息应该就可以进行区分。M.2 类型的 SSD 在磁盘选择界面不好区分,可以通过 SSD 的容量进行区分,还有一个区分技 巧就是服务器的板载磁盘一般在磁盘列表的最后几项,M.2 磁盘属于板载磁  $\Delta \hat{B}$ 。

■ 【高级】:该选项用于不格式化本地存储分区,可以保留本地存储数据, 但是需要所选择的磁盘安装过 ICR 或 ICS 系统,并且包含本地存储分区,所选择 的部署模式与磁盘中所安装的部署模式相同,即原来磁盘安装计算管理节点(主) (或计算管理节点(备)),那么只有选择计算管理节点(主)(或计算管理 节点(备))部署模式,才能选择高级选项。

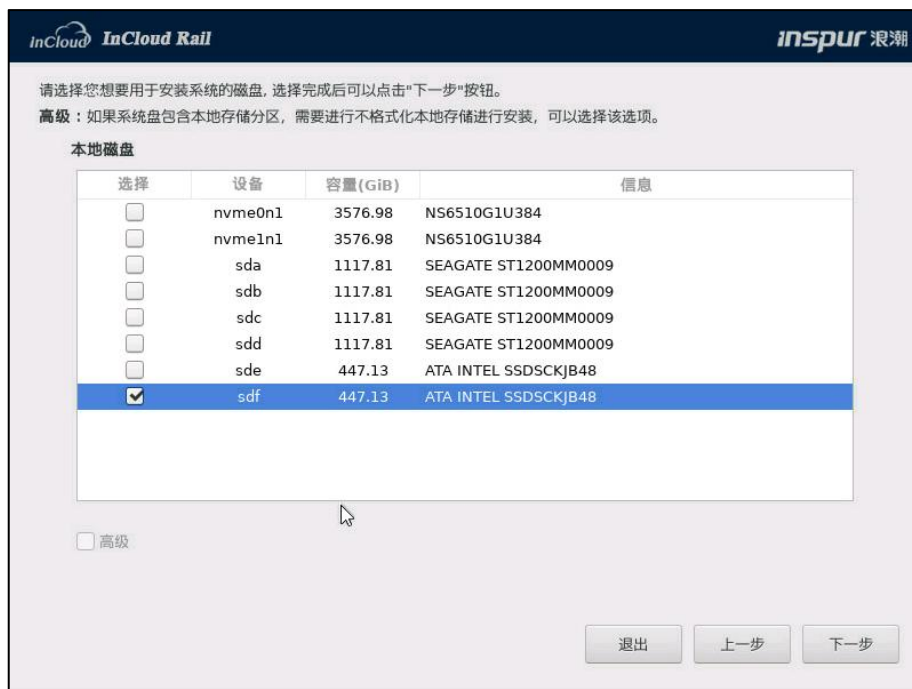

图 3.4- 5 选择存储

5. 选择时区和修改时间,国内选择时区为"亚洲/上海"(即北京时间),在时

间配置框输入当前所选时区的准确时间,点击【下一步】。

#### **▲【注意】:**

虚拟机的系统时钟,依赖于其宿主机的时钟,如果该步骤没有做正确的时钟 配置将会影响到虚拟机的时钟。

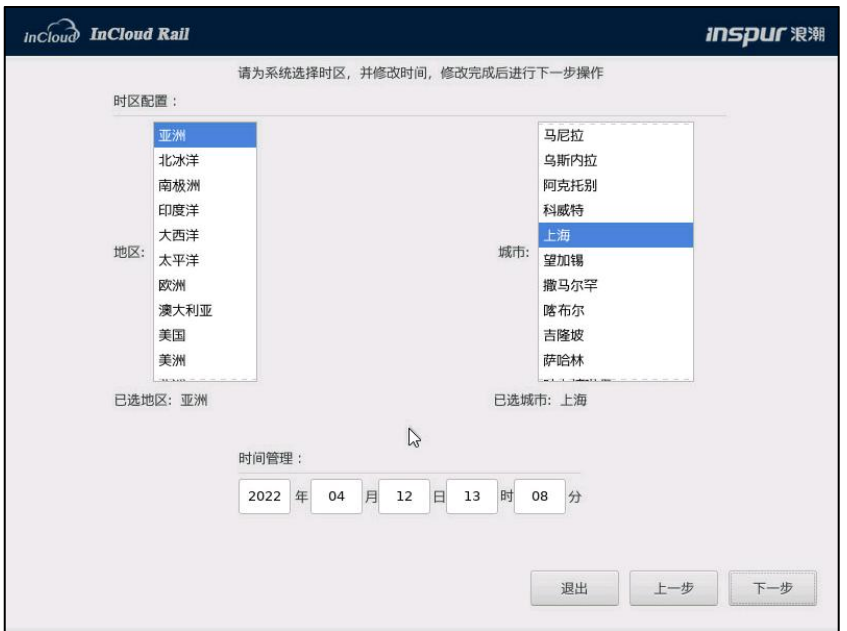

图 3.4- 6 配置系统时间

6. 选择是否进行磁盘性能测试,如图 3.4- 7。

■ 点击【取消】,不做任何操作停留在时间配置界面;

■ 点击【测试磁盘】(不格式化本地存储分区没有该选项), 则进入磁盘 读写测试界面,如图 3.4-8,点击【开始测试】即可开始磁盘读写测试,测试完 成后点击【安装】;

■ 点击【安装】,将会跳过磁盘性能测试,直接进行安装。

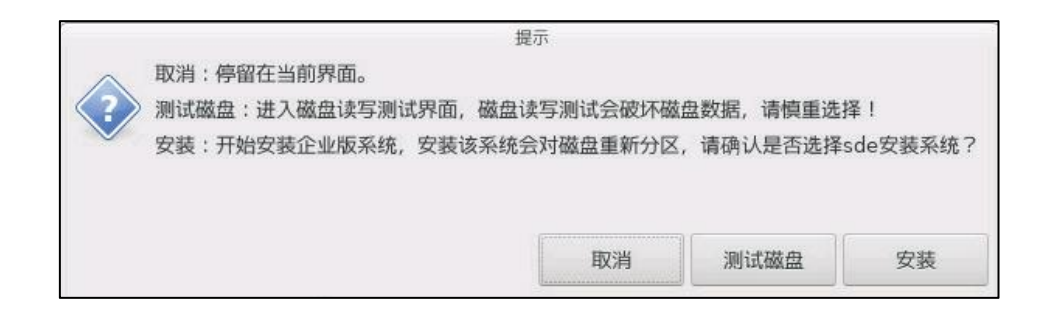

图 3.4- 7 磁盘性能测试提示

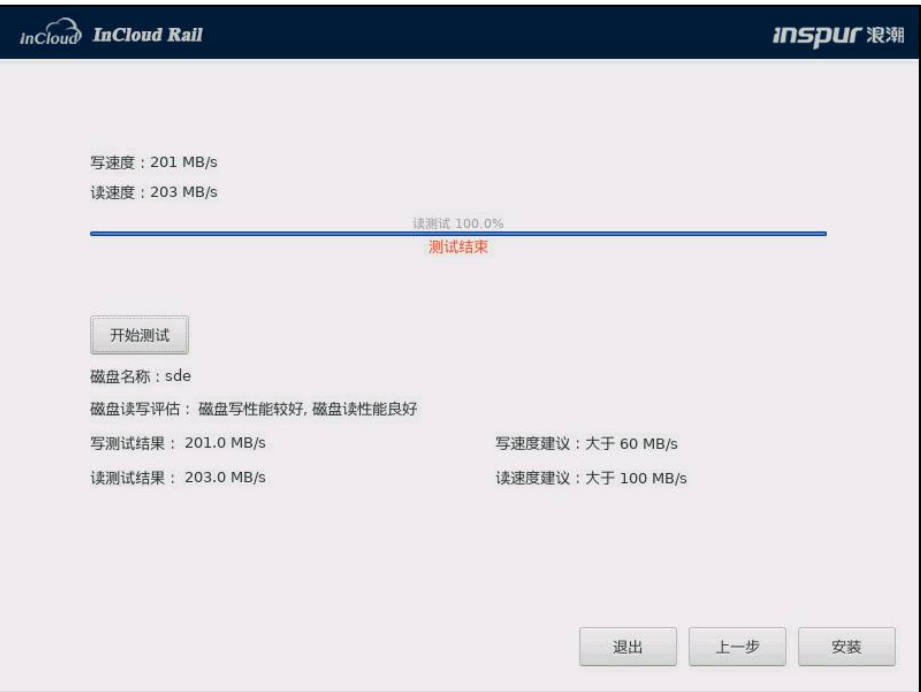

图 3.4-8 磁盘性能测试

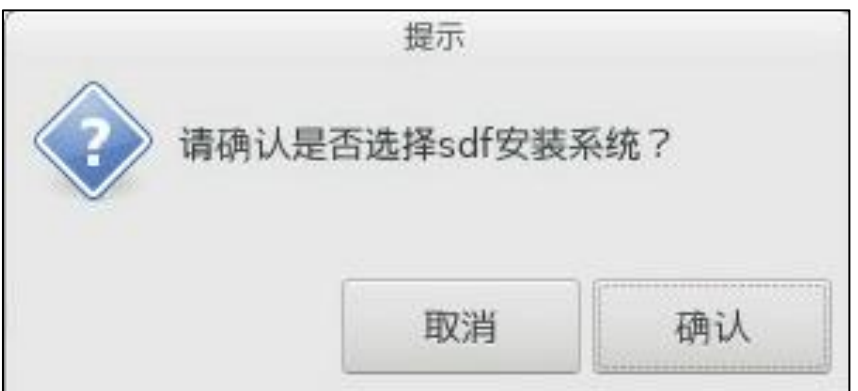

#### 图 3.4- 9 安装确认

7. 开始安装系统,安装完成后系统自动重启。

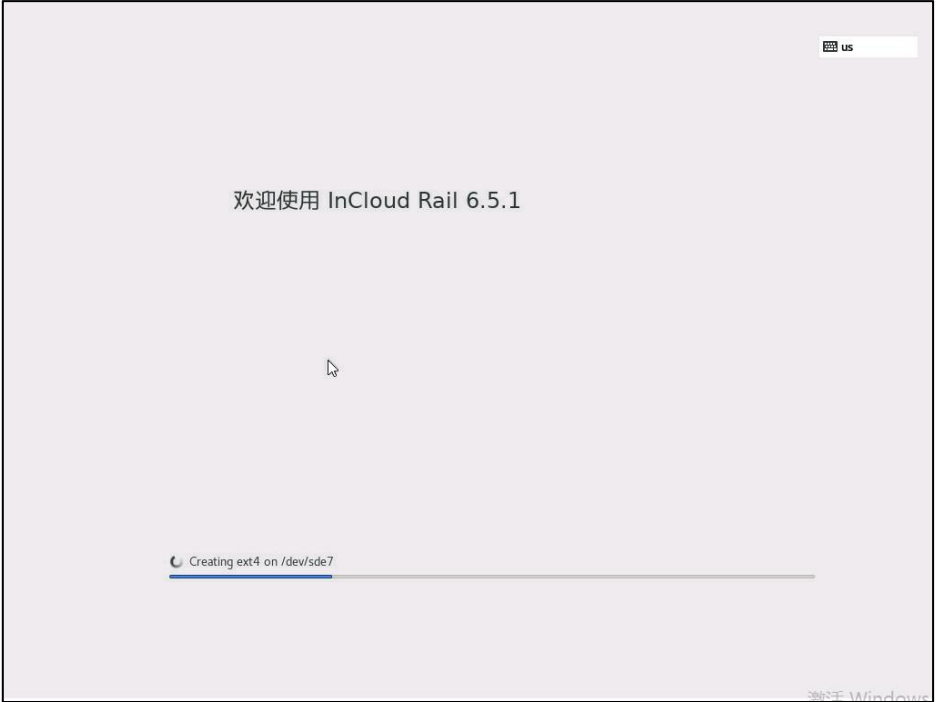

图 3.4- 10 开始安装

8. 安装完成后,默认账号为 root,密码为第 3 步的所配置的 root 用户密码。

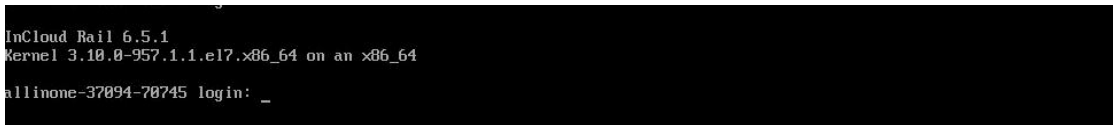

图 3.4- 11 登陆系统

9. 计算管理节点的主节点和备节点安装完成后,两节点将会进行超融合平台管 理软件的初始化和数据同步,当出现图 3.4- 12 中字样时,表示管理软件的 初始化和数据同步完成。

**▲【注意】:** 

两节点在进行初始化和数据同步时,该节点应该保持网络畅通且不能重启节

点,否则会造成初始化和数据同步失败,无法正常访问 iCenter 控制台。

\_config\_complete /etc/drbd.d/flag\_config\_complete /etc/ha.d/flag\_iserver\_return\_pri f ⁄etc⁄ha.d⁄flag<br>etc⁄ha.d⁄standby

图 3.4- 12 管理软件初始化和数据同步

### <span id="page-32-0"></span>3.4.3 安装计算节点

【注意】:

服务器需要在 BIOS 中开启 CPU 配置的 VT(Virtual Technology)和 VT-d(VT for Directed  $I/O$ )功能。

1. InCloud Rail 虚拟化系统支持通过光盘、U 盘和 BMC 镜像挂载进行系统安

装。服务器启动后设置从光盘、U 盘或 BMC 挂载的镜像引导进入安装模式选择, 选择【安装计算节点】,如图 3.4-13。

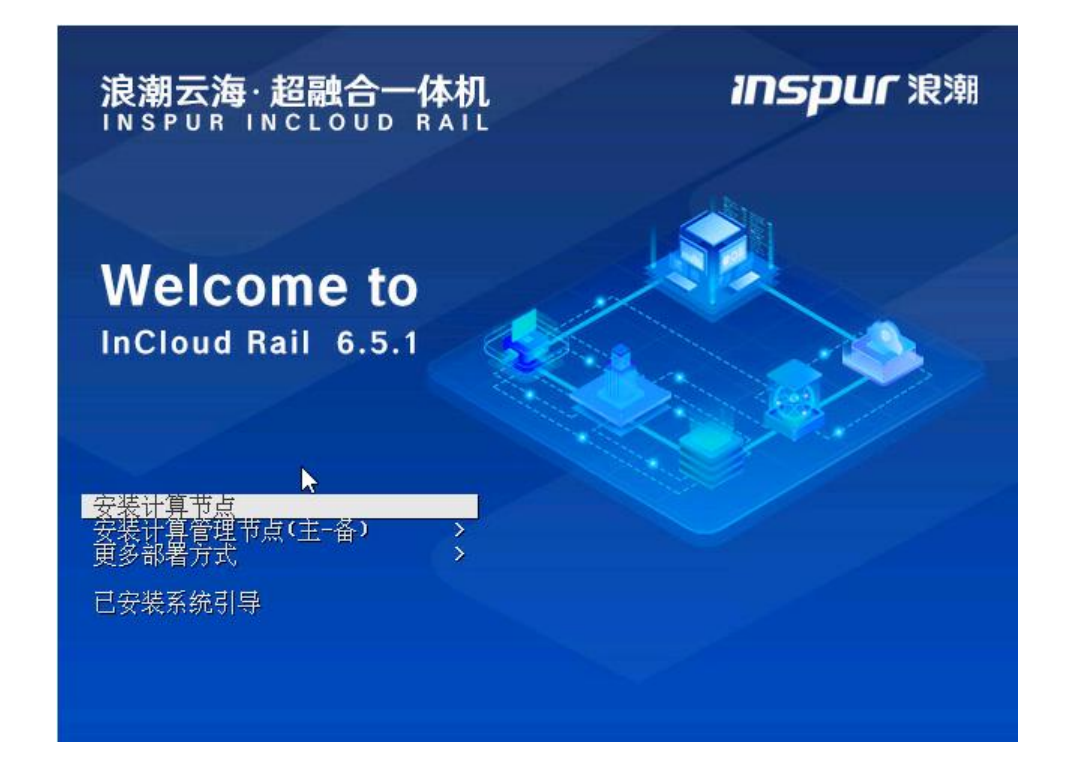

#### 图 3.4- 13 引导选择

2. 配置计算节点管理网络。至少勾选一块千兆网卡,添加到管理网络。可 以通过【网卡刷新】按钮刷新网卡信息。参数配置完成后点击【下一步】,具体 参数配置:

■ 【IP 地址】: 当前所安装的计算节点的管理网 IP 地址;

■ 【子网掩码】: 当前所安装的计算节点的管理网 IP 地址可用的掩码;

■ 【网关】: 当前所安装的计算节点的管理网 IP 地址可用的网关;

■ 【vlan】:管理网所要使用的 vlan 号, 如果 vlan 配置为 0 则从系统内部出 去的数据不打 vlan 标签; 如果该处配置 vlan 为非 0 则需要物理网卡所连接的交 换机端口配置 trunk 模式;

■ 【主机名称】:主机的名称必须以字母开头,只能包含字母, 数字或英 文中横线"-",同一个 InCloud Rail 超融合环境中不同主机的名称不能相同。

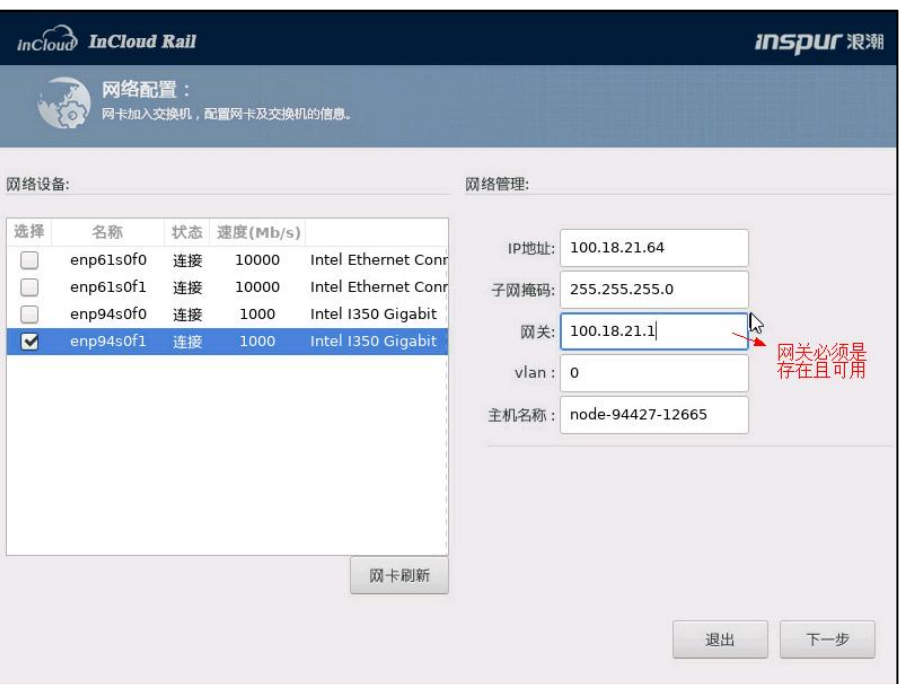

图 3.4- 14 配置 IP

3. 设置密码。安装人员设置密码后,点击"下一步"。

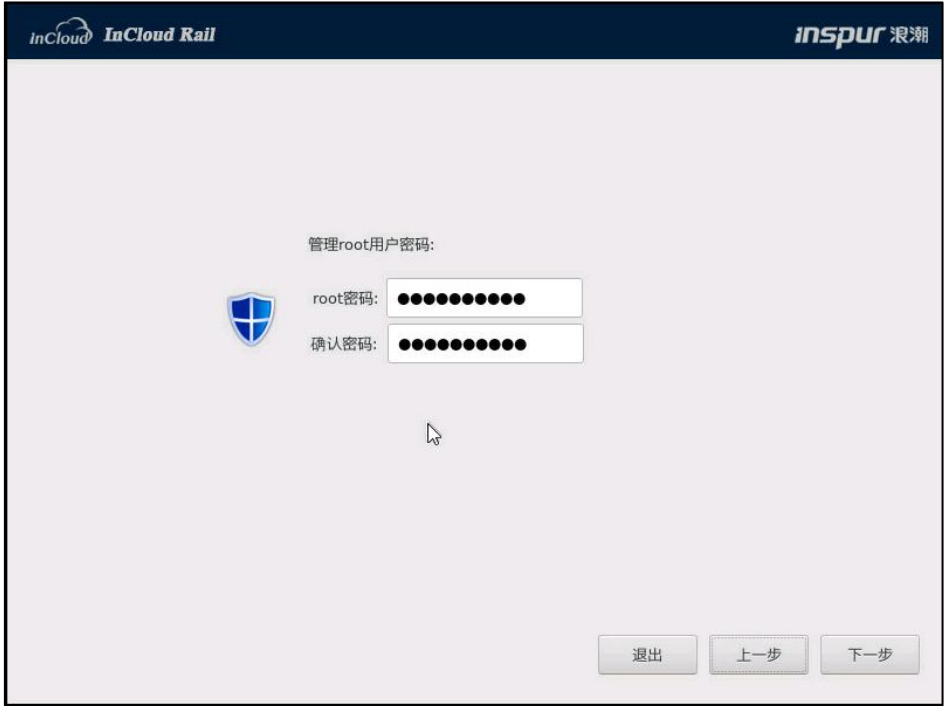

图 3.4- 15 配置 root 密码

4. 选择要安装系统的磁盘。InCloud Rail 虚拟化系统需要安装在超融合一体 机的 M.2 类型 SSD,或者指定用于安装系统的 RAID 卡所连接的磁盘。Raid 卡所 连接的磁盘在磁盘选择界面通过磁盘信息应该就可以进行区分。M.2 类型的 SSD 在磁盘选择界面不好区分,可以通过 SSD 的容量进行区分,还有一个区分技巧就 是服务器的板载磁盘一般在磁盘列表的最后几项, M.2 磁盘属于板载磁盘。

■ 【高级】:该选项用于不格式化本地存储分区,可以保留本地存储数据, 但是需要所选择的磁盘安装过 ICR 或 ICS 系统,并且包含本地存储分区,所选择 的部署模式与磁盘中所安装的部署模式相同,即原来磁盘安装计算节点,那么 只有选择计算节点部署模式,才能选择高级选项。

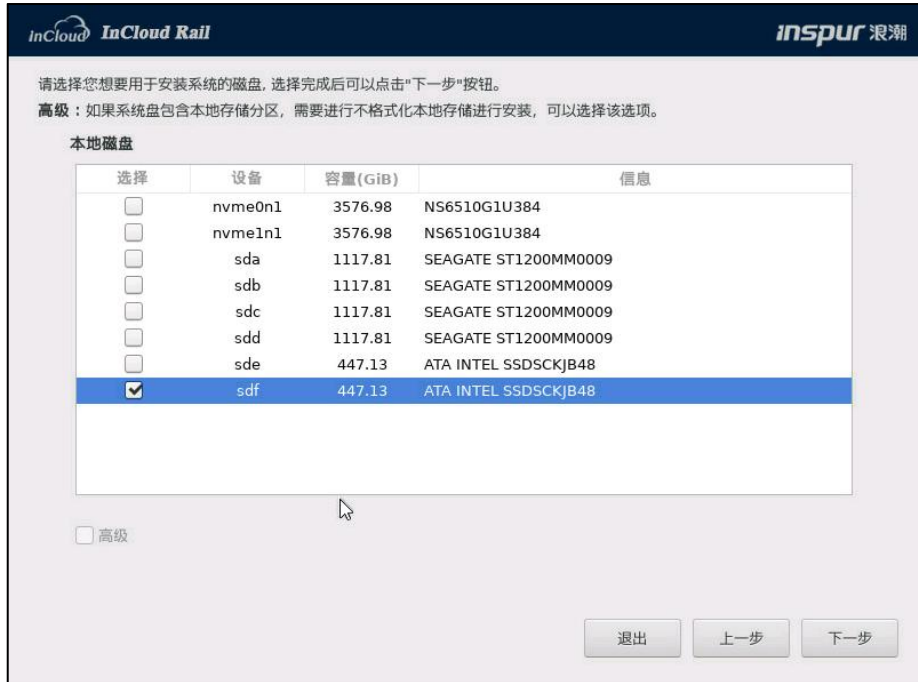

图 3.4- 16 选择存储

5. 选择时区和修改时间,国内选择时区为"亚洲/上海"(即北京时间), 在时间配置框输入当前算选时区的准确时间,点击【下一步】。
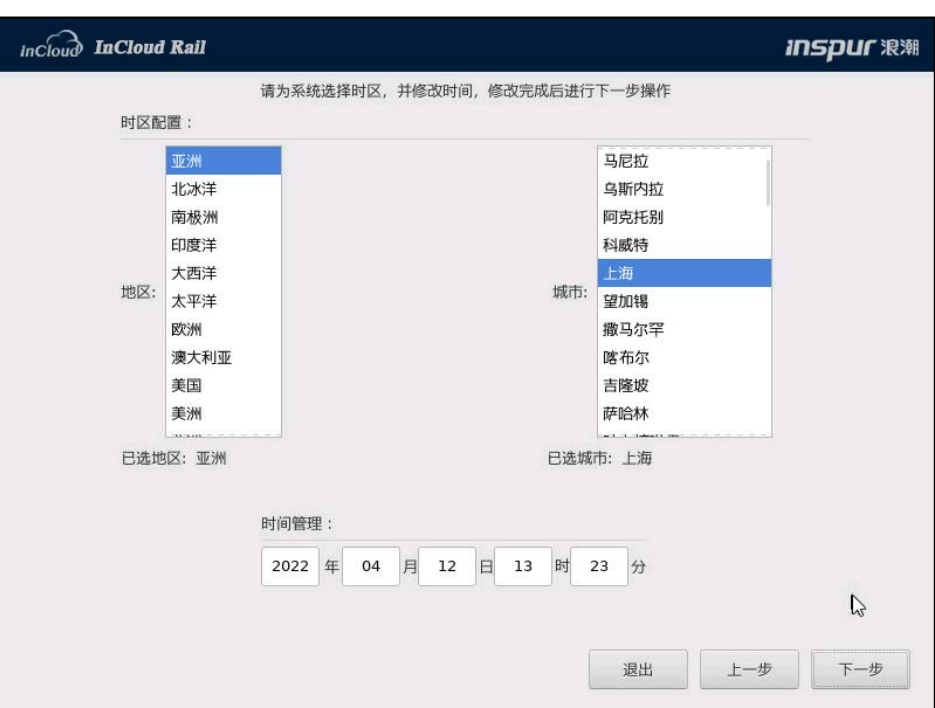

图 3.4- 17 配置系统时间

6. 选择是否进行磁盘性能测试,如图 3.4- 18。

■ 点击【取消】,不做任何操作停留在时间配置界面;

 点击【测试磁盘】(不格式化本地存储分区没有该选项),则进入磁盘 读写测试界面,如图 3.4- 19, 点击【开始测试】即可开始磁盘读写测试, 测试 完成后点击【安装】;

■ 点击【安装】,将会跳过磁盘性能测试,直接进行安装。

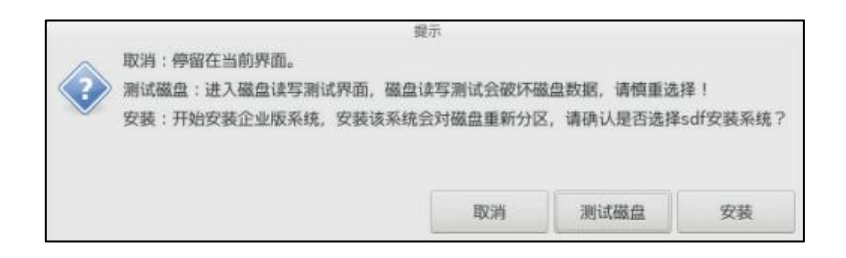

图 3.4- 18 磁盘性能测试提示

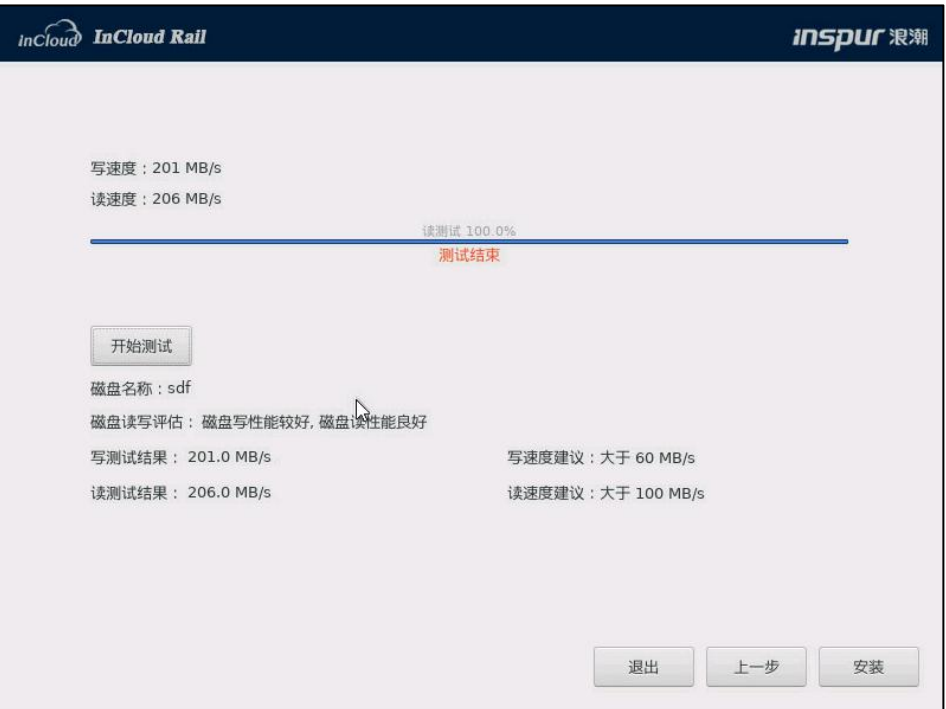

图 3.4- 19 磁盘性能测试

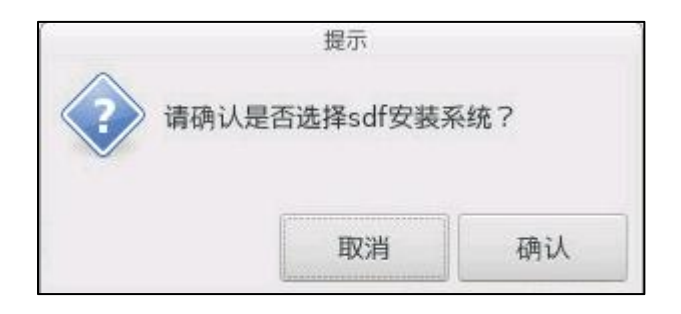

图 3.4- 20 安装确认

7. 开始安装系统,安装完成后系统自动重启。

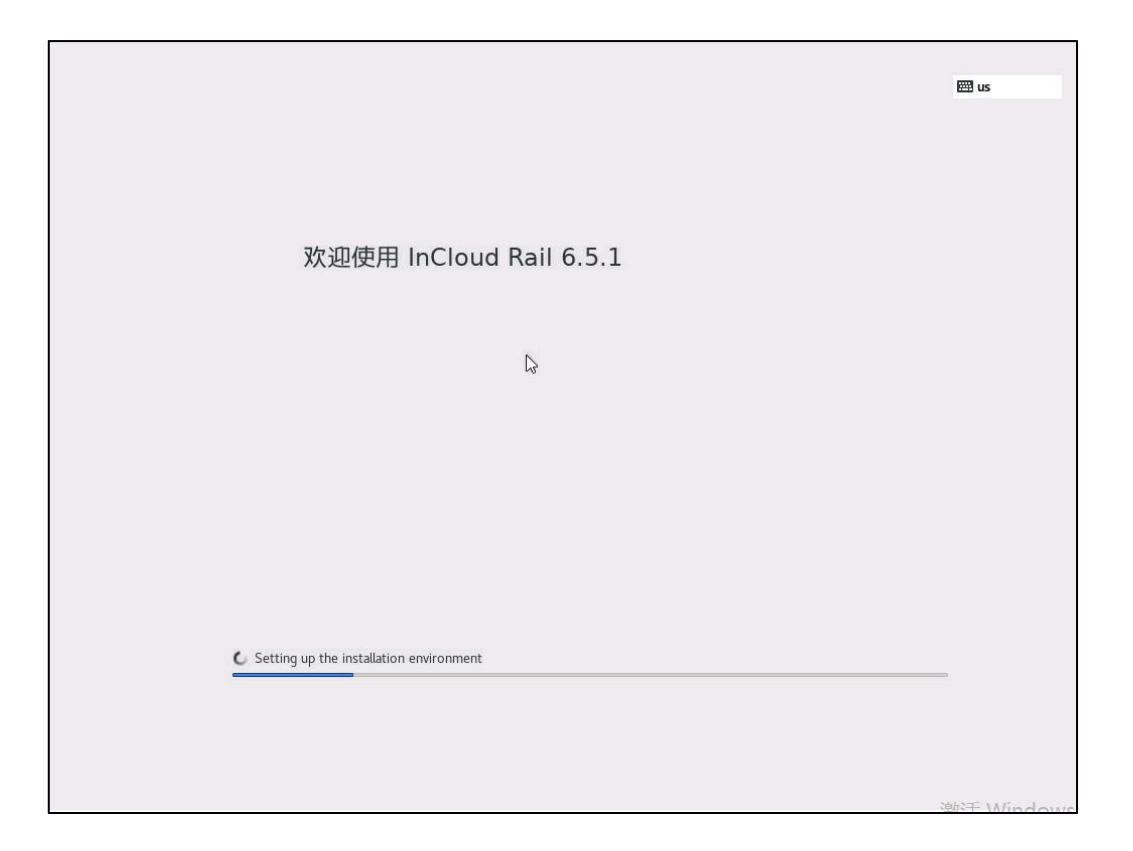

### 图 3.4- 21 开始安装

8. 安装完成后,默认账号为 root,密码为第 4 步的所配置的 root 用户密码。

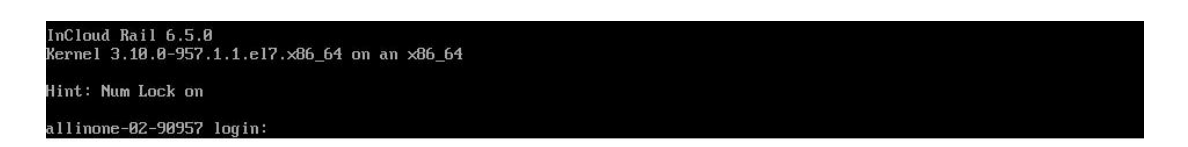

### 图 3.4- 22 登陆系统

# 3.5 iCenter 访问

该节主要介绍 InCloud Rail 虚拟化系统安装完成之后,管理节点 iCenter 的访

问,以及 iCenter 无法访问时,一些排查问题的方法。

# 3.5.1 访问 iCenter

1. InCloud Rail 超融合虚拟化系统按照 3.4.2 节和 3.4.3 节安装完成后, 在

Windows 系统中打开浏览器登录 Web 管理界面。如图 3.5- 1,输入 "https://IP (IP 地址为 3.4.2 节第 2 步所设置的浮动 IP )"后, 请点击"高级"。另外, InCloud Rail

### 推荐使用 Chrome 39+、Firefox 19+及其以上版本的浏览器。

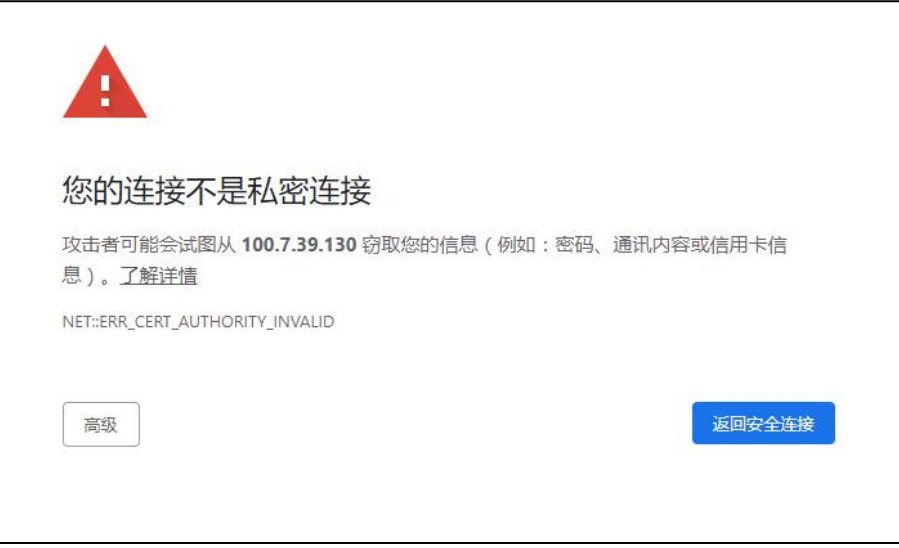

图 3.5- 1 登录 Web 管理界面-1

2. 请点击"继续前往 IP(不安全)",如图 3.5- 2 所示。

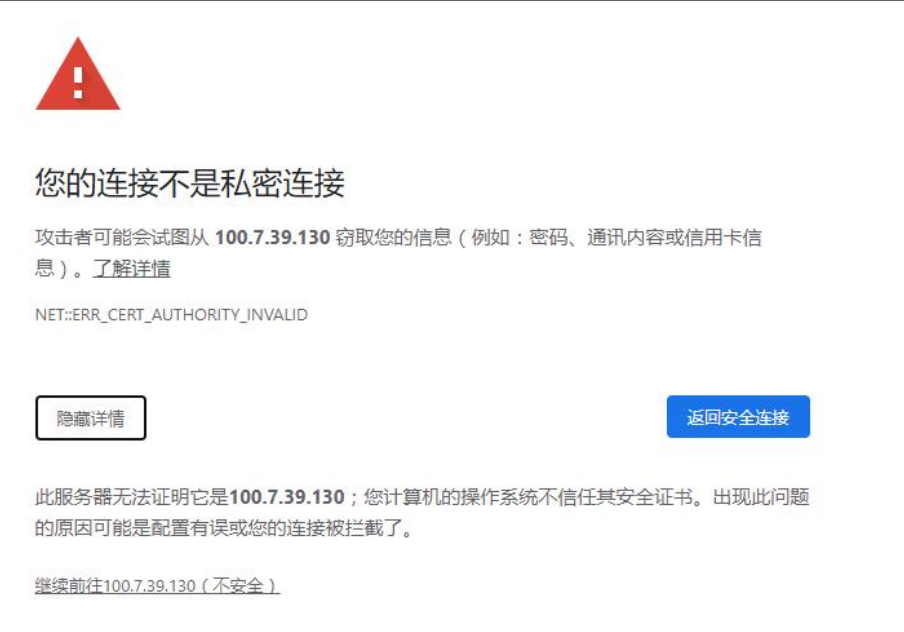

图 3.5- 2 登录 Web 管理界面-2

 $3.$  进入 InCloud Rail 管理界面, 如图  $3.5$ -  $3.$  请输入默认管理员账户 admin,

默认密码 Cloud@s1。

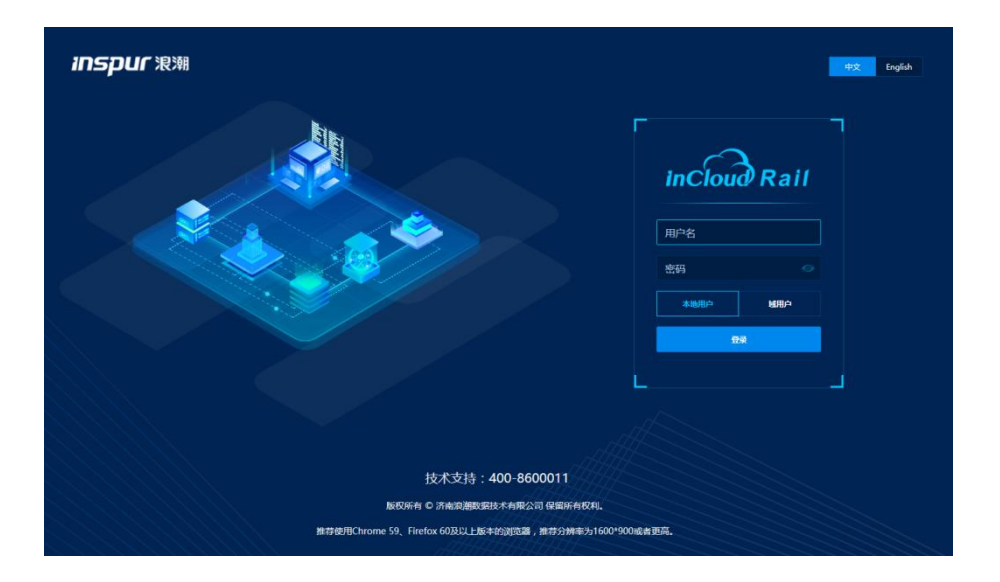

图 3.5- 3 登录 Web 管理界面-3

## 3.5.2 iCenter 无法访问排查

该小节主要介绍, iCenter 无法访问的排查方法。

**▲【注意】:** 

iCenter 无法访问时,不要对 ALLINONE 双机的主节点或备节点进行重启,先 进行网络排查。

▶ 安装及初始化排查

1. 分别排查计算管理节点主节点和备节点安装完成后,是否可以正常进入 系统;

2. 计算管理节点主节点和备节点安装重启第一次进入系统,会进行管理节

点的初始化,查看界面是否出现如图 3.5- 4 内容, 如果出现错误则首先进行管 理网是否能正常通信的排查。

### 图 3.5- 4 管理节点初始化

网络排查

1. 确认管理网网关是真实存在,并且可以正常访问;

2. 分别排查计算管理节点主节点和备节点的网络配置是否正确,是否可以 互相通信,并且不存在 IP 冲突。包括浮动 IP、主节点管理网、备节点管理网和 网关。

# 3.6 超融合许可证

该节主要介绍如何配置 InCloud Rail 超融合虚拟化系统的许可证的配置。如 果虚拟化系统没有配置 license(许可证),则虚拟化系统的相关功能无法使用。 如果 license 过期,不会影响已运行虚拟机的业务,但是虚拟化系统的相关功能将 无法使用,需要尽快更换 license。

【实施建议】:InCloud Rail 超融合虚拟化系统装机完毕后,一旦使用正式版 授权码激活 license 成功,若后续更换部署方式(重新部署),将导致 license 不能 被再次激活,这是由于更换部署方式后,机器码也随之发生变化,从而导致 license 不能再次激活。因此,建议用户装机完成后,先到浪潮官网申请试用版授权码进 行部署,在实施的最后阶段,检查并确认实施结果无误,且确定不会再重新部署,

此时可更换为正式版授权码(即将"试用版授权码"更换为"正式版授权码"), 从而避免引起不必要的麻烦。

## 3.6.1 许可证分类

InCloud Rail产品需要分别申请管理节点InCloud iCenter、计算节点InCloud iNode 和存储节点 InCloud Storage 的许可证,同时需要申请维保许可证以获取维保服务, 正式实施的客户都需要导入维保许可证。

| 许可证类型     | 解释说明                              |
|-----------|-----------------------------------|
|           | iCenter 许可证   应用于管理节点, 以节点数量为单位授权 |
| iNode 许可证 | 应用于计算节点, 以 CPU 数量为单位授权            |
| SDS 许可证   | 应用于存储节点, 以节点数量为单位授权               |
| 维保许可证     | 维保服务, 以 CPU 数量×天数为单位授权            |

表 3.6- 1 InCloud Rail 许可证组成

【注意】:

超融合系统中服务器同时作为计算节点和存储节点,但需要分别进行授权。

根据许可证申请流程的不同阶段,iCenter 和 iNode 许可证可划分为序列号、 激活码,最终导入产品的是激活码。

激活码由序列号和机器码合并生成,其中机器码是客户硬件环境的唯一标识,

每个客户的硬件标识一般情况下不会改变。InCloud Rail 安装完成以后,在 iCenter 主页->系统管理->许可证页面中显示的机器码。

| 许可证类型 | 解释说明          | 获取途径            |  |
|-------|---------------|-----------------|--|
| 序列号   | 客户购买软件的产品密钥,需 | 销售下单申请发货,由商务发送  |  |
|       | 要激活后使用        | 到销售邮箱,是Txt格式的文件 |  |
| 激活码   | 由机器码和序列号合并生成  | 浪潮许可证申请站点, 通过输入 |  |
|       | 的产品激活码,是最终导入并 | 序列号和机器码获取       |  |
|       | 激活产品的密钥       |                 |  |

表 3.6- 2 不同申请阶段的许可证类型

**A【注意】:** 

请使用激活码对产品进行授权,序列号无法对产品授权。

基于不同的服务类型,许可证可划分为功能许可证和维保许可证,功能许可 证控制了被授权使用的产品功能集合,维保许可证控制了提供维保服务的时间期  $R_{\circ}$ 

表 3.6- 3 基于服务类型许可证分类

| 许可证服务类型 | 解释说明           |
|---------|----------------|
| 维保许可证   | 控制提供维保服务的时间期限。 |

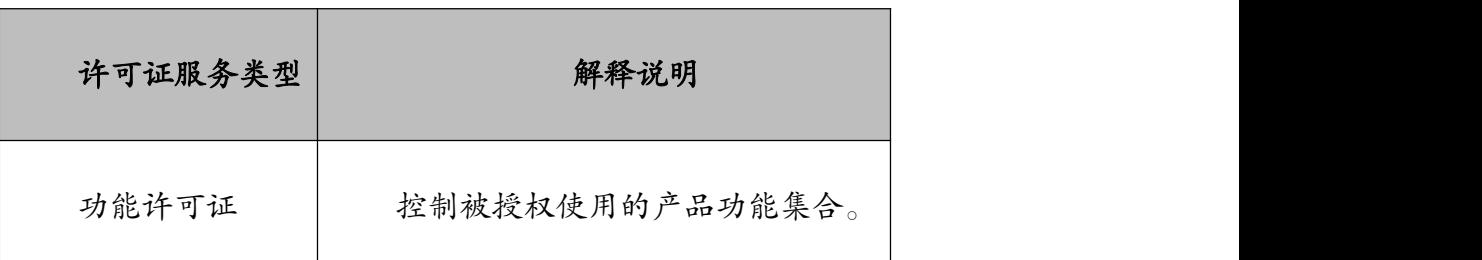

维保许可证的计量单位为 CPU 数量×天数(C\*D),系统将每日扣除与 iNode 正式版功能许可证数量相等的维保许可证数量;维保许可证剩余可用天数为维保 许可证剩余可用数量/iNode 正式版功能许可证数量。

举例 1: 假设系统当前维保许可证剩余可用数量为 320 C\*D, 系统授权 iNode 正式版功能许可证数量为 32 C,则剩余在保天数为 320/32=10 天;一天之后,维 保许可证剩余可用数量为 320-32=288 C\*D,剩余在保天数为 288/32=9 天。

举例 2: 假设系统当前维保许可证剩余可用数量为 320 C\*D,系统授权 iNode 正式版功能许可证数量为 32 C,则剩余在保天数为 320/32=10 天;当天系统进行 了扩容,增加购买了 32C 的 iNode 正式版功能许可证,则剩余在保天数变更为  $320/(32+32)=5$  天。

举例 3: 假设系统当前维保许可证剩余可用数量为 320 C\*D, 系统授权 iNode 正式版功能许可证数量为 32 C,则剩余在保天数为 320/32=10 天;当天系统进行 了扩容,增加购买了 32C 的 iNode 正式版功能许可证,同时购买了 640 C\*D 的维 保许可证,则剩余在保天数变更为(320+640)/(32+32)=15 天。

根据功能集合划分,不同于 InCloud Sphere,InCloud Rail 只能使用高级版许可 证和安全版本许可证。

#### 表 3.6- 4 基于功能集合的产品版本类型

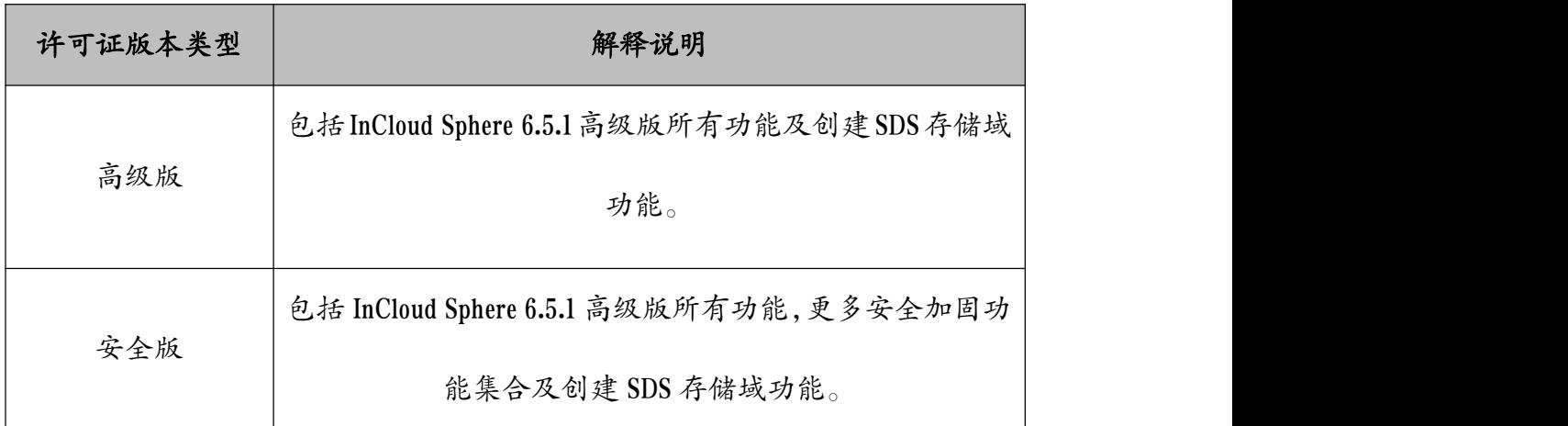

对以上许可证类型进行总结,如下表所示:

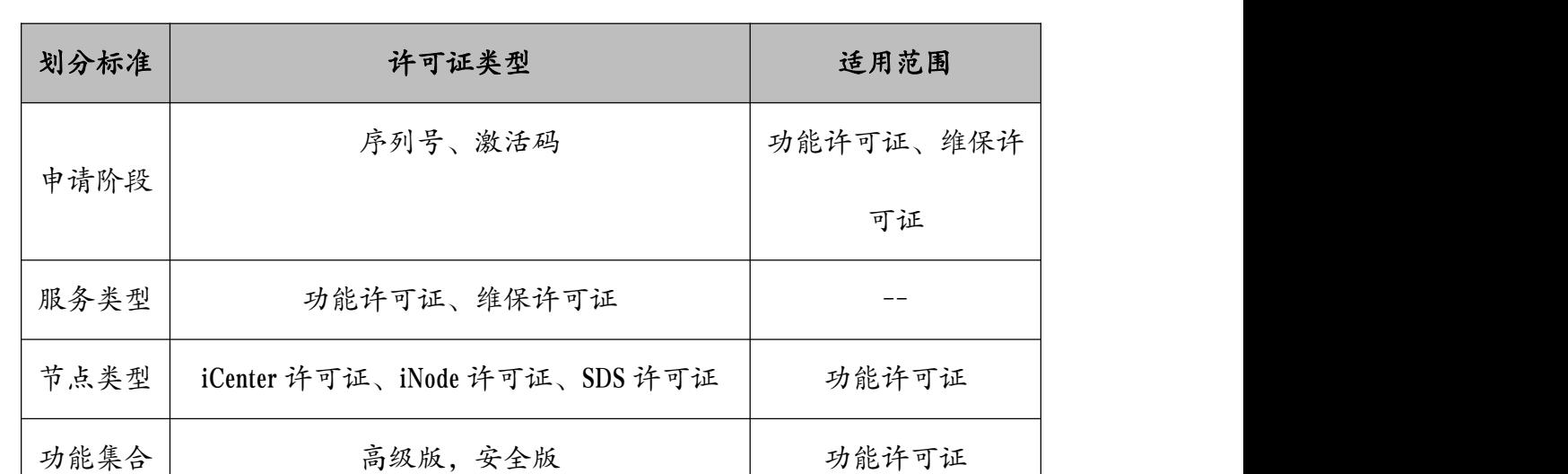

### 表 3.6- 5 许可证类型总结

## 3.6.2 试用版许可证申请流程

试用版许可证需要申请 iCenter 许可证和 iNode 许可证,在申请时需要申请高 级版许可证,此外 InCloud Rail 采用的是计算管理节点主备模式,即 iCenter 是主 备的,所以需要申请 2 个 iCenter 的许可证。

1. 登陆官方网址:https://www.inspur.com/eportal/ui?pageId=2252797

2. 在"InCloud Sphere 试用许可申请"模块输入相关信息获取激活码。

**▲【注意】:** 

(1)必须在安装 InCloud Rail 后再申请,机器码只有在安装完成 InCloud Rail

以后才能在 iCenter 界面看到。

(2)官网申请的测试许可证默认包含 16 C,2 个月的授权。

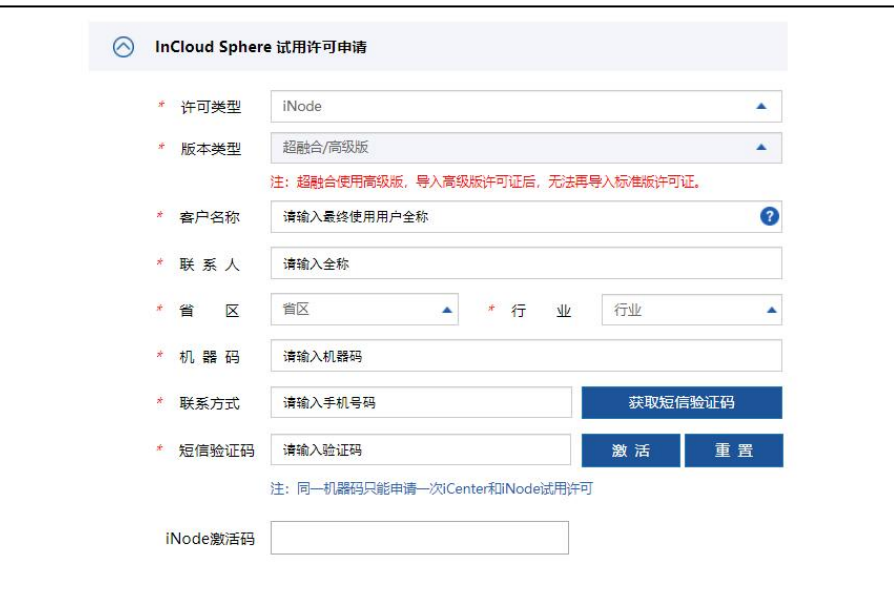

图 3.6- 1 试用版许可证申请

当计划申请的试用版许可证数量超过 16 C 时,申请流程为:

- **1.** 由销售发送邮件到云产品营销经理发起申请
- **2.** 云产品营销经理向云产品部商务部门发起申请
- **3.** 云产品部商务部门审核通过后,发送序列号到云产品营销经理邮箱

**4.** 使用以上序列号登录官网进行激活操作

申请流程图示:

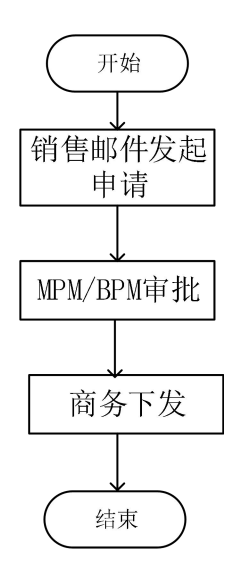

图 3.6- 2 商务申请试用版授权

## 3.6.3 获取正式版 license 激活码

一般客户方会拿到虚拟化系统 license 的序列号,需要从 InCloud Rail 超融合管 理平台(iCenter)中获取机器码,然后到浪潮官网获取激活码,该激活码即为 license。

1. 登录后,默认打开管理主页,如下图。

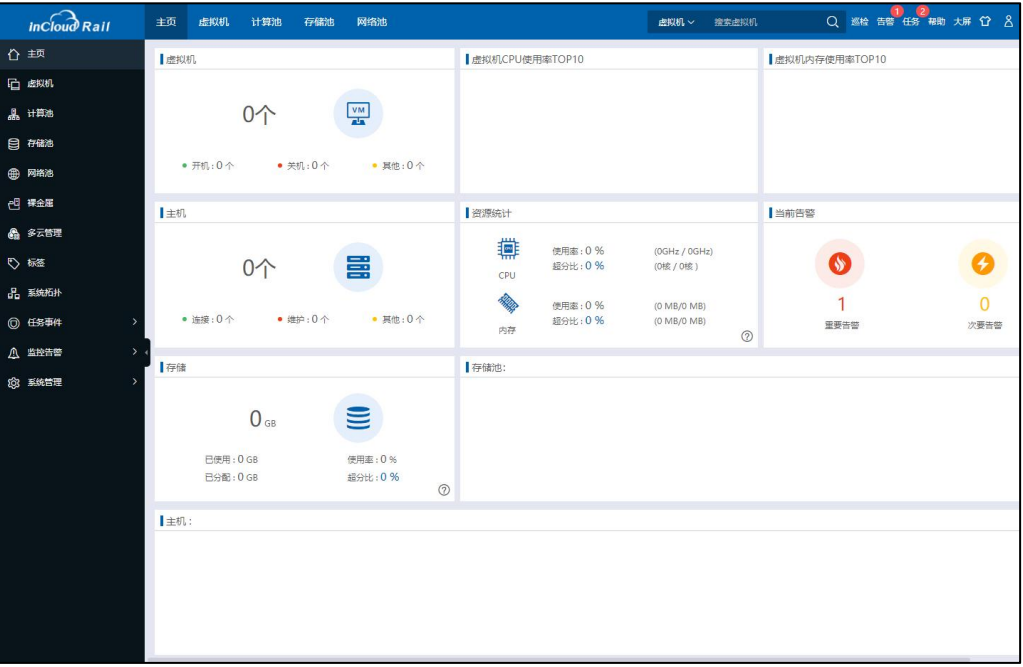

图 3.6- 3iCenter 主页

2. 在打开的主页界面中,点击左侧导航栏中的【系统管理】,在其下显示

出的菜单中点击【许可证】,在主界面中点击【复制机器码】,如图 3.6- 4。

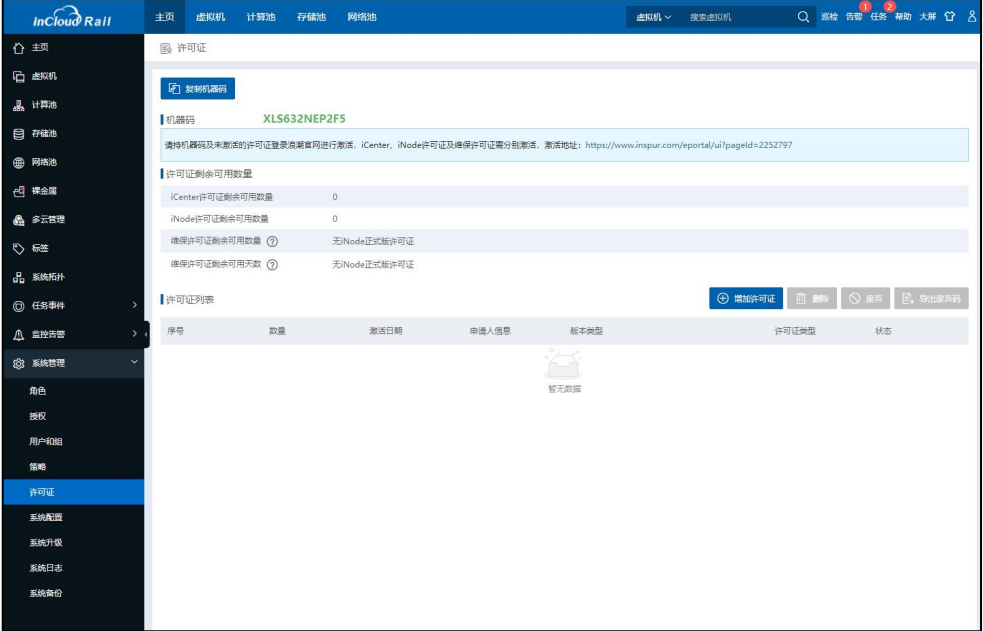

图 3.6- 4 许可证界面

 $3.$  访问 licence 官网地址,进入 license 获取界面,如图  $3.6$ - 5, 具体操作:

1) license 官网地址:

https://www.inspur.com/eportal/ui?pageId=2252797

2) 按照序号 1、2 和 4,填入机器码、序列号和验证码,然后点击【生 成激活码】,会在序号 5 中产生激活码。

【自定义激活数量】:用于支持获取部分授权,如果不输入默认将授权 全部激活,用户可以通过【查询激活码】获取全部授权和剩余授权数量。

3) 将获取的 iCenter(管理节点)和 iNode(计算节点)激活码分别进行 保存用于虚拟化系统授权;

**▲【注意】:** 

iCenter(管理节点)和 iNode(计算节点)的 license 需要使用各自的序列号分 别获取。

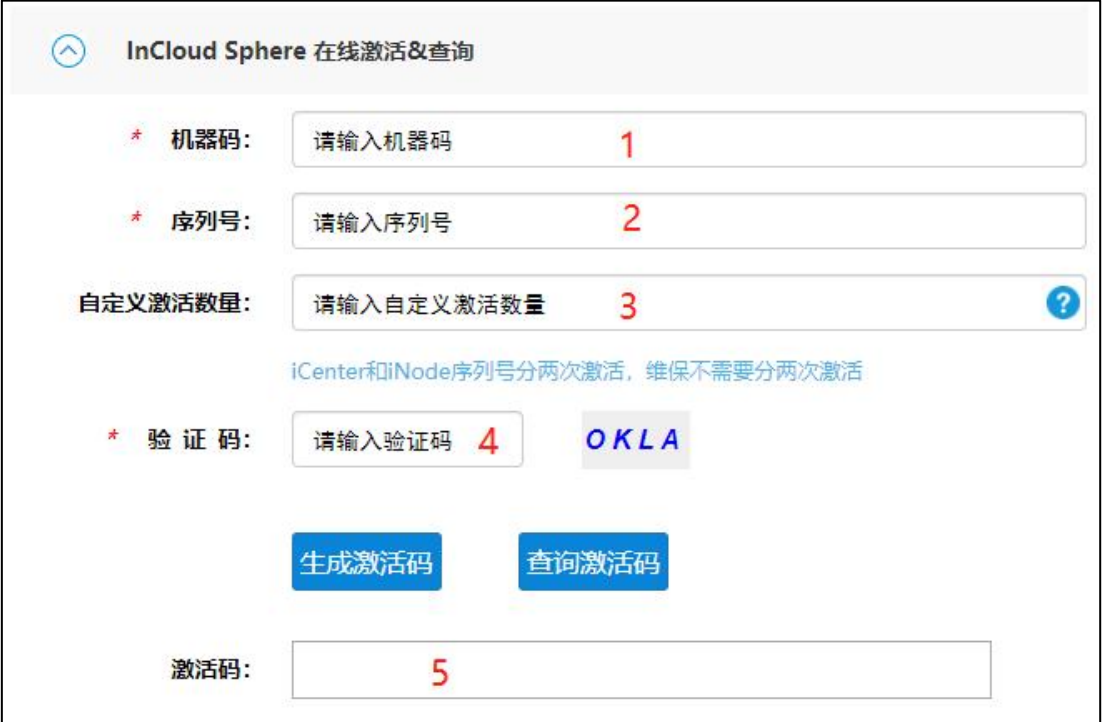

图 3.6- 5 license 获取界面

## 3.6.4 SDS 许可证

该小节主要介绍 SDS 许可证的申请和使用, 需要在完成 3.7 内容后操作。超 融合存储部署完成之后,默认有试用 SDS 许可证,期限是一个月,需要在超融合 存储部署一个月内完成正式版 SDS 许可证的添加,以避免许可证过期影响正常试 用

- 申请 SDS 许可证前置步骤:
	- 1. 激活 iCenter 和 iNode 功能;

2. 完成 SDS 存储域部署;

3. 在 SDS 存储域页面下【SDS 许可证】标签页,点击【复制 SDS 序列号】 **按钮**

4. 完成以上步骤后, 将获取的 SDS 序列号发送至销售人员, 销售人员 以邮件形式向浪潮云产品线商务部门申请 SDS 激活码。

● SDS 许可证激活流程

在 SDS 存储域页面下【SDS 许可证】标签页,点击【更新 SDS 许可证密钥】 按钮,在弹出的输入框中输入获取的 SDS 激活码,从而完成 SDS 模块的激活。

### 3.6.5 配置 license

1. 在打开的 iCenter 主页界面中,点击左侧导航栏中的【系统管理】,在其 下显示出的菜单中点击【许可证】进入许可证界面。

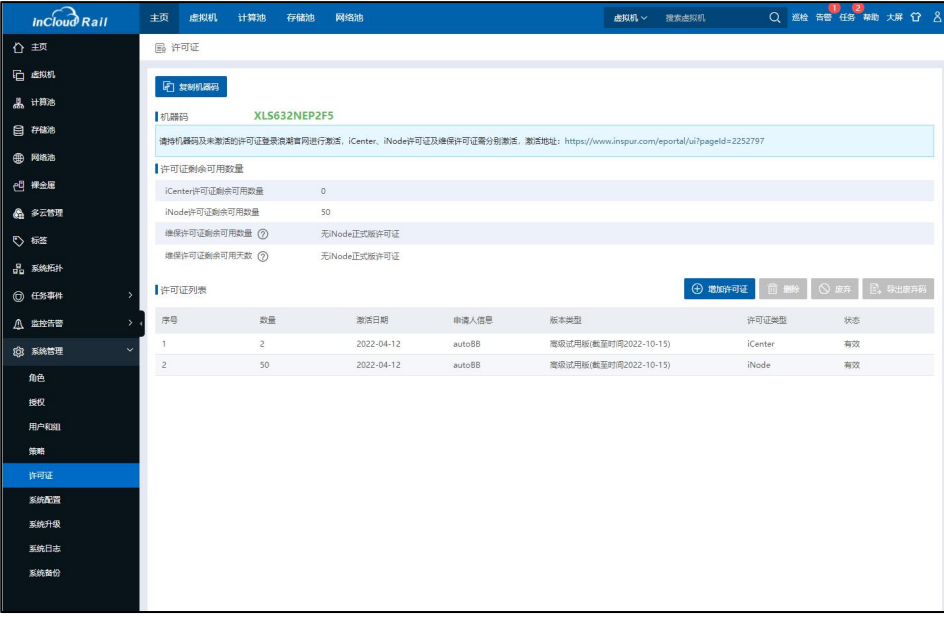

图 3.6- 6 许可证界面

2. 在主界面点击【增加许可证】,在弹出的增加许可证弹框中,输入许可 证,单击【完成】即可完成许可证的添加。

**▲【注意】:** 

iCenter 和 iNode 的 license 都需要添加,分别点击【增加许可证】进行 license

的添加(也支持一次性增加多条 iCenter 和 iNode 的 license,中间以分号;隔开)。

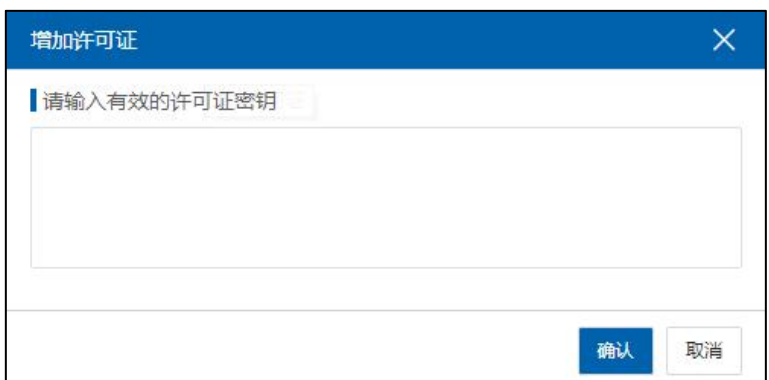

图 3.6- 7 增加许可证

# 3.7 一键构建超融合集群

本小节主要介绍如何通过"一键"完成超融合集群的部署。部署完成后无需 再添加 CFS 存储池、CFS 镜像库和心跳盘,如需新增 CFS 存储池参考 3.11.2 小节, 如需新增 CFS 镜像库可以参考 3.8.1 小节。具体部署步骤如下:

添加主机的方式主要有两种:

### 【自动发现主机】:

在 iCenter 中,点击【计算池】,并在左侧树中选择【iCenter】,然后在操作 菜单中选择【增加主机】,选择【自动发现主机】,会自动扫描可用主机,选择 要添加的主机,在【主机密码】输入计算节点密码,点击【验证】可以校验主机 密码。

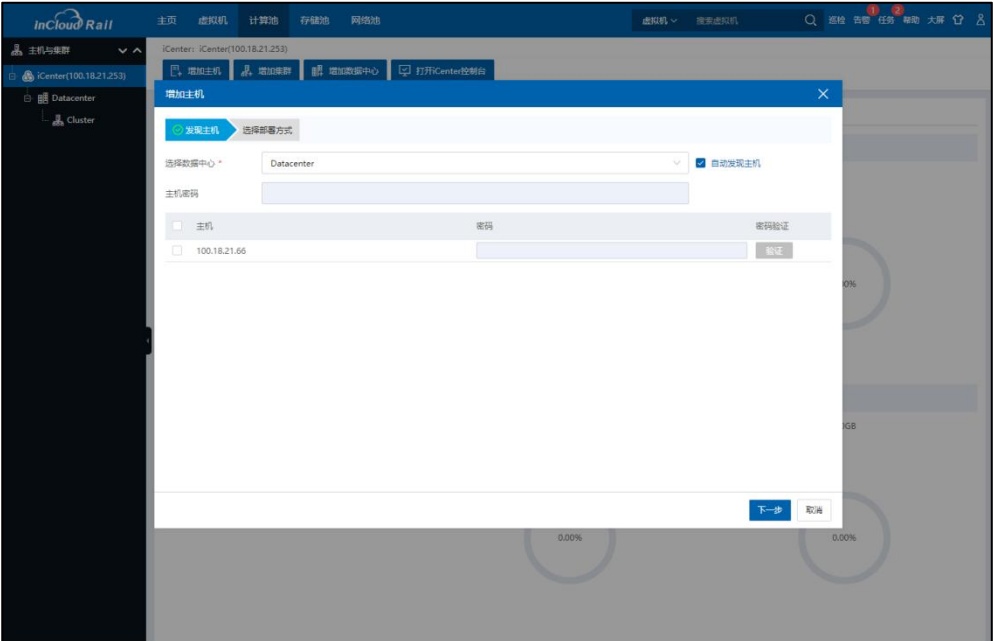

图 3.7-1 自动发现主机

## 【通过 IP 范围扫描主机】:

如果自动发现主机失败,可以通过 IP 范围扫描主机,在【地址范围】输入 主机的起始 IP 和终止 IP, 然后点击【扫描】, 扫面 IP 范围内的主机, 选择要添 加的主机,然后在【主机密码】输入主机密码校验。

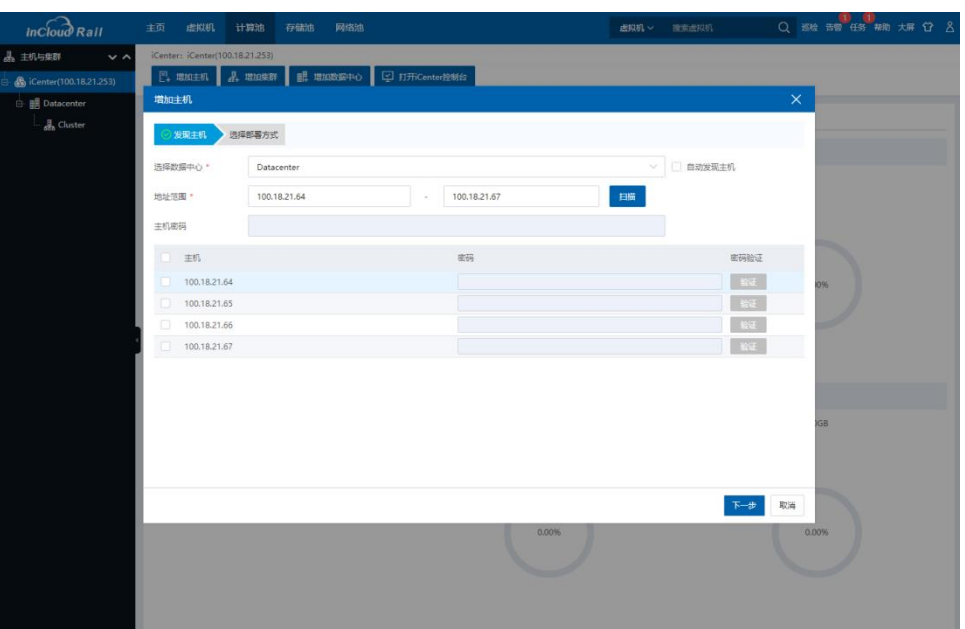

图 3.7-2 手动扫描主机

主机校验完成后,点击【下一步】,选择【部署超融合集群】进入部署页面。

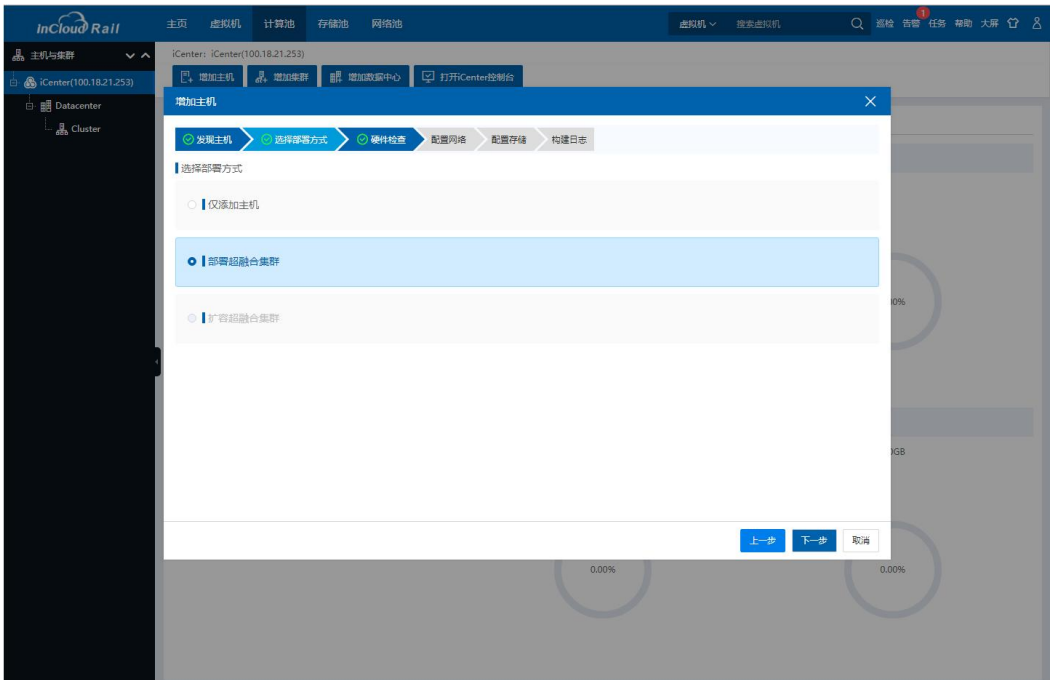

## 图 3.7- 3 部署超融合集群

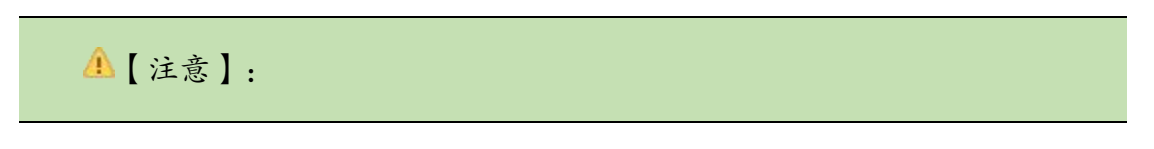

(1)批量配置最多支持 30 个节点同时配置。

(2)因为某些品牌交换机(如思科等) MLD Snooping 功能是默认开启的, 主机自动发现功能发出的组播报文会被交换机丢弃。当这类交换机做为主机的管 理网上行链路的接入交换机时,需要先将交换机 MLD Snooping 功能关闭,或通 过不勾选自动发现,使用输入 IP 地址范围的方式发现主机。

部署超融合集群的配置主要包括以下内容:

1. 【硬件检查】:可以通过【硬件检查】来检查所发现的计算节点是否适 合作为部署超融合集群的节点,也可点击【查看硬件配置】查看硬件配置信息。

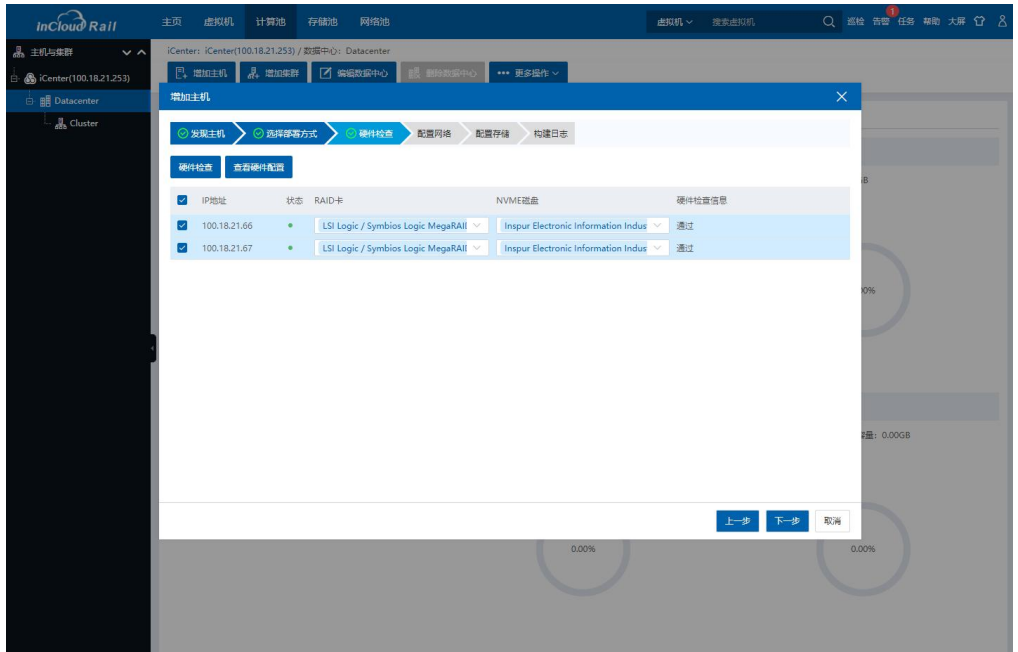

图 3.7-4 硬件检查

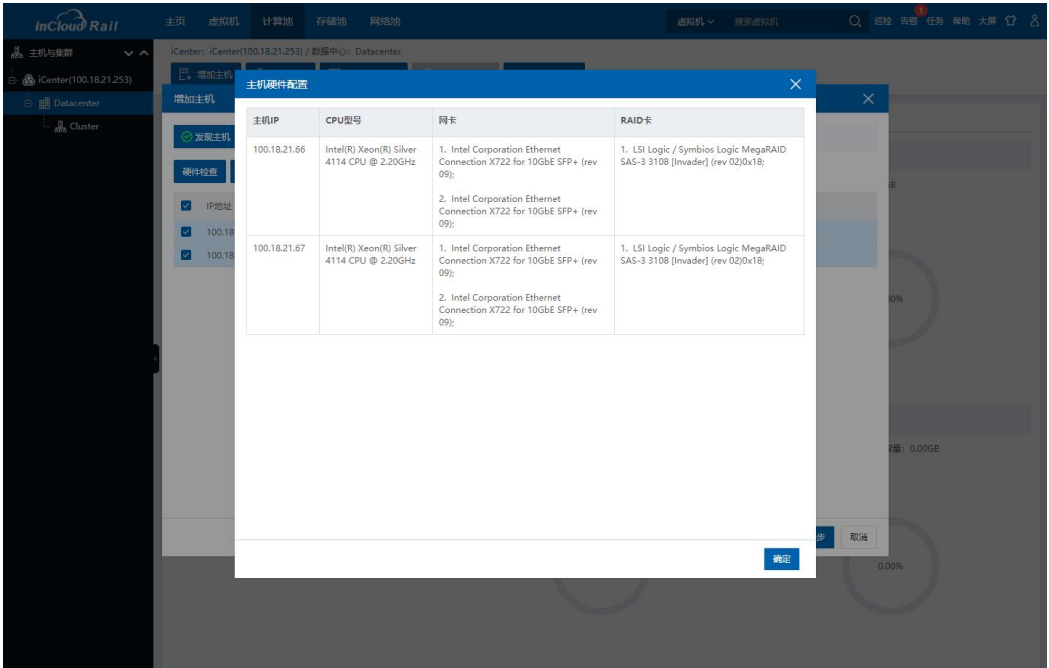

#### 图 3.7- 5 查看硬件配置

2. 【配置网络】:该部分是配置 SDS 存储集群的 IP、管理 SDS 超融合集群 的 IP 以及虚拟化集群访问 SDS 存储的 IP。网络的部署方式包括 SR-IOV BOND 部 署和直通部署,具体介绍参见3.3节,SR-IOV BOND 部署时计算节点至少需求2 块万兆网口,直通部署时计算节点至少需求 4 块万兆网口。

- 【SDS 管理网】:主要用于管理 SDS 存储集群的地址,起始 IP 会作为 SDS 管 理网浮动 IP,该地址需要与计算节点和 iCenter 管理网能够正常通信。此处提 供的 IP 范围需要是连续的,网关和掩码正常可用。所需的 IP 数量与参与 SDS 集群部署的计算节点个数有关,因为参与部署的计算节点需要部署一个 SDS 节点,要消耗一个 IP 地址, 例如参与部署的计算节点有3个, 那么需要准备 4个管理网 IP, 每个计算节点一个 IP, 剩余一个 IP 为管理网浮动 IP。
- 【SDS 数据网 IP】:该部分 IP 范围也需要连续的,起始 IP 会作为 SDS 后端

网络浮动 IP,主要包括了 SDS 前端网络地址、SDS 后端网络地址以及 SDS 后 端网络浮动 IP。SDS 前端网络用于计算节点访问 SDS 存储使用, SDS 后端网 络地址和 SDS 后端网络浮动 IP 用于 SDS 存储集群使用。IP 地址的个数和参 与部署的计算节点有关,每个计算节点需要一个 SDS 前端网络 IP,计算节点 上部署的 SDS 节点 (SCVM 虚拟机)需要一个 SDS 后端网络 IP, IP 地址个数 可以计算为计算节点个数的2倍加一个 SDS 后端网络浮动 IP, 例如有三个计 算节点, 就需要 7 个 IP 地址。

【注意】:

一键部署超融合时,配置数据网和管理网 IP 时,SDS 的数据网和管理网必须 在不同网段,使管理网和数据网之间实现物理隔离。否则,会导致部署失败影响 业务。

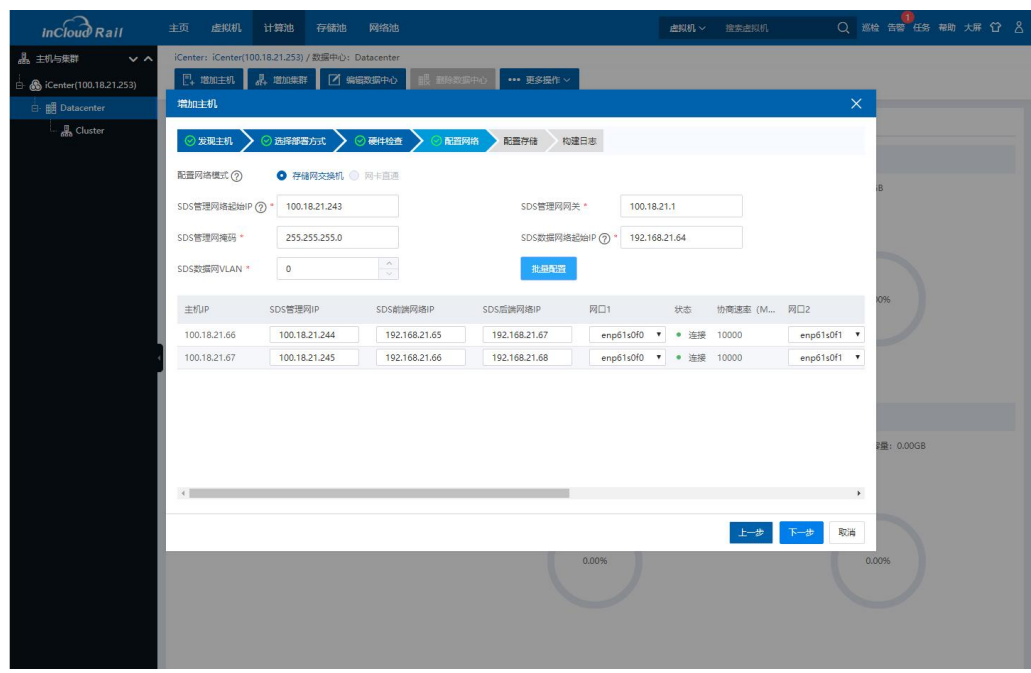

图 3.7- 6 网络配置

3. 【配置存储】:该部分主要是对虚拟机访问的存储池的配置,可以配置 CFS 存储池、CFS 镜像库、心跳盘和裸设备存储池。CFS 存储池默认为总存储池 的 20%, 具体可根据需求自行调整;心跳盘默认是 5G, 如果小于 5G 在界面不显 示;CFS 镜像库默认是 100G,大小可根据需求自行调整,但存储池容量不小于 20G;裸设备存储创建方式详见 InCloud Rail 用户手册。此处 SDS 副本数是指的 SDS 存储的 iSCSI 服务所配置的副本数(具体见 3.9.1 小节)。在设置存储池容量 时需要关注一下 SDS 数据盘使用率, 设置的建议参见 3.9.2 部分 SDS 存储容量划 分。

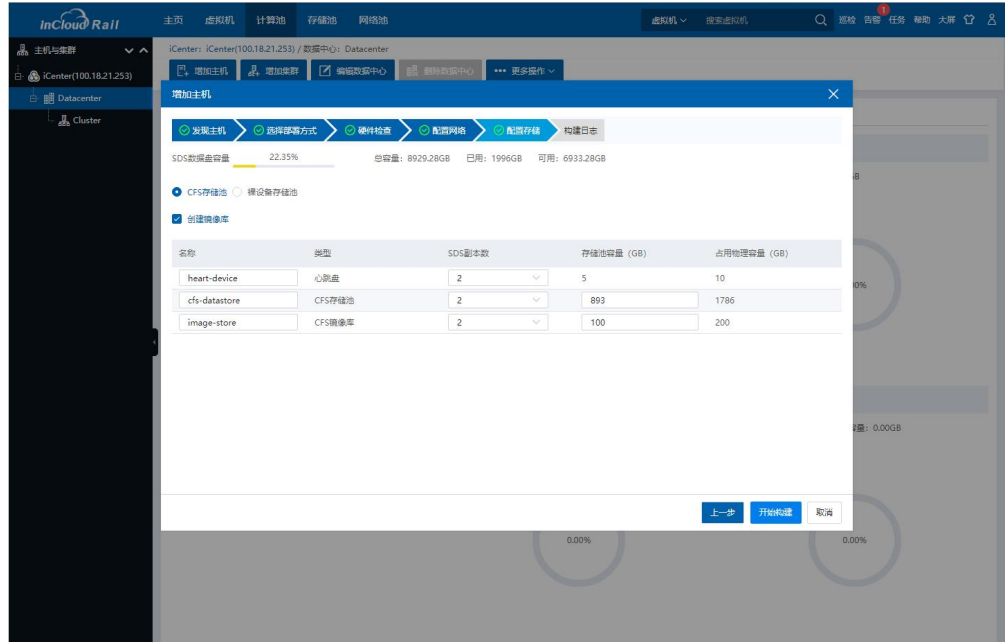

图 3.7- 7 存储配置

4. 【构建】:该部分是在完成【增加主机】、【配置网络】和【配置存储】 内容后,点击【开始构建】开始超融合集群的部署,可以显示构建进度和构建 日志。构建完成后就可以看到虚拟化集群以及 SDS 超融合集群存储。

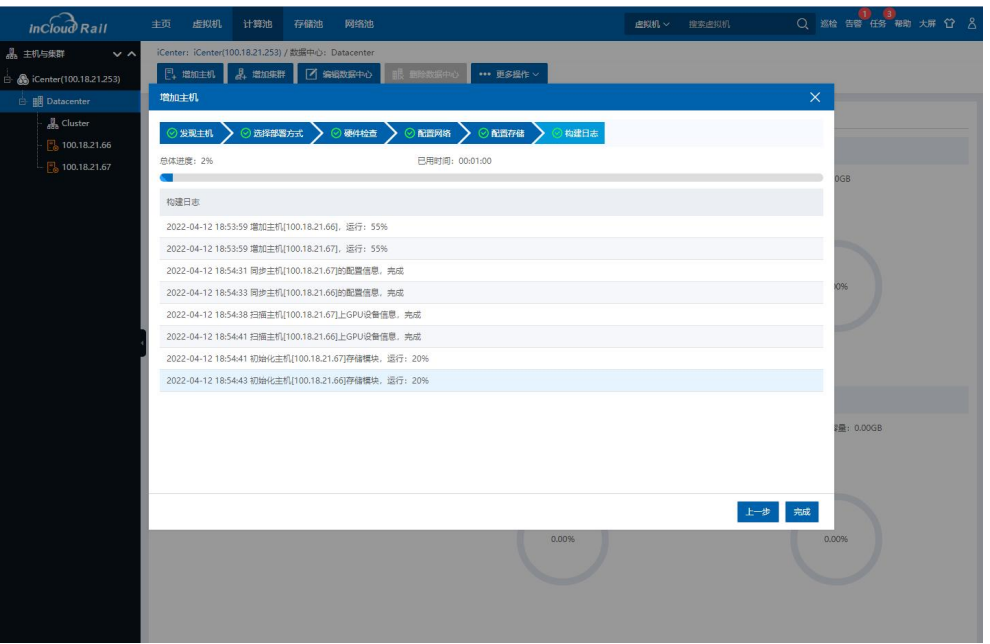

#### 图 3.7- 8 构建过程

# 3.8 镜像库 (可选)

一键构建超融合完成后,会自动创建一个 CFS 镜像库,如非必须创建新的 CFS 镜像库,可忽略 3.8.1 小节内容。

InCloud Rail 支持将数据中心的某一个计算节点的存储池转化为镜像库,提供 上传镜像文件到镜像库,以及删除镜像库中的镜像文件。镜像文件可以是操作系 统安装文件(ISO)、虚拟机镜像文件(qcow2)和虚拟机模板镜像等。推荐使用 镜像库放置虚拟机镜像文件。

## 3.8.1 增加镜像库

增加镜像库过程如下:

1. 在 iCenter 的主页选择【存储池】,然后左侧树中选择一个 SDS 存储域的 iSCSI 服务,最后在操作菜单中选择【增加 LUN】,LUN 的容量推荐 100GB-500GB, 具体可根据超融合环境可提供的容量和使用需求进行设置。

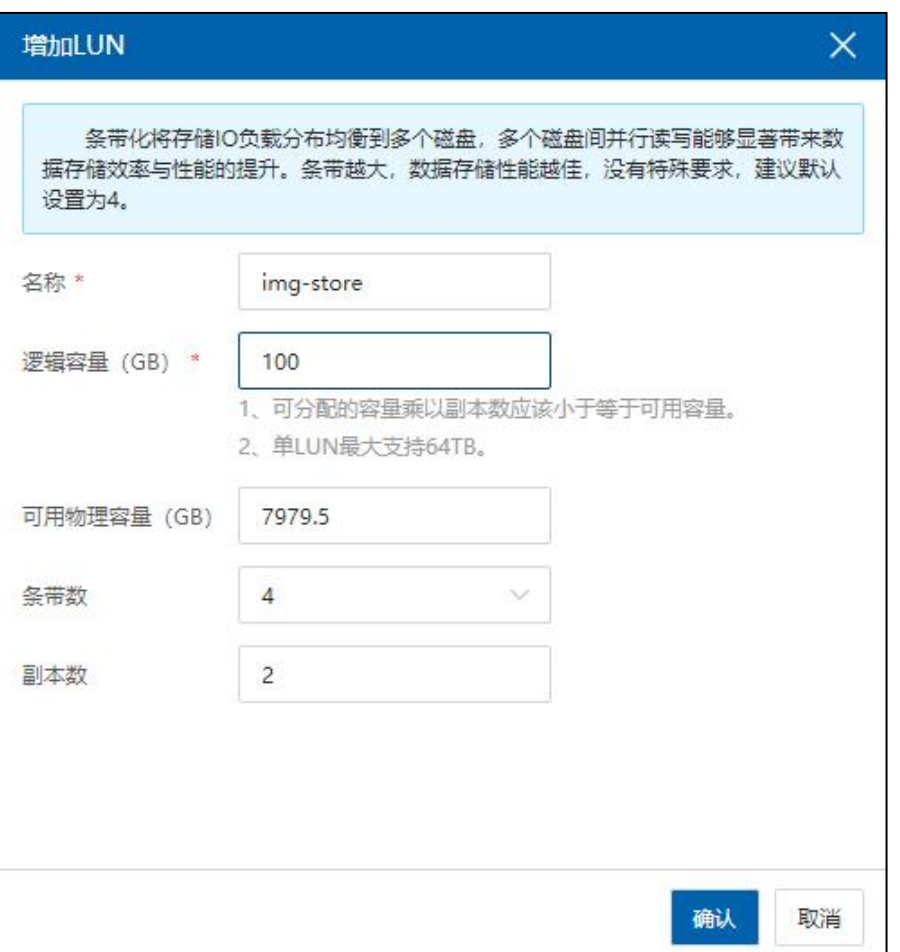

图 3.8- 1 增加 lun

2. 选择 iSCSI 服务,然后点击【扫描 SDS 存储域下所有适配器】,让关联 iSCSI 服务的计算节点能够识别新增的 LUN。

**▲【注意】:** 

只有关联了 iSCSI 服务的计算节点才能够通过扫描适配器看到要使用的 LUN, 具体关联 iSCSI 服务的方式可以查看 3.9 节。

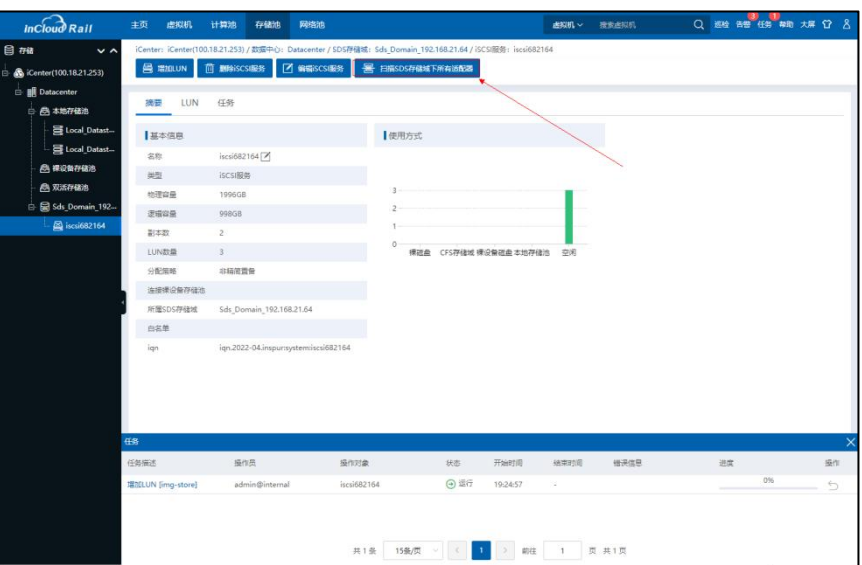

### 图 3.8- 2 扫描 SDS 存储域下所有适配器

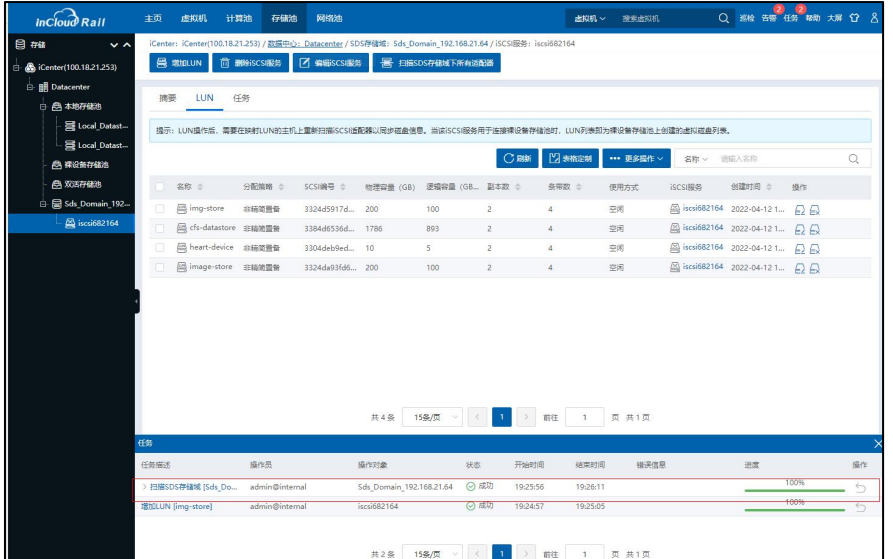

### 图 3.8- 3 查看扫描适配器任务

3. 在 iCenter 中选择集群中的一个计算节点,然后选择【存储适配器】页, 界面中选择【ihba1】,最后存储设备列表中查看所关联的 LUN 是否存在,且处 于连接状态。同理,检查其他节点下,新划的 LUN 是否存在。

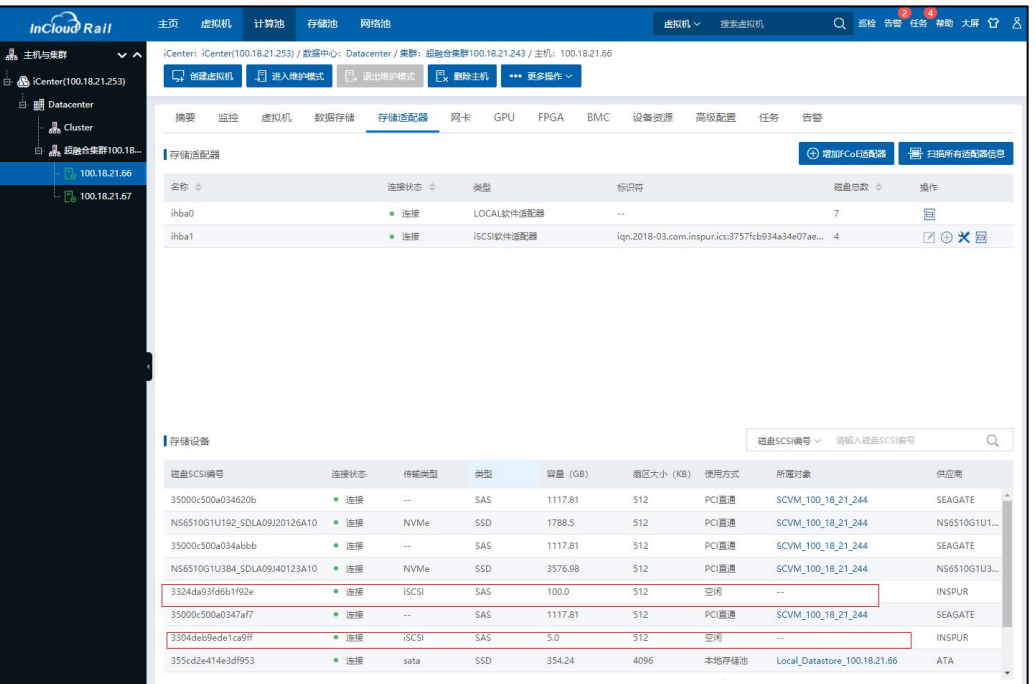

图 3.8- 4 查看磁盘

4. 将新增的 lun 加入到存储域中,在存储池列表选择存储域,然后点击【增 加数据盘】,选择要添加的数据盘。

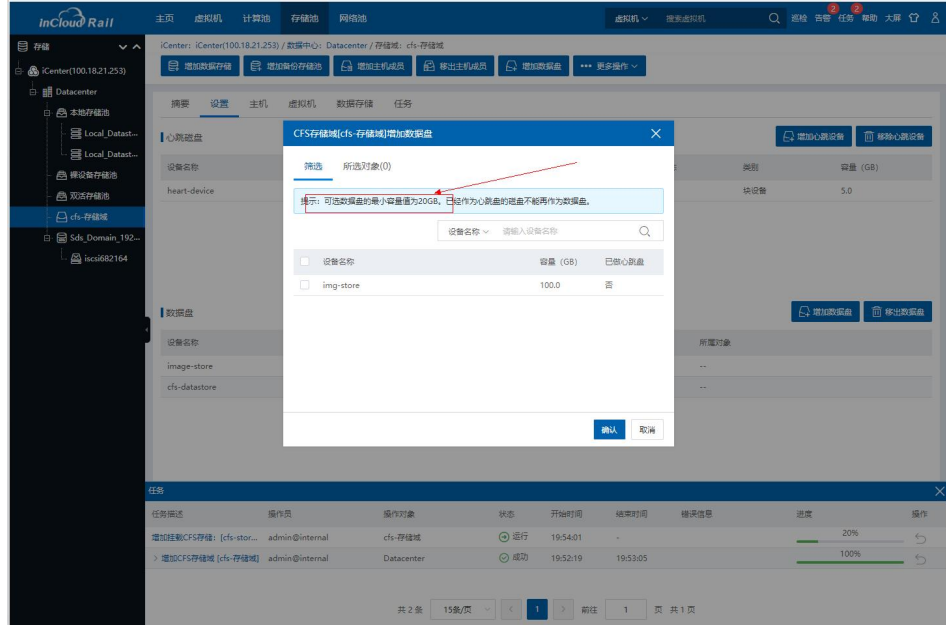

图 3.8- 5 查看共享存储池

5. 将用于作为镜像库的磁盘,创建为 CFS 共享存储池,具体创建存储池的 方式可参照 3.11.2 小节。

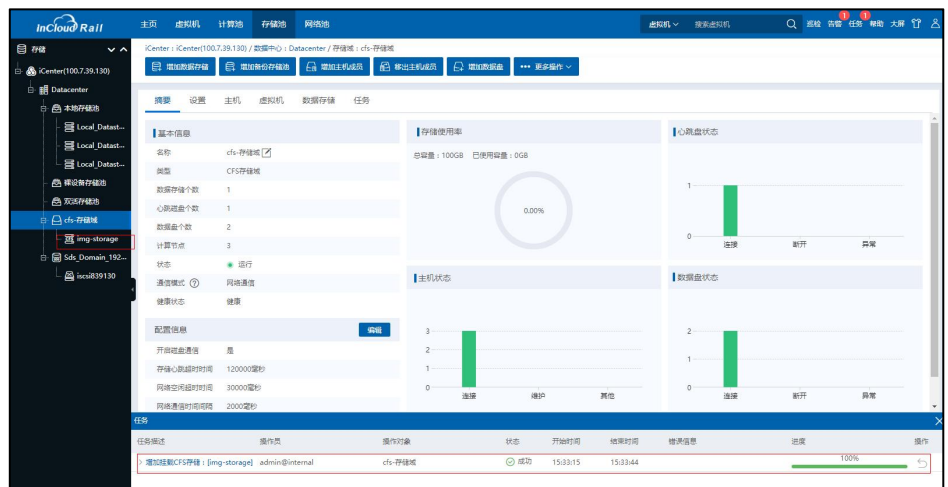

图 3.8- 6 查看共享存储池

6. 在 iCenter 中选择【存储池】,在【更多操作】中选择【增加镜像库】, 在弹出的对话框中选择数据中心,该数据中心中包含了用于转换为镜像库的存 储池。

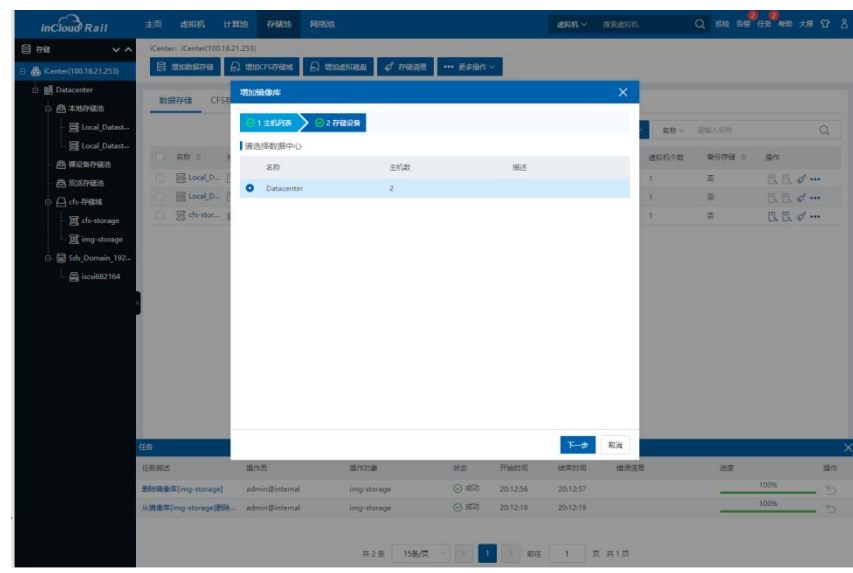

图 3.8- 7 选择数据中心

7. 在选择数据存储页选择用于转换为镜像库的存储池,点击【完成】开始 增加镜像库。

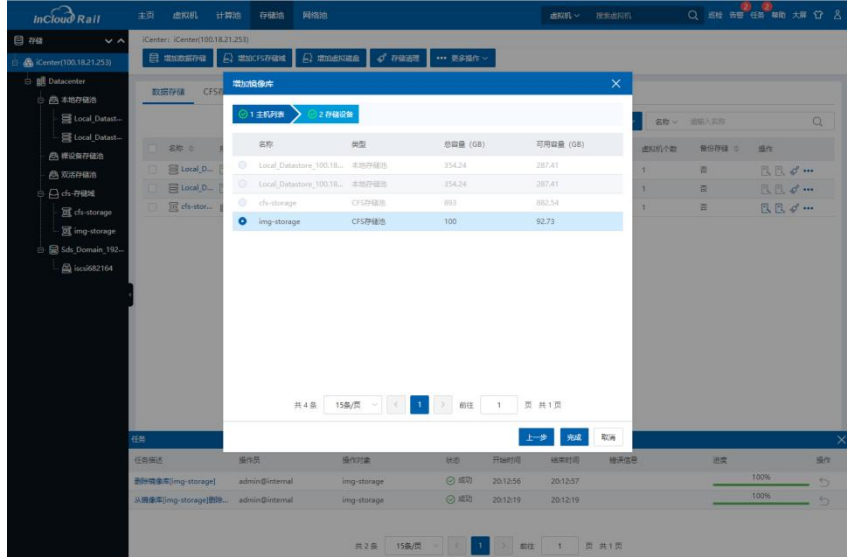

图 3.8- 8 选择存储池

- **2 3**<br>巡检 告留 任务 帮助大屏  $a$ ※ 日 は「△ 通り √ 行储消理 **SHIPPER** CFS存储域 销售 市和研究 **es** C<sub>B</sub>  $\alpha$ **SEN**  $48 + 1$ 所属主机/数... 类型 可用容量  $n<sub>0</sub>n<sub>0</sub>$ |<br>| Local\_D... | 100.18.... 本地存储池<br>| Elocal\_D... | 100.18... 本地存储池 RR d ...<br>RR d ...<br>RR d ... 354.24 287.41 354.24  $287.41$ 18.87%  $\frac{1}{1.179}$ 网 cfs-stor... | 图 Datace... CFS存储池 893 882.54 操作时象 状态 img-storage の成功 **Historica** 20:12:56  $70:12:5$  $^{\circ}$  and  $20:12:19$  $20:12:1$  $img<sub>st</sub>$ 共3条 15条/页
- 8. 在 iCenter 主菜单点击【任务】查看,增加镜像库任务是否完成。

### 图 3.8- 9 查看任务

## 3.8.2 查看镜像库

用户点击已创建完成的镜像库,进入镜像库的【摘要】界面,可查看当前镜 像库的基本信息,包括镜像库名称、总容量、已使用容量、存储使用率、主机状 态等信息。

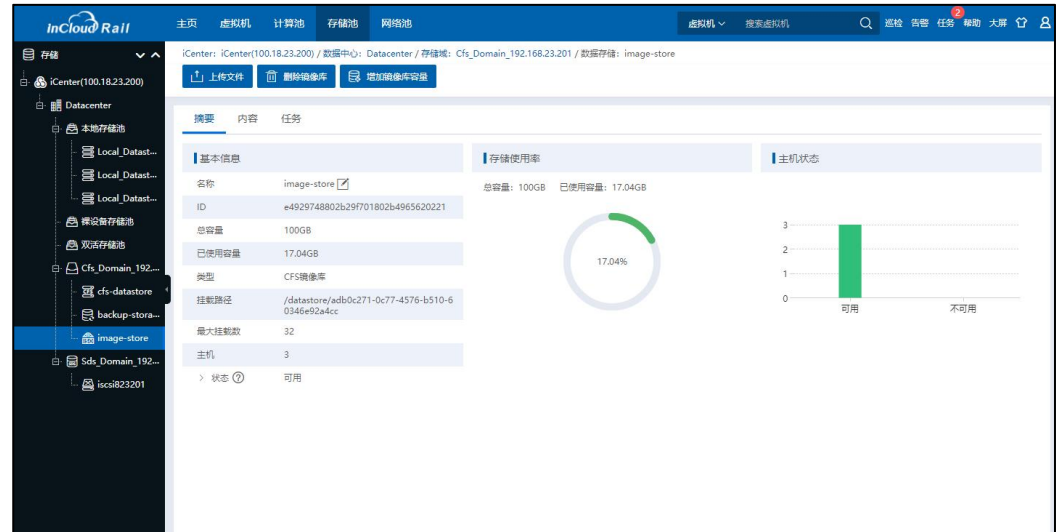

图 3.8- 10 镜像库摘要

## 3.8.3 上传镜像文件

该小节主要介绍上传镜像文件到镜像库。

1. 在 iCenter 主页选择【存储池】,在左侧树选择待使用的镜像库,点击当 前镜像库的【摘要】选项,在摘要界面查看当前镜像库的存储空间使用情况,确 认剩余存储容量大于待上传镜像文件的容量。

| $inc$ $\widehat{b}$ Rail                               | 主页<br>虚拟机   | 网络池<br>计算池<br>存储池                                                                                                    |                                      | 虚拟机 ~<br>搜索虚拟机 | (2)<br>$\bullet$<br>Q 巡检 告警 任务 帮助 大屏 管 & |
|--------------------------------------------------------|-------------|----------------------------------------------------------------------------------------------------|--------------------------------------|----------------|------------------------------------------|
| 目磁<br>$\sim$ $\sim$<br><b>B</b> iCenter(100.18.21.253) | 山上收文件       | iCenter: iCenter(100.18.21.253) / 数据中心: Datacenter / 存储域: cfs-存储域 / 数据存储: img-storage<br>■ 増加税像库容量<br><b>向 删除镜像库</b> |                                      |                |                                          |
| <b>E B</b> Datacenter<br>□ △ 本地存储池                     | 摘要<br>内容    | 任务                                                                                                    |                                      |                |                                          |
| Local_Datast<br>目 Local_Datast                         | 基本信息<br>名称  | img-storage <sup>7</sup>                                                                                             | 存储使用率<br>总容量: 100GB<br>已使用容量: 7.03GB | ■主机状态          |                                          |
| ◎ 裸设备存储池<br>色 双活存储池                                    | ID:<br>总容量  | e492957d801d3ff101801da65f110208<br>100GB                                                                            |                                      | $\overline{c}$ |                                          |
| □ △ cfs-存储域<br>cfs-storage                             | 已使用容量<br>类型 | 7.03GB<br>CFS镜像库                                                                                                    |                                      |                |                                          |
| the img-storage<br>白日 Sds_Domain_192<br>Sa iscsi682164 | 挂载路径        | /datastore/d5af0d9d-0cae-4aa9-b79c-2d<br>5d639cd1d8                                                                  | 7.03%                                |                |                                          |
|                                                        | 最大挂载数<br>主机 | 32<br>$\overline{2}$                                                                                                 |                                      |                |                                          |
|                                                        | > 状态 ⑦      | 可用                                                                                                    |                                      | $\circ$<br>可用  | 不可用                                      |

图 3.8- 11 查看镜像库存储使用情况

2. 点击当前镜像库的【内容】选项,在内容界面可查看当前镜像库中已上 传的所有镜像文件,点击【上传文件】按钮。

3. 在弹出的【上传文件】界面,可点击虚线框中的空白处,在弹出框中选 择待上传的镜像文件,点击【打开】,或直接拖拽待上传的镜像文件至虚线框中 的空白处,点击【上传】即可。

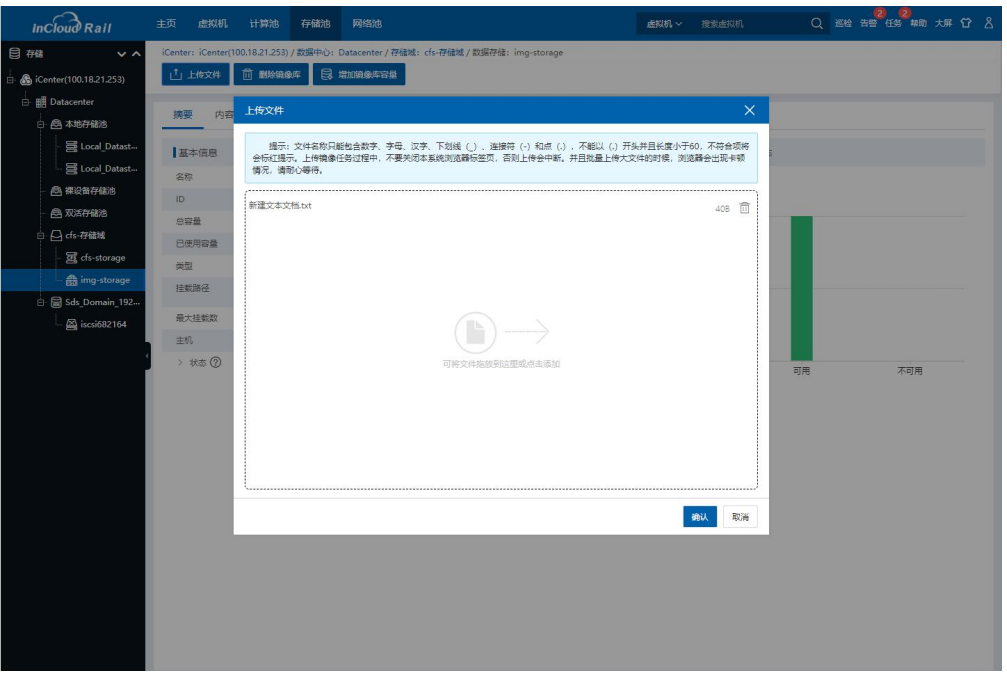

### 图 3.8- 12 上传镜像

4. 查看文件,镜像文件上传完成后,刷新页面,在当前镜像库的【内容】 界面,可查看已上传的镜像文件。

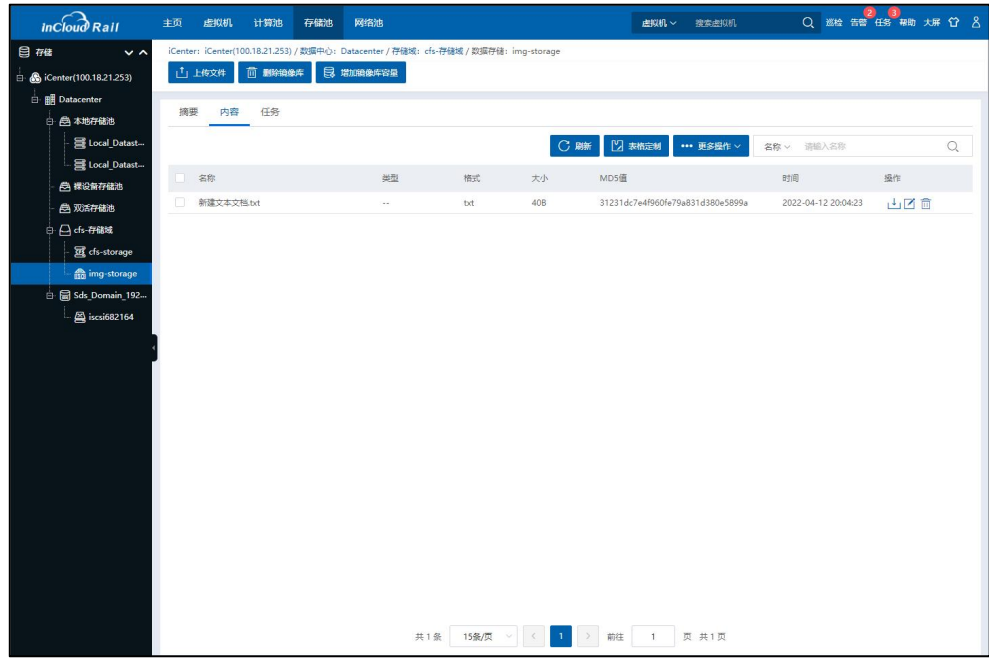

## 图 3.8- 13 查看镜像

# 3.8.4 下载镜像文件

该节主要介绍从镜像库中下载文件。

在 iCenter 主 页 选 择 [ 存储池 ], 选择一个镜像库, 点击 【内容 】 页,选择要下载的文件,

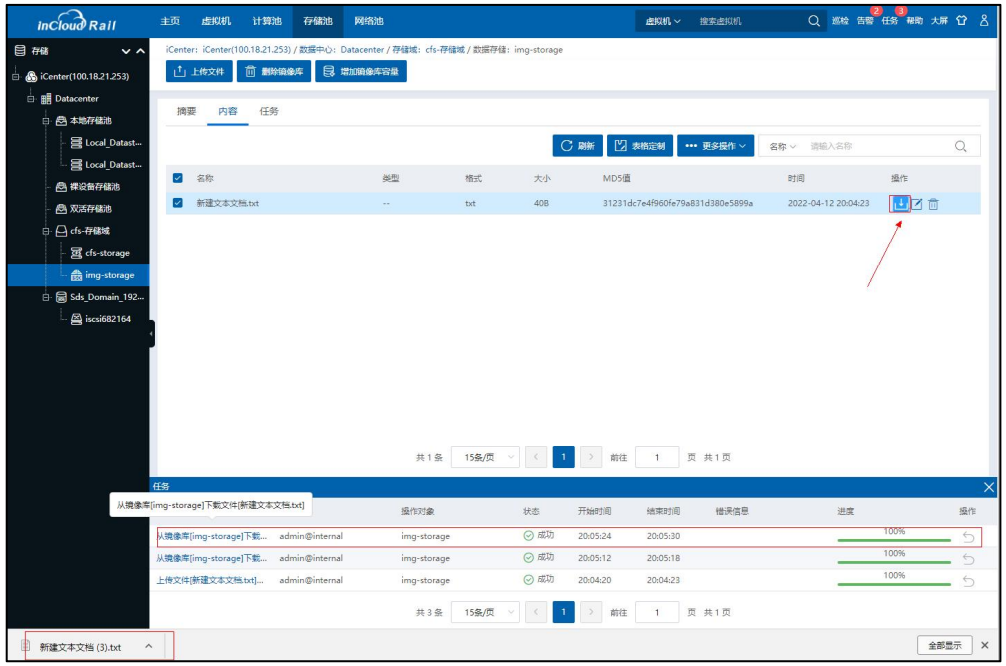

### 图 3.8- 14 下载文件

## 3.8.5 删除镜像文件

该节主要介绍从镜像库中删除文件。

在 iCenter 主页选择【存储池】,选择一个镜像库,点击【内容】页,选择 要删除的文件,点击按钮

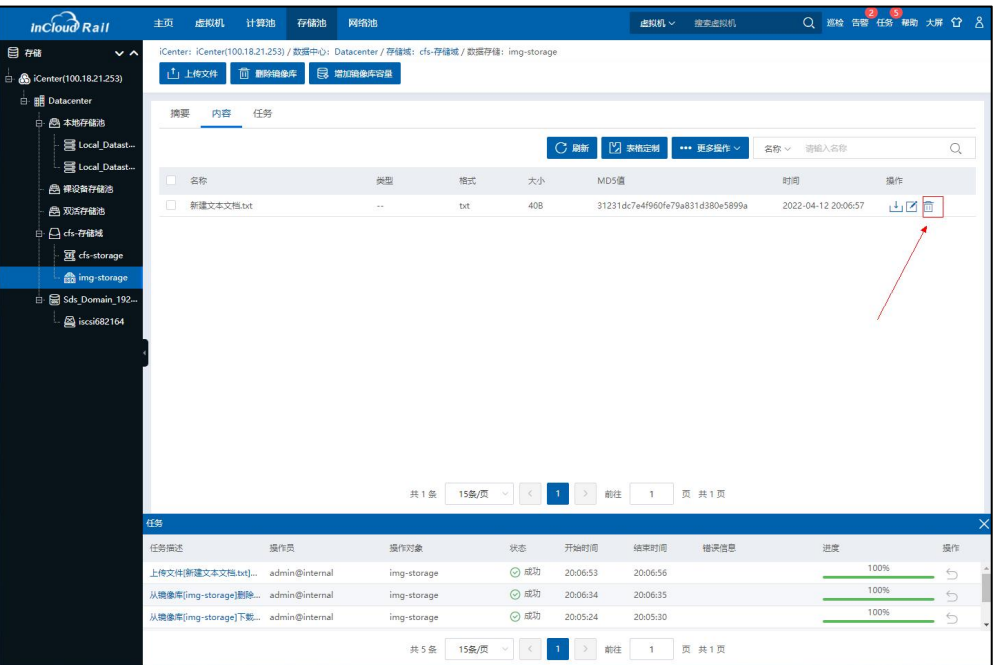

#### 图 3.8- 15 删除文件

# 3.9 配置 iSCSI 服务(可选)

如果一键构建选择的是 cfs 存储池,且不需要规划裸设备存储池,不需要再 规划 iscsi 服务,可以忽略本节内容。本小节主要介绍如何通过 InCloud Storage 存 储配置 iSCSI 服务,即如何在 3.7 章节中创建出来的 SDS 存储域中增加 iSCSI 服务, 并在 iSCSI 服务中增加 LUN,最后将 iSCSI 服务与计算节点关联。从而使计算节点 能使用 InCloud Storage 存储服务。

可用场景:

1. 客户有需求在 SDS 存储域单独创建一个 iSCSI 服务作为使用;

2. 客户需要增加一个副本类型的 iSCSI 服务,例如原来环境中仅有 2 副本的 iSCSI 服务,此时客户需要 3 副本的 iSCSI 服务。

# 3.9.1 增加 iSCSI 服务

该节主要介绍在 SDS 存储域中增加 iSCSI 服务,具体步骤如下:

1. 在 iCenter 主页选择【存储池】,并选择 3.7 节已添加的 SDS 存储域;

| $inc$ $\widehat{J}$ Rail        | 主页<br>虚拟机                       | 计算池                            | 存储池        | 网络池        |         |                             | 虚拟机 v       | 搜索击拟机             |        | $\left( 2\right)$<br>(2)<br>Q 巡检 告警 任务 帮助 大屏 台 & |
|---------------------------------|---------------------------------|--------------------------------|------------|------------|---------|-----------------------------|-------------|-------------------|--------|--------------------------------------------------|
| 目磁<br>$\sim$ $\sim$             | iCenter: iCenter(100.18.21.253) |                                |            |            |         |                             |             |                   |        |                                                  |
| <b>B</b> iCenter(100.18.21.253) | <b>日 増加数据存储</b>                 |                                | ■ 増加CFS存储域 | 4 增加虚拟磁盘   | √ 存储清理  | *** 更多操作 v                  |             |                   |        |                                                  |
| <b>E</b> : <b>BE</b> Datacenter |                                 |                                |            |            |         |                             |             |                   |        |                                                  |
| 日 西本地存储池                        | 数据存储                            | CFS存储域                         | 镜像库        | 虚拟磁盘<br>告警 |         |                             |             |                   |        |                                                  |
| Local_Datast                    |                                 |                                |            |            |         | <b>C 開新</b>                 | ■図表格定制      | *** 更多操作 ~<br>名称ッ | 请输入名称  | $\circ$                                          |
| Local Datast                    |                                 |                                |            |            |         |                             |             |                   |        |                                                  |
| □ 裸设备存储池                        | 名称 ÷<br>J.                      | 所属主机/数 类型                      |            | 总容量 (GB) ÷ |         | 可用容量 (GB) 存储使用率 ÷<br>18.87% | 磁盘SCSI号     | 虚拟机个数<br>主机个数     | 备份存储 ÷ | 揚作                                               |
| 色 双活存储池                         | $\Box$                          | 三 Local_D 5 100.18 本地存储池       |            | 354.24     | 287.41  | 18.87%                      | 355cd2e41 1 | $\mathbf{1}$      | 否      | <b>BB</b> d                                      |
| □ △ cfs-存储域                     | n                               | 三 Local_D Fo 100.18 本地存储池      |            | 354.24     | 287.41  | 1.17%                       | 355cd2e41 1 | $\mathbf{1}$      | 香      | 民民 d …                                           |
| E dis-storage                   | 同                               | [ cfs-stor      Datace  CFS存储池 |            | 893        | 882.54  |                             | 3384d6536 2 | $\mathbf{1}$      | 否      | <b>BB</b> d…                                     |
| Sds_Domain_192                  |                                 |                                |            |            |         |                             |             |                   |        |                                                  |
| Sa iscsi682164                  |                                 |                                |            |            |         |                             |             |                   |        |                                                  |
|                                 |                                 |                                |            |            |         |                             |             |                   |        |                                                  |
|                                 |                                 |                                |            |            |         |                             |             |                   |        |                                                  |
|                                 |                                 |                                |            |            |         |                             |             |                   |        |                                                  |
|                                 |                                 |                                |            |            |         |                             |             |                   |        |                                                  |
|                                 |                                 |                                |            |            |         |                             |             |                   |        |                                                  |
|                                 |                                 |                                |            |            |         |                             |             |                   |        |                                                  |
|                                 |                                 |                                |            |            |         |                             |             |                   |        |                                                  |
|                                 |                                 |                                |            |            |         |                             |             |                   |        |                                                  |
|                                 |                                 |                                |            |            |         |                             |             |                   |        |                                                  |
|                                 |                                 |                                |            |            |         |                             |             |                   |        |                                                  |
|                                 |                                 |                                |            |            |         |                             |             |                   |        |                                                  |
|                                 |                                 |                                |            |            |         |                             |             |                   |        |                                                  |
|                                 |                                 |                                |            |            |         |                             |             |                   |        |                                                  |
|                                 |                                 |                                |            |            |         |                             |             |                   |        |                                                  |
|                                 |                                 |                                |            | 共3条        | 15条/页 > |                             | 前往          | 页 共1页             |        |                                                  |

图 3.9- 1 SDS 存储域

2. 选择已创建的 SDS 存储域,在操作菜单,点击【增加 iSCSI 服务】,配置 iSCSI 服务的名称、副本策略、磁盘策略和白名单,配置完成后点击【确认】, 开始添加 iSCSI 服务;

● 【副本策略】:决定了数据在多 SCVM 节点的分布策略。多副本可以提 高数据的可靠性,同时,副本数量决定了系统性能与系统有效的存储空间使用率。 如果存储容量较大,要求较高的数据安全性建议选择3副本,如果存储容量小, 建议选择 2 副本。

● 【磁盘策略】: 该处可以配置 iSCSI 服务所创建的 lun 是精简置备或非精

简置备。CFS 存储池使用时, iSCSI 服务选择非精简置备; 在裸设备存储池的使用 中,如果所使用的 iSCSI 服务选择了精简置备,那么该存储池仅能创建精简置备 的虚拟磁盘。反之,使用裸设备存储池使用非精简的 iSCSI 服务,那么仅能创建 非精简的裸设备磁盘。

**●** 【映射主机】: 增加 iSCSI 服务时勾选该选项, 增加 iSCSI 服务的过程中 会将该 iSCSI 服务映射给所有与 SDS 存储域关联的计算节点。

**●** 【白名单】:限制了能够访问 iSCSI 服务的 IP 列表, 默认为空, 即允许 所有主机访问该 iSCSI 服务。当设置为具体的 IP 列表时, 将只能允许指定的 IP 访问。

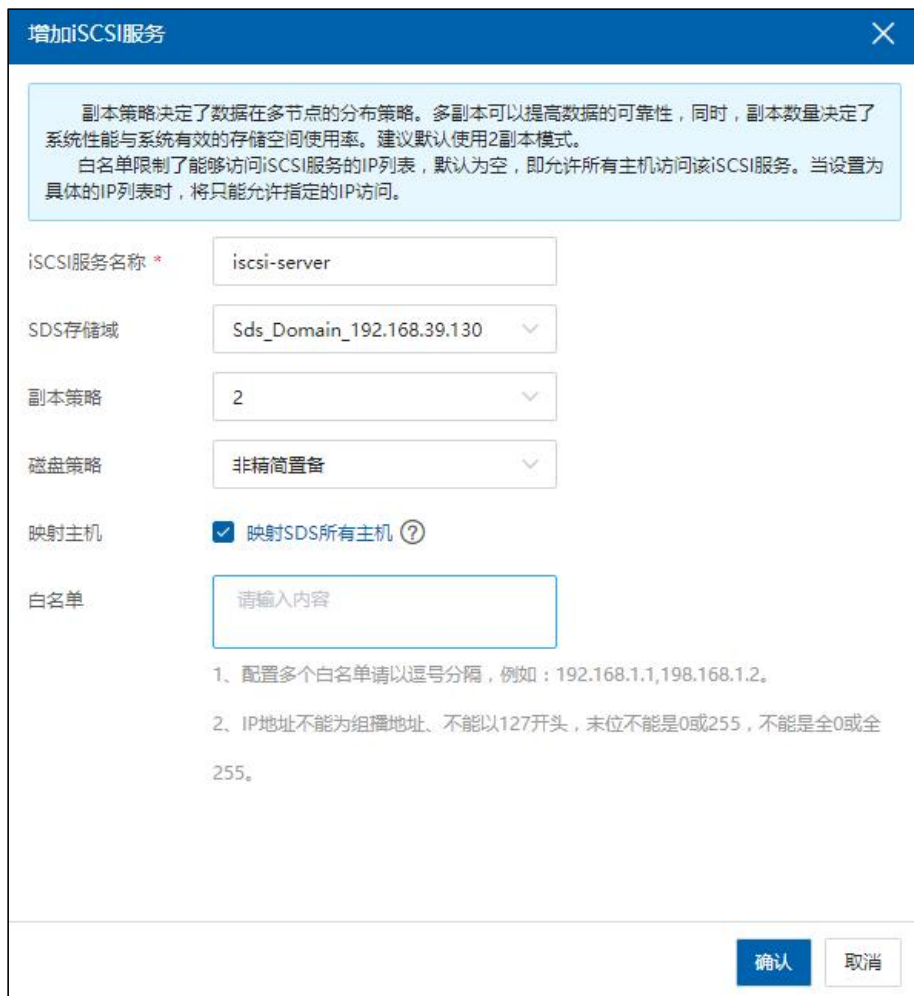

#### 图 3.9- 2 名称和配置

### 3.9.2 划分 LUN 说明

LUN:全称是 Logical Unit Number,中文名是逻辑单元号。LUN 是在存储设备 上可以被应用服务器识别的独立存储单元。一个 LUN 的空间来源于存储池,存 储池的空间来源于组成磁盘阵列的若干块硬盘。在 InCloud Rail 系统中,LUN 相当 于一个很大的池子,上面可以跑若干个虚拟机。该章节主要介绍 SDS 存储容量的 划分计算公式、副本创建等建议信息。

> 在 InCloud Rail 系统中, LUN 一般被划分成心跳盘和数据盘:

(1) 心跳盘主要用来实时监测对方节点的运行状态并互相通信,大小一 般设置为 5G;

(2) 数据盘大小的设置,需要结合客户的实际情况,考虑存储总容量, 业务数据量等综合情况进行设置,数据盘容量不能小于 20G。

> iSCSI 服务创建 ( 详细步骤可参考本文档 3.9.1 章节), 可以根据客户需 求,对于数据安全性要求较高的业务,可以创建副本数为 3 的 iSCSI 服务,保证 数据的安全性;对于存储容量要求较高的业务,可以创建副本数为 2 的 iSCSI 服 务,提高 SDS 存储利用率。

 【建议】:用户核心业务使用 3 副本,非核心的业务用双副本,这样既 能保证用户数据的安全性,又能保证存储容量的合理使用。

> 关于 SDS 存储容量的具体划分,可参考本文档 3.9.3 小节, 此处主要介绍
一下 SDS 存储容量的划分注意事项:

 性能型 LUN:建议 SDS 使用率不超过 60%,使用率超过 60%会出现节点间 的均衡,导致性能下降。

 安全型 LUN:建议预留一个节点的容量来保证数据的安全性,即当节点 发生异常,数据能够正常的恢复,不影响存储使用;即:三节点使用率不超过 66%,四个节点使用率不超过 75%,五个节点不超过 80%(注:因存储使用率超 过 80%会触发大量的均衡操作,严重影响 SDS 存储的性能,因此不建议存储使用 率超过 80%)

SDS LUN 划分容量计算

以性能型 LUN 为例

集群存储需要创建 5G 的心跳磁盘,因此已用空间为【5G \*(副本个数)】。 SDS 中建议单个 LUN 容量不超过 8T, 因此可以根据容量进行划分为不同的 LUN。

【可用容量】=【存储容量】\* 60% - 5G \*【副本个数】

【可创建 LUN 容量】 = 【可用容量】 / 【要创建 LUN 的 iSCSI 服务副本个 数】

### 在已存在的 SDS 中划分 LUN 计算:

【可用容量】 = 【存储容量】 \* 60% - 【存储已用容量】

【可创建 LUN 容量】 = 【可用容量】 / 【要创建 LUN 的 iSCSI 服务副本个 数】

69

# 3.9.3 增加 LUN

本小节主要介绍,在 InCloud Storage 存储的 iSCSI 服务中增加 LUN。具体步骤 如下:

**4**【注意】:

(1)为了保障数据的高可用性,为了保障宕机一个节点对于超融合系统无 影响,就要通过牺牲存储使用率来实现。

(2)SDS 存储使用率超过 60%之后性能会下降,SDS 存储使用率超过 80%性 能之后性能下降比较严重, 此处关于 SDS 存储容量的划分可参考 3.9.2 小节。

1. 选择 3.9.1 小节创建的 iSCSI 服务,并在操作菜单点击【增加 LUN】,并 配置 LUN 名称,LUN 容量和条带数,配置完成后点击【完成】开始增加 LUN。

提示:条带是将存储 IO 负载分布均衡到多个磁盘,多个磁盘间并行读写能 够显著带来数据存储效率与性能的提升。条带越大,数据存储性能越佳,没有特 殊要求,建议默认设置为 4。

70

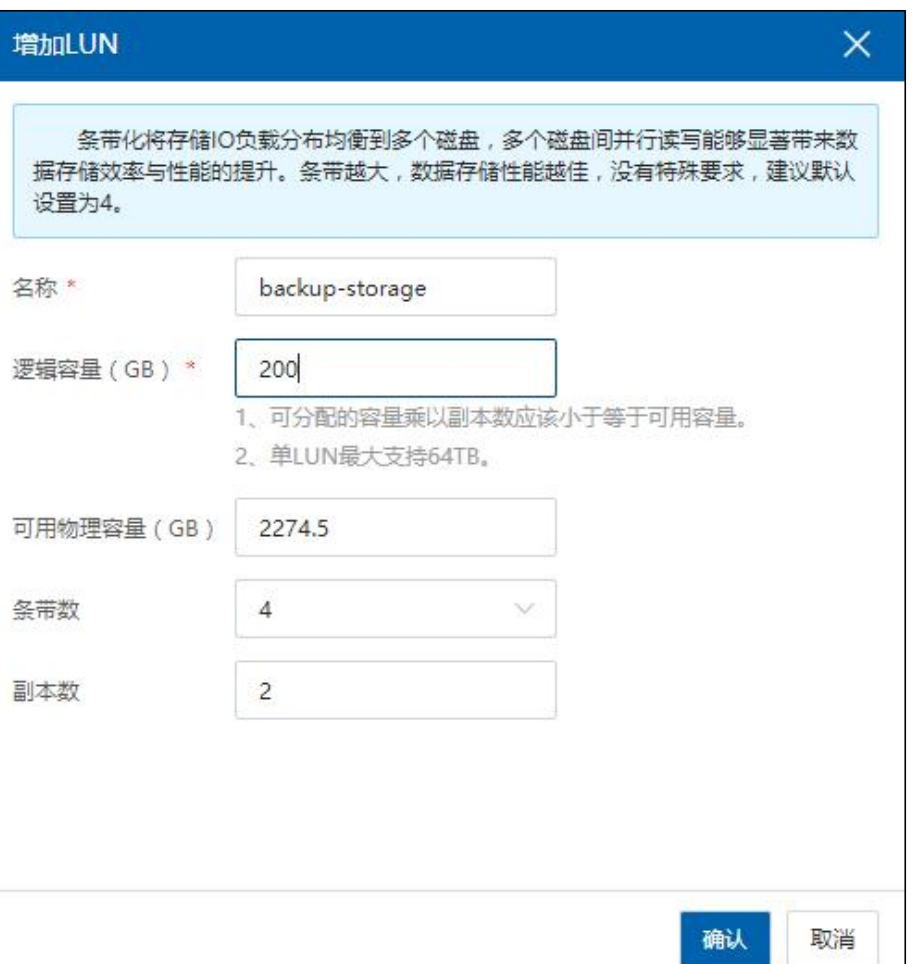

图 3.9- 3 增加 LUN

2. 以 1 中步骤再添加一个大小为 5GB 的 LUN 作为心跳盘(关于心跳盘请参 见 InCloud Rail 产品用户手册)。

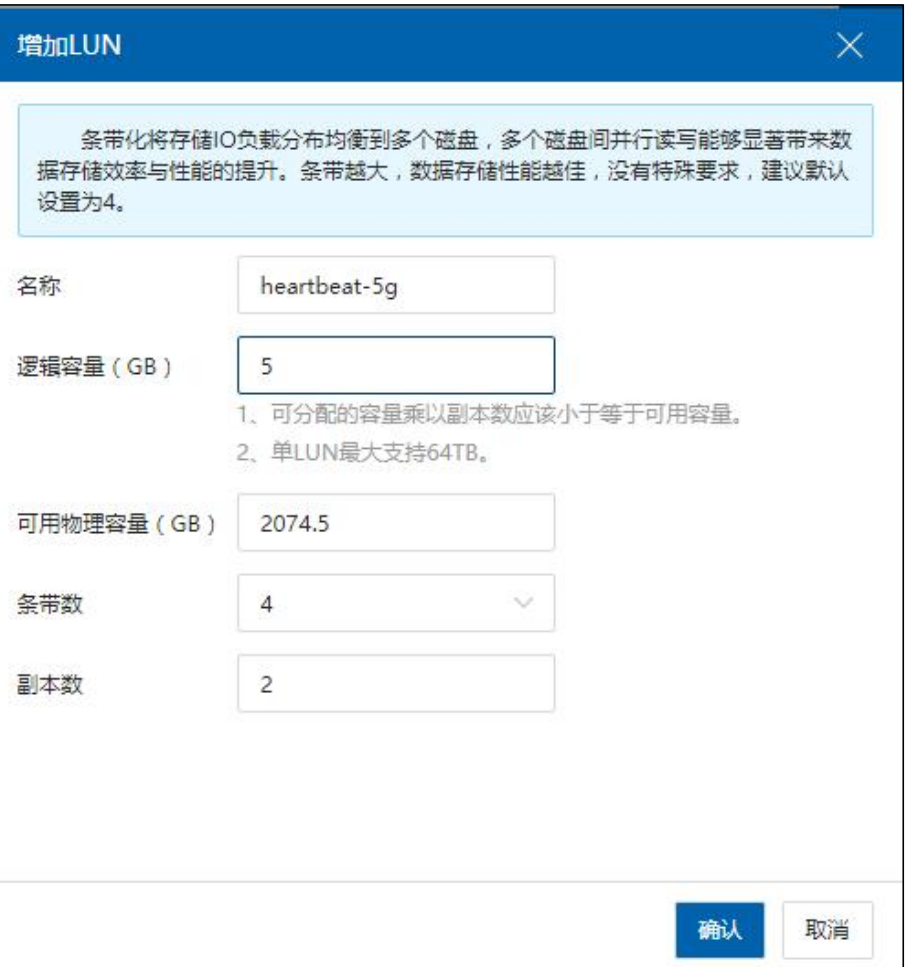

图 3.9- 4 增加心跳盘

3. 选择 iSCSI 服务,然后点击【扫描 SDS 存储域下所有适配器】,该操作会 将 SDS 存储域关联主机的存储适配进行扫描,以加载 iSCSI 服务新增的 LUN。

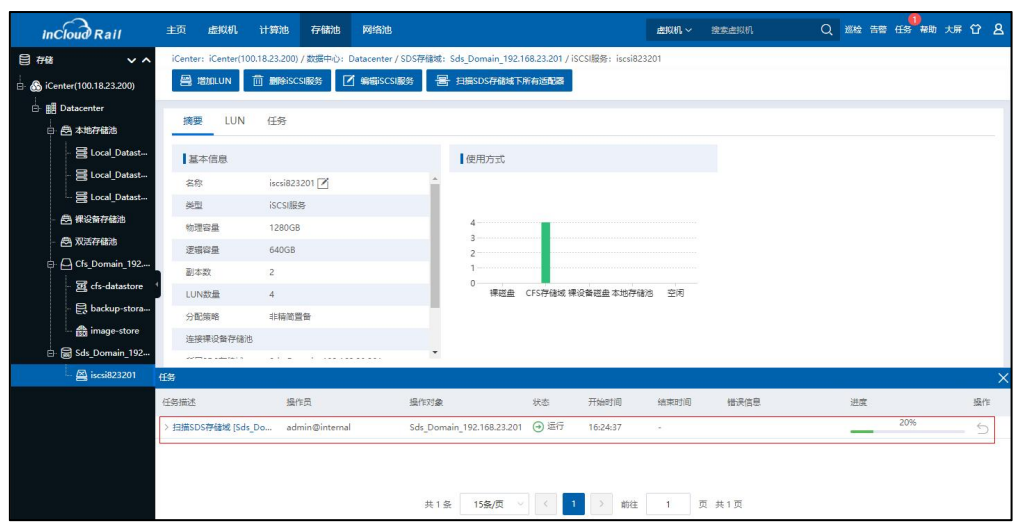

图 3.9- 5 扫描 SDS 存储域下所有适配器

# 3.10 计算节点增加 IP-SAN 存储设备(可选)

如果一个计算节点要使用 InCloud Storage 存储资源,需要将该节点添加到 3.7 章中一键构建时所创建的存储网虚拟交换机中,且需要与 InCloud Storage 存储中 的 iSCSI 服务相关联。本节主要介绍如何将计算节点与 InCloud Storage 存储中的 iSCSI 服务相关联,计算节点关联 iSCSI 服务后,执行一下【扫描 SDS 存储域下所 有适配器】,即可将 iSCSI 服务提供的磁盘映射到计算节点。后续如果 iSCSI 服 务有新增的 LUN,计算节点需要进行扫描适配器操作后才能够使用该 LUN。

具体步骤如下:

1. 在 iCenter 主页选择【计算池】,选择一个配置有 InCloud Storage 存储的集 群,并选择一个计算节点;

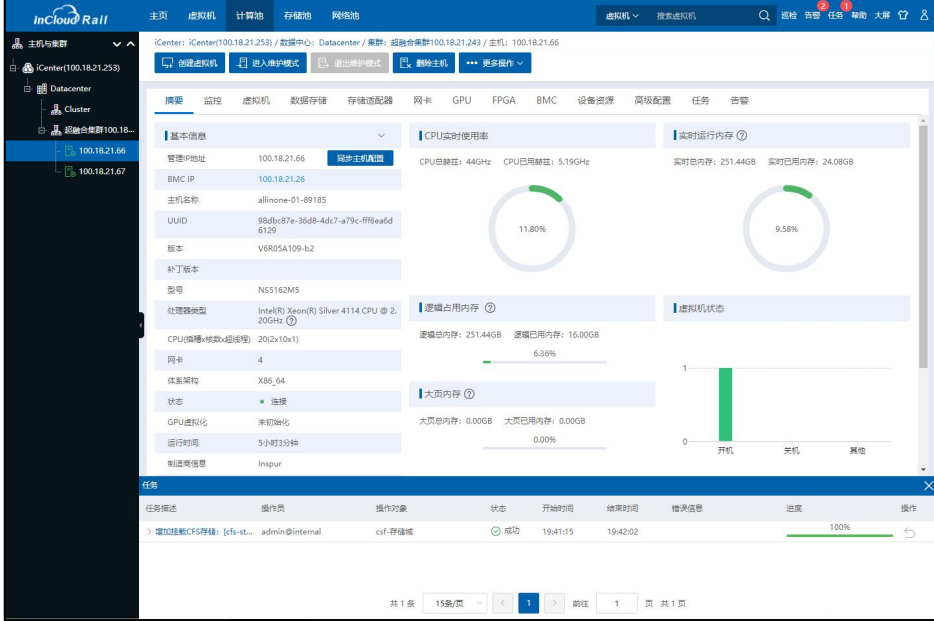

图 3.10- 1 选择计算节点

2. 在主机的信息菜单中选择【存储适配器】,并选择类型为 iSCSI 软件适配 器的【ihba1】;

| <b>8 BBK430868</b>                        |
|-------------------------------------------|
|                                           |
|                                           |
|                                           |
|                                           |
|                                           |
|                                           |
|                                           |
|                                           |
|                                           |
|                                           |
|                                           |
|                                           |
|                                           |
|                                           |
|                                           |
|                                           |
|                                           |
|                                           |
|                                           |
|                                           |
|                                           |
|                                           |
|                                           |
|                                           |
|                                           |
|                                           |
| $\mathcal{Q}$<br>NS6510G1U1<br>NS6510G1U3 |

图 3.10- 2 选择适配器

3. 点击按钮 + 为计算节点关联 iSCSI 服务,在弹出框中选择 SDS 前端网络 (SDS 前端网络是在 3.7 节中为所选计算节点添加的网络),点击【下一步】。

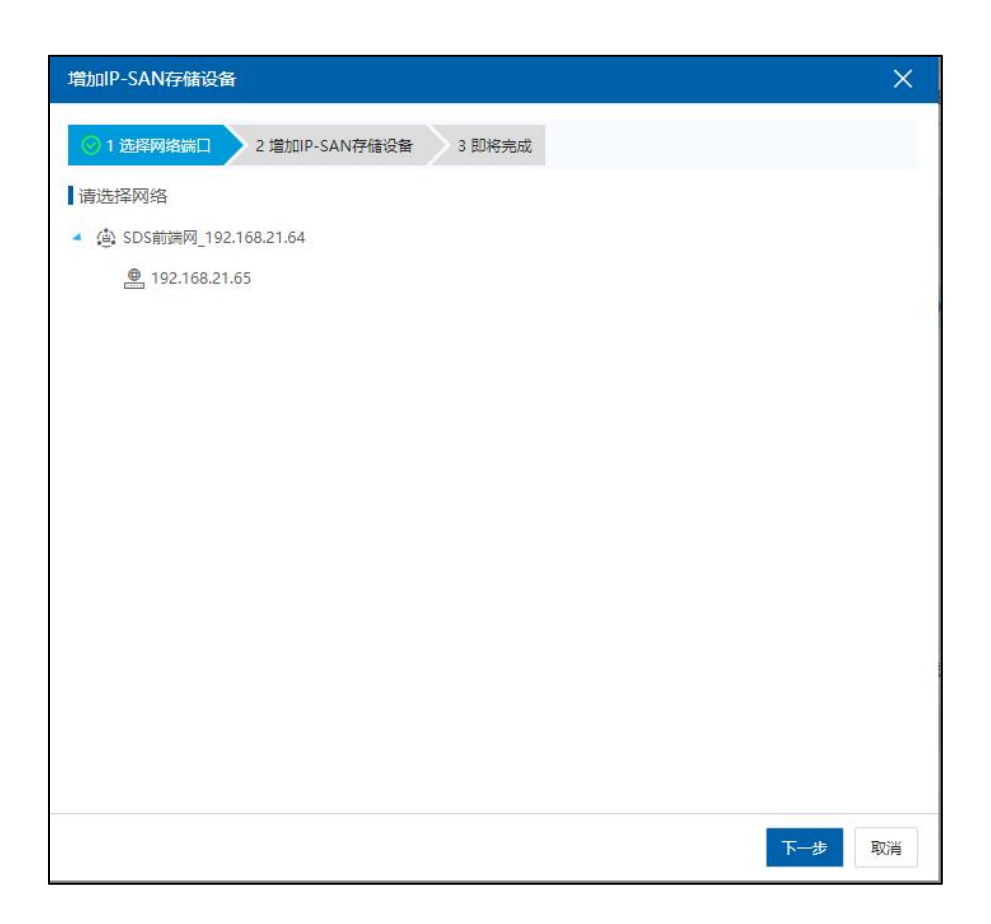

### 图 3.10- 3 选择数据网

4. 将部署 SDS 存储域时配置的 SDS 后端网络浮动 IP,填入到【IP-SAN 存储 IP】列,并点击 搜索 iSCSI 目标名称,选择搜索到的 iSCSI 服务,并点击【下 一步】;

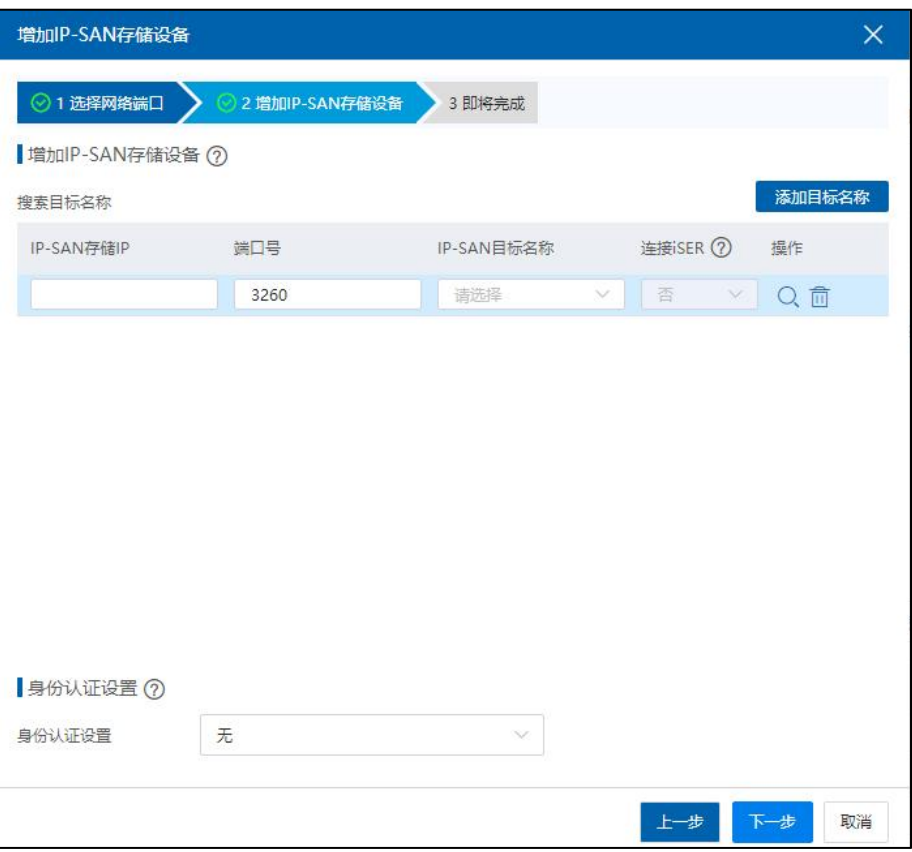

图 3.10- 4 增加 IP-SAN 存储设备

5. 查看信息,并点击【完成】开始配置;

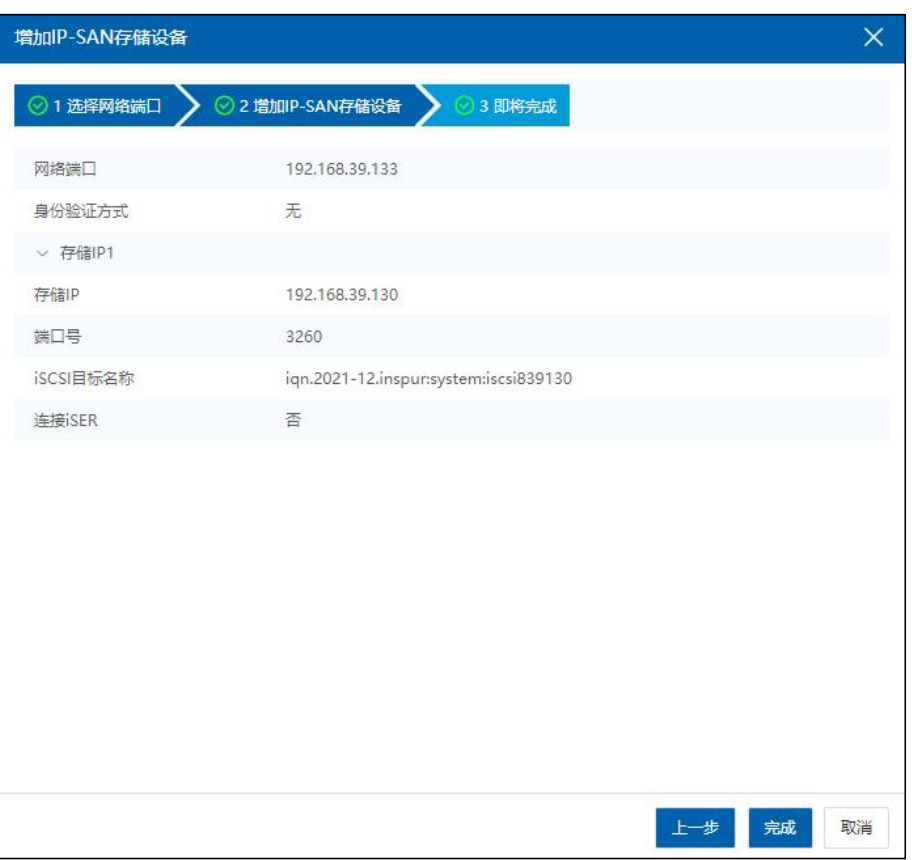

图 3.10- 5 增加 IP-SAN 存储设备

6. 配置 IP-SAN 存储设备成功后,程序会自动【扫描所有适配器信息】,并 选择【ihba1】即可查看到新管关联的 iSCSI 服务的 LUN,后续 iSCSI 服务新增的 LUN,需要扫描相应的 iSCSI 软件适配器,才能发现新增的 LUN。

| $inc$ $\widehat{J}$ Rail        | 主页         | 虚拟机               | 计算池      | 存储池  | 网络池      |        |                |            |                                                                                                |            | 虚拟机 ~                                         | 搜索虚拟机  |            |                | Q 巡检 告警 任务 帮助 大屏 曾 8 |               |
|---------------------------------|------------|-------------------|----------|------|----------|--------|----------------|------------|------------------------------------------------------------------------------------------------|------------|-----------------------------------------------|--------|------------|----------------|----------------------|---------------|
| 品 主机与集群<br>$\sim$ $\sim$        |            |                   |          |      |          |        |                |            | iCenter: iCenter(100.18.21.253) / 数据中心: Datacenter / 集群: 超融合集群100.18.21.243 / 主机: 100.18.21.66 |            |                                               |        |            |                |                      |               |
| B & iCenter(100.18.21.253)      | □ 创建虚拟机    |                   | 日 进入维护模式 |      | 日、退出维护模式 |        | <b>P. 删除主机</b> |            | ••• 更多操作 >                                                                                     |            |                                               |        |            |                |                      |               |
| <b>E BB</b> Datacenter          | 摘要         | 监控                | 虚拟机      | 数据存储 |          | 存储适配器  | 网卡             | GPU        | FPGA                                                                                           | <b>BMC</b> | 设备资源                                          | 高级配置   | 任务<br>告警   |                |                      |               |
| <b>of</b> Cluster               |            |                   |          |      |          |        |                |            |                                                                                                |            |                                               |        |            |                |                      |               |
| □ 晶 超融合集群100.18<br>100.18.21.66 | 存储适配器      |                   |          |      |          |        |                |            |                                                                                                |            |                                               |        |            | → 増加FCoE活配器    | <b>書 扫描所有适配器信息</b>   |               |
| $\sqrt{2}$ 100.18.21.67         | 名称 章       |                   |          |      |          | 连接状态 ☆ | 类型             |            |                                                                                                |            | 标识符                                           |        |            | 磁盘总数 ÷         | 操作                   |               |
|                                 | ihba0      |                   |          |      |          | • 连接   |                | LOCAL软件适配器 |                                                                                                | $\sim$     |                                               |        |            | 7              | 冒                    |               |
|                                 | ihba1      |                   |          |      |          | • 连接   |                | iscsi软件适配器 |                                                                                                |            | ign.2018-03.com.inspur.ics:3757fcb934a34e07ae |        |            | $\overline{4}$ | <b>ZOXE</b>          |               |
|                                 |            |                   |          |      |          |        |                |            |                                                                                                |            |                                               |        |            |                |                      |               |
|                                 |            |                   |          |      |          |        |                |            |                                                                                                |            |                                               |        |            |                |                      |               |
|                                 |            |                   |          |      |          |        |                |            |                                                                                                |            |                                               |        |            |                |                      |               |
|                                 |            |                   |          |      |          |        |                |            |                                                                                                |            |                                               |        |            |                |                      |               |
|                                 |            |                   |          |      |          |        |                |            |                                                                                                |            |                                               |        |            |                |                      |               |
|                                 |            |                   |          |      |          |        |                |            |                                                                                                |            |                                               |        |            |                |                      |               |
|                                 |            |                   |          |      |          |        |                |            |                                                                                                |            |                                               |        |            |                |                      |               |
|                                 | 存储设备       |                   |          |      |          |        |                |            |                                                                                                |            |                                               |        | 磁盘SCSI编号 ~ | 通输入磁盘SCSI编号    |                      | $\mathcal{Q}$ |
|                                 | 磁盘SCSI编号 = |                   |          |      | 连接状态     | 传输类型 ⇒ |                | 类型 士       | 容量 (GB) ÷                                                                                      |            | 扇区大小 (KB)                                     | 使用方式   | 所屬对象       |                | 供应商                  |               |
|                                 |            | 3324da93fd6b1f92e |          |      | ● 连接     | iscsi  |                | SAS        | 100.0                                                                                          |            | 512                                           | CFS存储域 | csf-存储域    |                | <b>INSPUR</b>        |               |
|                                 |            | 3384d6536db79a019 |          |      | • 连接     | iscsi  |                | SAS        | 893.0                                                                                          |            | 512                                           | CFS存储域 | csf-存储域    |                | <b>INSPUR</b>        |               |
|                                 |            | 3304deb9ede1ca9ff |          |      | • 连接     | iscsi  |                | SAS        | 5.0                                                                                            |            | 512                                           | CFS存储域 | csf-存储域    |                | <b>INSPUR</b>        |               |
|                                 |            | 3324d5917d6d94846 |          |      | • 连接     | iscsi  |                | SAS        | 100.0                                                                                          |            | 512                                           | 空闲     | $\sim$     |                | <b>INSPUR</b>        |               |
|                                 |            |                   |          |      |          |        |                |            |                                                                                                |            |                                               |        |            |                |                      |               |
|                                 |            |                   |          |      |          |        |                |            |                                                                                                |            |                                               |        |            |                |                      |               |
|                                 |            |                   |          |      |          |        |                |            |                                                                                                |            |                                               |        |            |                |                      |               |
|                                 |            |                   |          |      |          |        |                |            |                                                                                                |            |                                               |        |            |                |                      |               |

图 3.10- 6 扫描存储适配器

# 3.11 配置 CFS 共享存储(可选)

本节主要介绍如何使用 InCloud Storage 存储创建共享存储(CFS),关于共享 存储详细解释请参见《InCloud Rail 产品用户手册》。

# 3.11.1 增加存储域

本小节主要介绍存储域的增加,如果在 3.7 章一键构建超融合集群过程中, 添加的是 CFS 存储池, 需要跳过该节操作。

【注意】:

若在增加存储域的时候找不到磁盘,可点击【计算池】,点击每台主机-> 【存储适配器】->【扫描所有适配器信息】。

该节主要介绍增加存储域,具体步骤如下:

1. 在 iCenter 主页选择存储池,并选择一个数据中心,在操作选择【增加 CFS

存储域】,在弹出框选择一个数据中心,然后点击【下一步】;

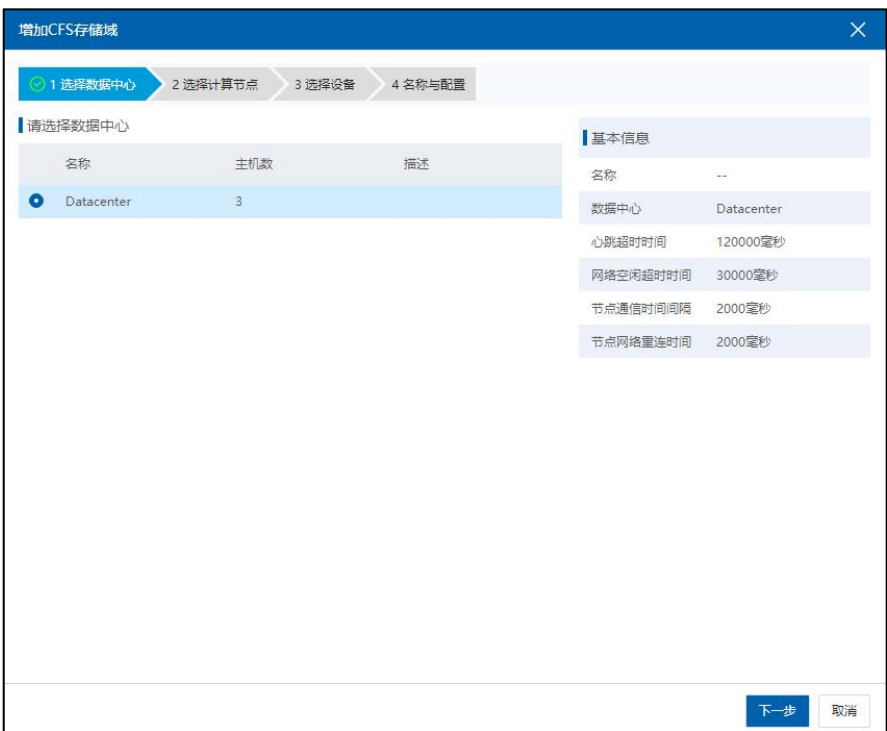

图 3.11- 1 选择数据中心

2. 选择一个集群,并选择关联存储域的计算节点,最后点击【下一步】;

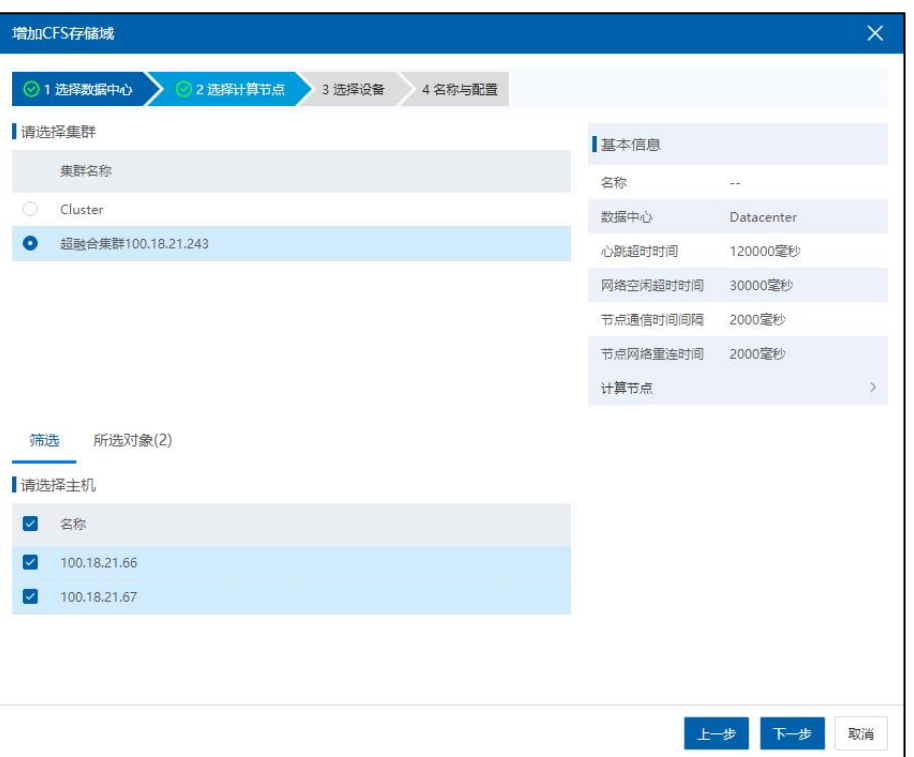

图 3.11- 2 选择计算节点

3. 选择心跳盘和数据盘加入到新建的存储域,该处所选择的设备为 3.9.3 节 所增加的 LUN, 选择容量较大的为数据盘, 容量小的为心跳盘。

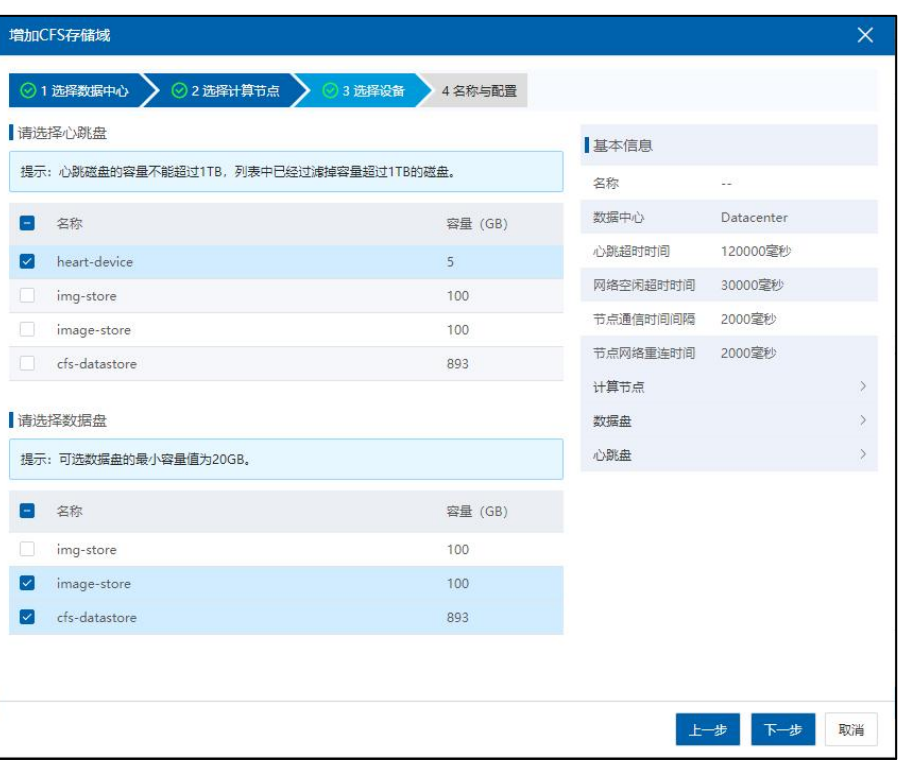

### 图 3.11- 3 选择设备

4. 配置存储域的名称,其他配置参照根据需求进行配置,通信模式默认为 混合模式,此处保持默认,点击【完成】开始增加存储域。点击【任务】弹出 任务栏,等待增加存储域任务完成,此时添加存储域完成;

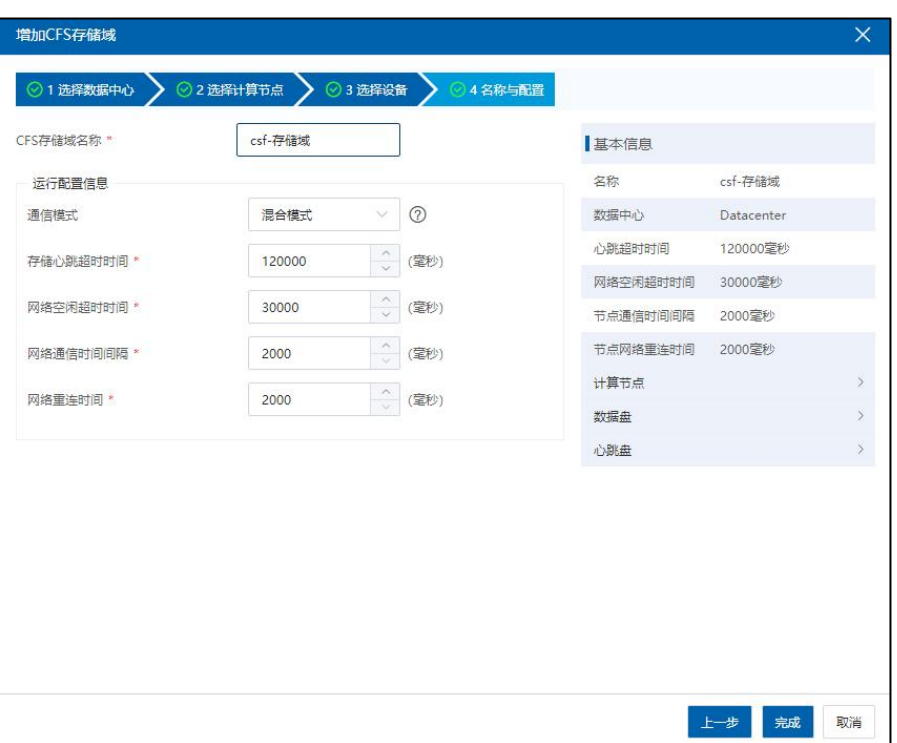

### 图 3.11- 4 配置名称

# 3.11.2 增加数据存储

本小节主要介绍增加数据存储,数据存储可以用来创建虚拟机,用来存储虚 拟机的虚拟磁盘。完成数据存储的增加后,数据存储转换为镜像库,用户就可以 使用镜像库放置虚拟机镜像。如果一键构建选择 CFS 存储池, 那么如果想要建多 个数据存储,可以参照本节内容增加 CFS 存储池。

增加数据存储步骤如下:

1. 在 iCenter 的【存储池】界面左侧树选择 CFS 存储域, 在操作菜单选择【增 加数据存储】,在弹出框中选择【CFS 存储池】,并点击【下一步】;

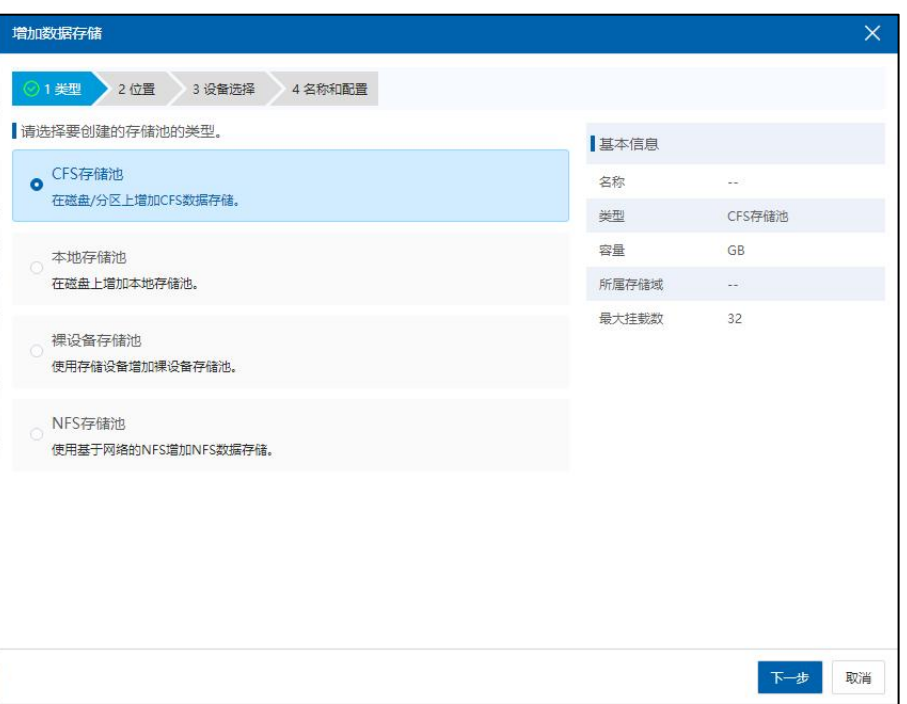

图 3.11- 5 选择存储类型

2. 选择所增加的数据存储所属的存储域,此处选择 3.11.1 小节所增加的存储 域,并点击【下一步】;

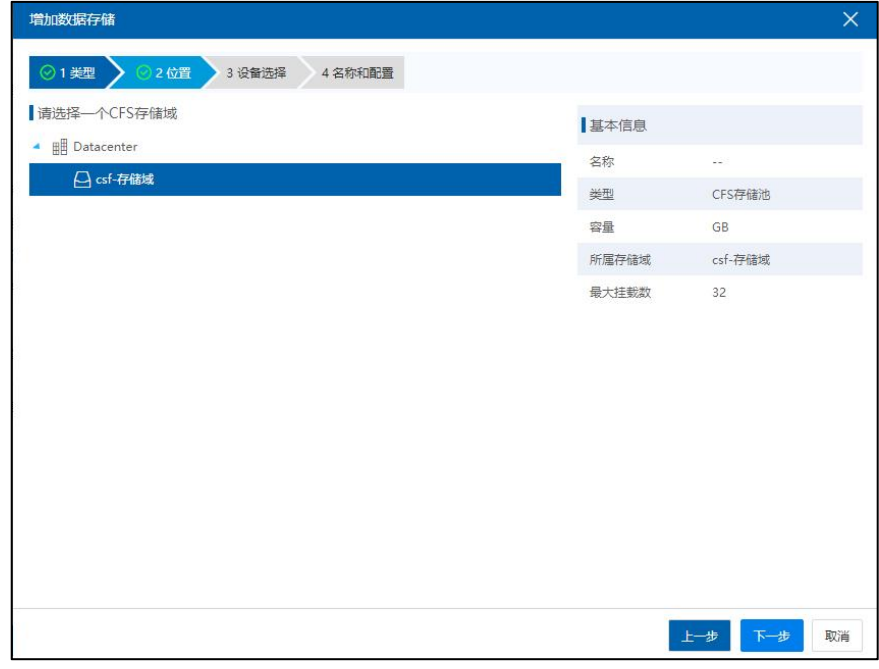

图 3.11- 6 选择位置

3. 选择数据盘设备,所选数据盘为 3.11.1 小节增加存储域时添加的,选择完

成后点击【下一步】。

|         | 增加数据存储        |                    |      |      |       |            | $\times$ |
|---------|---------------|--------------------|------|------|-------|------------|----------|
|         | ◎2位置<br>◎1类型  | ◎ 3 设备选择<br>4名称和配置 |      |      |       |            |          |
|         | 名称            | 容量 (GB)            | 已做心跳 | 存在数据 | 基本信息  |            |          |
| $\odot$ | image-store   | 100.0              | 否    | 否    | 名称    | $\sim$     |          |
| ۰       | cfs-datastore | 893.0              | 否    | 否    | 类型    | CFS存储池     |          |
|         |               |                    |      |      | 容量    | 893.0GB    |          |
|         |               |                    |      |      | 所属存储域 | csf-存储域    |          |
|         |               |                    |      |      | 最大挂载数 | 32         |          |
|         |               |                    |      |      |       |            |          |
|         |               |                    |      |      |       |            |          |
|         |               |                    |      |      |       |            |          |
|         |               |                    |      |      |       |            |          |
|         |               |                    |      |      |       |            |          |
|         |               |                    |      |      |       |            |          |
|         |               |                    |      |      |       |            |          |
|         |               |                    |      |      |       |            |          |
|         |               |                    |      |      |       |            |          |
|         |               |                    |      |      |       | 下一步<br>上一步 | 取消       |

图 3.11- 7 选择设备

4. 配置 CFS 存储池的名称,并配置存储最大挂载计算节点的数量,并选择 要挂载的计算节点,配置完成后点击【完成】开始增加存储池;

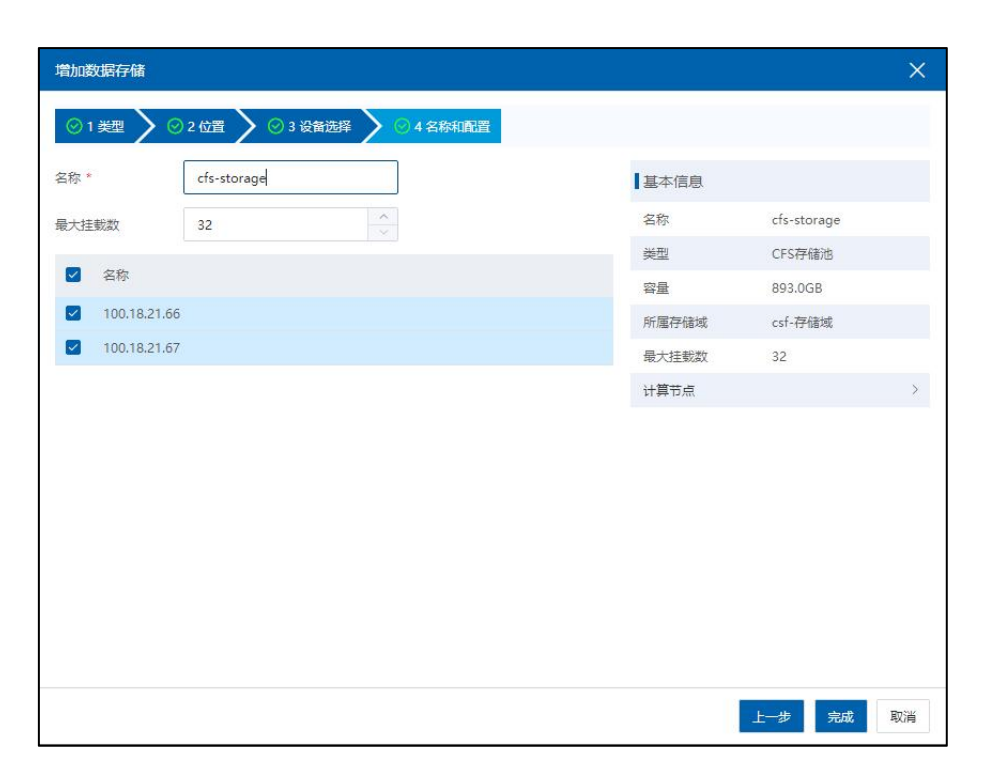

图 3.11- 8 名称和配置

5. 点击【任务】弹出任务栏,等待增加存储池任务完成,此时添加存储池

完成 アンディア アクセス しんしょう かいしん かいしん かいしん

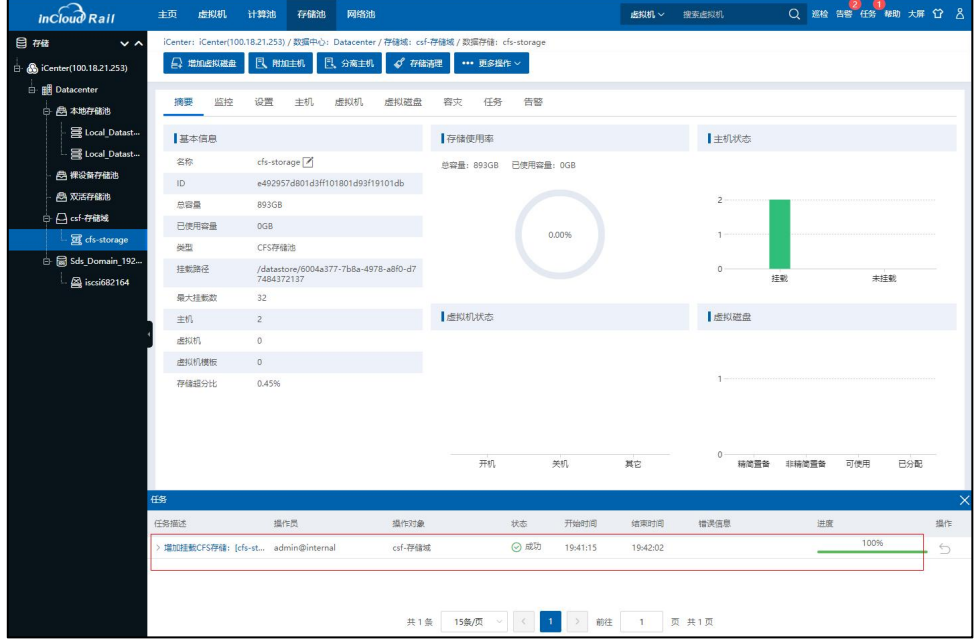

图 3.11- 9 查看信息

# 3.12 业务网配置

InCloud Rail 环境的业务网一般用于虚拟机对外提供业务访问。InCloud Rail 环 境中配置业务网,需要计算节点的物理网口连接客户环境用于对外提供业务访问 的交换机。接着通过 iCenter 创建普通虚拟交换机作为业务网交换机,将虚拟交 换机的上行链路设置为可以访问客户环境业务网的物理网卡。然后在虚拟交换机 上添加业务网。最后将虚拟机的虚拟网卡与业务网关联即可。

**A**【注意】:

(1)计算节点物理网口所连接的交换机端口需要配置 TRUNK,这样可以通 过添加不同 vlan 段的业务网,就可以实现不同 vlan 段的网络通信。

(2)建议将计算节点的多个网口作为虚拟交换机的上行链路,配置为主备 模式,以增加链路冗余。

# 3.12.1 增加虚拟交换机

本小节主要介绍如何在 InCloud Rail 中添加虚拟交换机。

1. 在 iCenter 的菜单栏选择【网络池】, 在操作菜单中选择【增加虚拟交换 机】,如果要默认创建业务网可以勾选【增加默认业务网】;如果需要做 DPDK 请参照 InCloud Rail 用户手册。配置完成后,点击【下一步】。

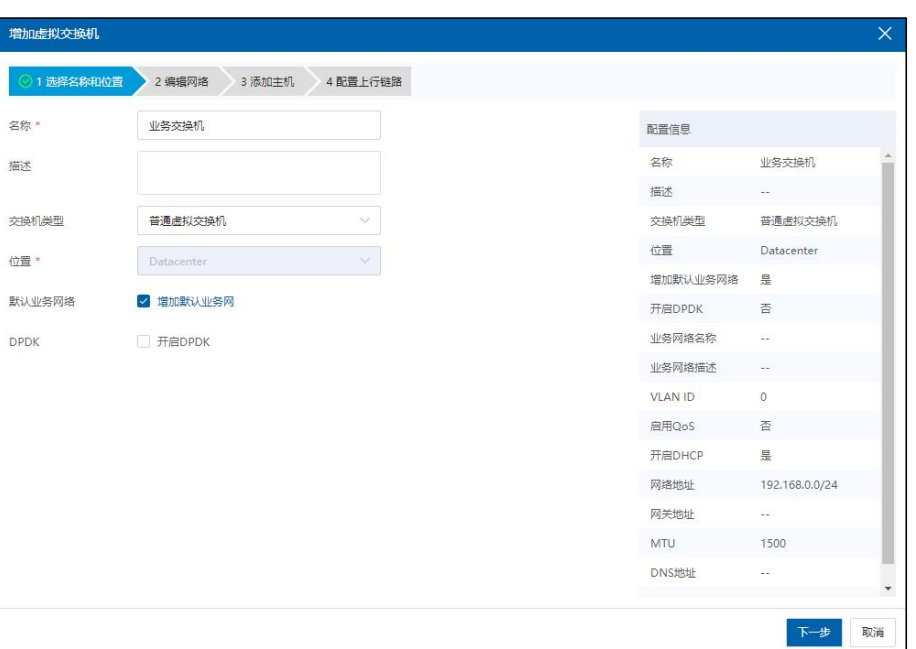

- 图 3.12- 1 业务网交换机
- 2. 具体的业务网配置信息如下:
- 【业务网名称】:为业务网配置名称;
- 【业务网描述】:对业务网相关信息的描述;

• 【VLAN ID】: 业务网可以访问的 vlan 网段, 配置 trunk all 表示不做 vlan 配置;

【启用 QoS】:对业务网做 QoS 设置;

 【开启 DHCP】:启用该功能并配置对应的网络地址,使关联该业务网的 虚拟机可以通过 DHCP 的方式,获取到所配置网段的 IP 地址;配置【网关地址】 可以让虚拟机通过 DHCP 的方式配置网关;在【高级设置】中可以为业务网配置 MTU 和 DNS,当开启 DHCP 时,关联该业务网的虚拟机可以通过 DHCP 来获取 DNS。

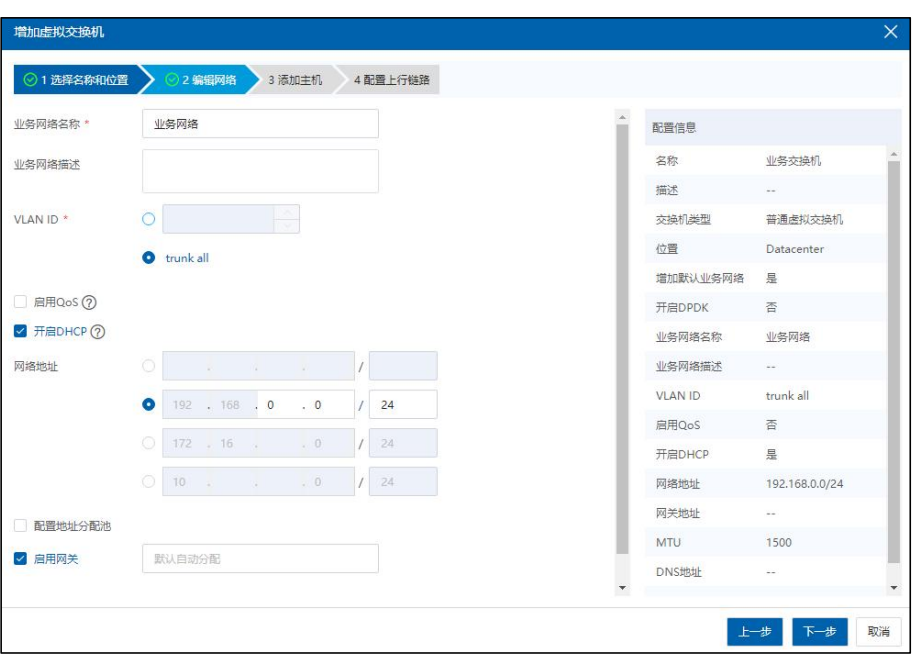

图 3.12- 2 业务网配置

3. 添加主机,即将计算节点与业务网进行关联,这样运行在计算节点的上 的虚拟机就可以配置该业务网。

|                          | 增加虚拟交换机           |        |                |              |             |          |                |                       | $\times$ |  |  |
|--------------------------|-------------------|--------|----------------|--------------|-------------|----------|----------------|-----------------------|----------|--|--|
|                          | ◎1 选择名称和位置        | ◎2编辑网络 | 3 添加主机         | 4 配置上行链路     |             |          |                |                       |          |  |  |
|                          | 请选择要添加的主机<br>配置信息 |        |                |              |             |          |                |                       |          |  |  |
| $\blacktriangledown$     | 名称                | 状态     | 网卡数量           | 可用网卡数量       | <b>DPDK</b> | 所属集群     | 名称             | 业务交换机                 |          |  |  |
| $\overline{\mathcal{S}}$ | 100.18.21.64      | ● 连接   | $\overline{4}$ |              | 禁用          | 超融合集群100 | 描述             | $\sim$                |          |  |  |
| $\overline{\mathcal{S}}$ | 100.18.21.66      | ● 连接   | $\overline{4}$ |              | 禁用          | 超融合集群100 | 交换机类型          | 普通虚拟交换机               |          |  |  |
| $\overline{\smile}$      | 100.18.21.67      | ● 连接   | $\overline{4}$ | $\mathbf{1}$ | 禁用          | 超融合集群100 | 位置             | Datacenter            |          |  |  |
|                          |                   |        |                |              |             |          | 增加默认业务网络       | 是                     |          |  |  |
|                          |                   |        |                |              |             |          | 开启DPDK         | 否                     |          |  |  |
|                          |                   |        |                |              |             |          | 业务网络名称         | 业务网络                  |          |  |  |
|                          |                   |        |                |              |             |          | 业务网络描述         | $\sigma_{\rm{eff}}$ . |          |  |  |
|                          |                   |        |                |              |             |          | <b>VLAN ID</b> | trunk all             |          |  |  |
|                          |                   |        |                |              |             |          | 启用QoS          | 否                     |          |  |  |
|                          |                   |        |                |              |             |          | 开启DHCP         | 是                     |          |  |  |
|                          |                   |        |                |              |             |          | 网络地址           | 192.168.0.0/24        |          |  |  |
|                          |                   |        |                |              |             |          | 网关地址           | $\sim$                |          |  |  |
|                          |                   |        |                |              |             |          | <b>MTU</b>     | 1500                  |          |  |  |
|                          |                   |        |                |              |             |          | DNS地址          | en.                   |          |  |  |
|                          |                   |        |                |              |             |          |                |                       |          |  |  |
|                          |                   |        |                |              |             |          |                | 下一步<br>上一步            | 取消       |  |  |

图 3.12- 3 添加主机

4. 配置上行链路是将计算节点的物理网口作为虚拟交换机的上行链路, 物 理网口的上行需要连接客户环境的业务网段。建议不同物理网卡的 2 个以上的 网口作为上行链路,形成链路冗余。选择网口时可以勾选【批量配置】来为多 个计算节点进行配置,也可以点开计算节点下拉菜单,为每个计算节点分别配 置。点击【完成】即可开始增加虚拟交换机。

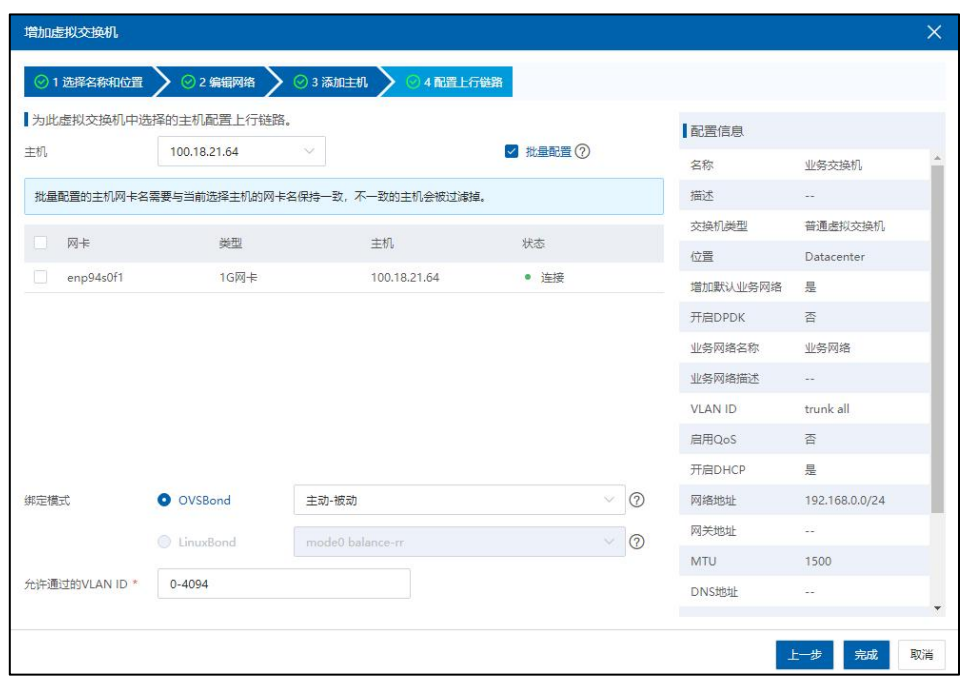

### 图 3.12- 4 配置上行链路

# 3.12.2 增加 SR-IOV 交换机

如果业务网络性能要求比较高,流量大,延迟小。普通 OVS 虚拟交换机无 法满足性能需求,需要用到 SR-IOV 网络,那么就要创建 SR-IOV 交换机。具体创 建步骤如下:

1、 点击【计算池】,选择要开启 SR-IOV 的主机,查看主机是否有多余的网 卡,以及网卡是否支持开启 SR-IOV,如果支持点击开启,选择开启的个数;

| $inc$ $\widehat{J}$ Rail          | 虚拟机<br>主页              | 计算池<br>存储池                                                           | 网络池                                                        |                    |                            | 虚拟机 ~<br>搜索虚拟机 |               | Q 圆脸 告警 任务 帮助 大屏 门 &                    |
|-----------------------------------|------------------------|----------------------------------------------------------------------|------------------------------------------------------------|--------------------|----------------------------|----------------|---------------|-----------------------------------------|
| <b>品 主机与集群</b><br>$\vee$ $\wedge$ |                        | iCenter: iCenter(100.7.35.170) / 数据中心: Datacenter / 主机: 100.7.33.198 |                                                            |                    |                            |                |               |                                         |
| <b>B</b> iCenter(100.7.35.170)    | $\Box_t$ elimination   | 日 进入维护模式                                                             | E 翻除主机   … 更多操作 ~<br>3. 退出继护模式                             |                    |                            |                |               |                                         |
| <b>由 翻 Datacenter</b>             |                        |                                                                      |                                                            |                    |                            |                |               |                                         |
| 100.7.33.198                      | 摘要<br>监控               | 虚拟机<br>数据存储                                                          | 网卡<br>存储适配器<br>GPU                                         | FPGA<br><b>BMC</b> | 高级配置<br>设备资源<br>任务         | 告警             |               |                                         |
| $ \Box$ 100.7.33.199              | 同日満网卡                  |                                                                      |                                                            |                    |                            |                | 设备 > 请输入设备    | $\hbox{\ensuremath{\mathsf{Q}}\xspace}$ |
|                                   | 设备 章                   | 连接状态 ÷                                                               | 类型 ÷                                                       | 协商速率 (Mb/s)        | MAC地址 =                    | 使用状态 ÷         | 所属对象          | 操作                                      |
|                                   | $\vert$ = $\vert$ eno1 | ● 连接                                                                 | 1G网卡                                                       | 1000               | 00:25:90:7b:99:56          | 普通虚拟交换机        | managevSwitch | ©○国网                                    |
|                                   | $e$ eno2               | ● 连接                                                                 | 1G网卡                                                       | 1000               | 00:25:90:7b:99:57          | 空闲             | $\alpha$ .    | ODEN                                    |
|                                   | $\equiv$ enp4s0f0      | ● 连接                                                                 | 25G网卡                                                      | 25000              | 3c:fd:fe:d2:70:44          | 空闲             | $\sim$ $\sim$ | $\sqrt{100}$                            |
|                                   | $=$ enp4s0f1           | ● 连接                                                                 | 25G网卡                                                      | 25000              | 3c:fd:fe:d2:70:45          | 空闲             | $\sim$ $\sim$ | $\mathfrak{A}\boxplus\mathbb{O}\oplus$  |
|                                   |                        |                                                                      | 共4条                                                        |                    | 15条页 ▽ < 1 → 前往 1 页 共1页    |                |               |                                         |
|                                   | 基本信息                   |                                                                      |                                                            |                    | SR-IOV                     |                |               |                                         |
|                                   | 适配器                    |                                                                      | Intel Corporation I350 Gigabit Network Connection (rev 01) |                    | 支持(?)<br>状态                |                |               |                                         |
|                                   | 名称                     | eno1                                                                 |                                                            |                    | 最大支持数<br>$\overline{\tau}$ |                |               |                                         |
|                                   | <b>NUMA</b>            | $\circ$                                                              |                                                            |                    | 开启数<br>$\circ$             |                |               |                                         |
|                                   | 位置                     | 0000:02:00.0                                                         |                                                            |                    | DirectPath I/O             |                |               |                                         |
|                                   | 驱动及其板本                 | igb(5.4.0-k)                                                         |                                                            |                    | 状态<br>支持                   |                |               |                                         |
|                                   | <b>MTU</b>             | 1500 乙 ②                                                             |                                                            |                    |                            |                |               |                                         |

图 3.12- 5 主机网卡开启 SR-IOV

2、 在【网络池】添加点击【创建虚拟交换机】,在【名称】输入创建交换 机的名字,交换机的类型选择【SR-IOV 虚拟交换机】,如果要增加默认业务网, 在复选框选择【增加默认业务网】,点击【下一步】

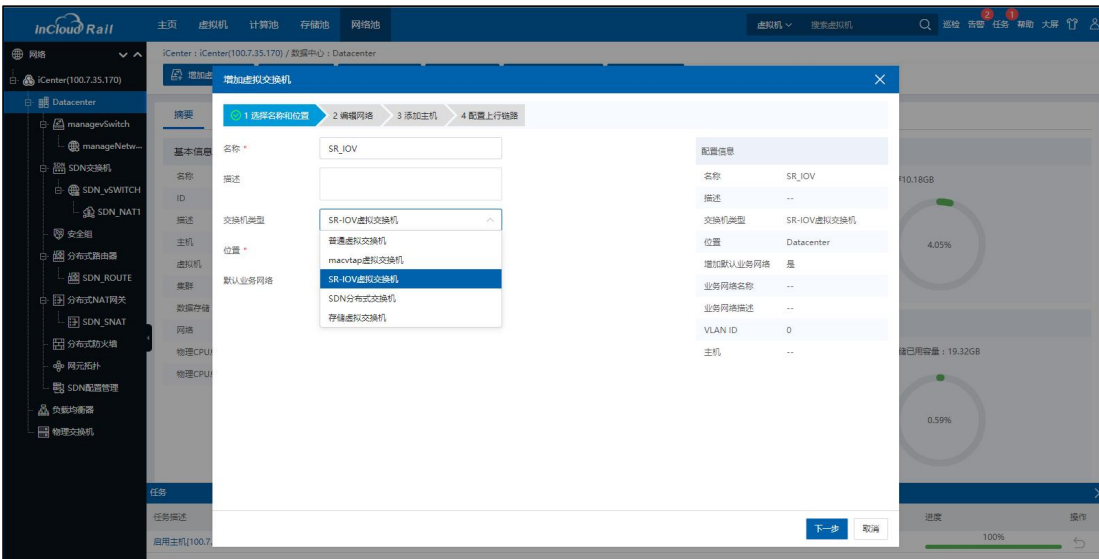

图 3.12- 6 SR-IOV 交换机

3、 选择满足条件的主机,即主机网卡开启 SR-IOV,点击【下一步】

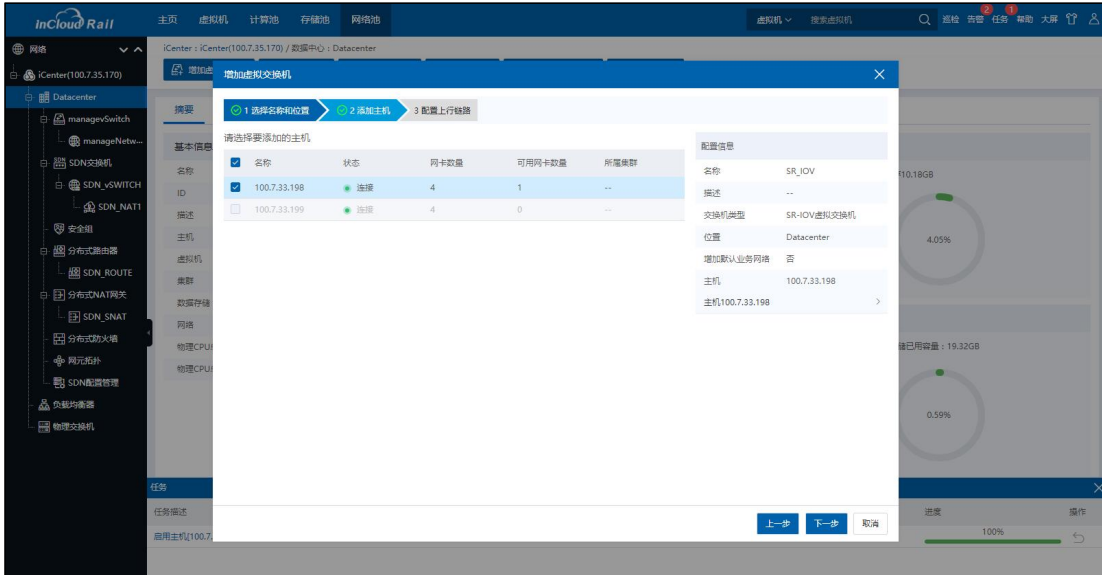

图 3.12- 7 选择主机

4、 选择开启 SR-IOV 的网卡,点击【完成】,SR-IOV 交换机创建完成。

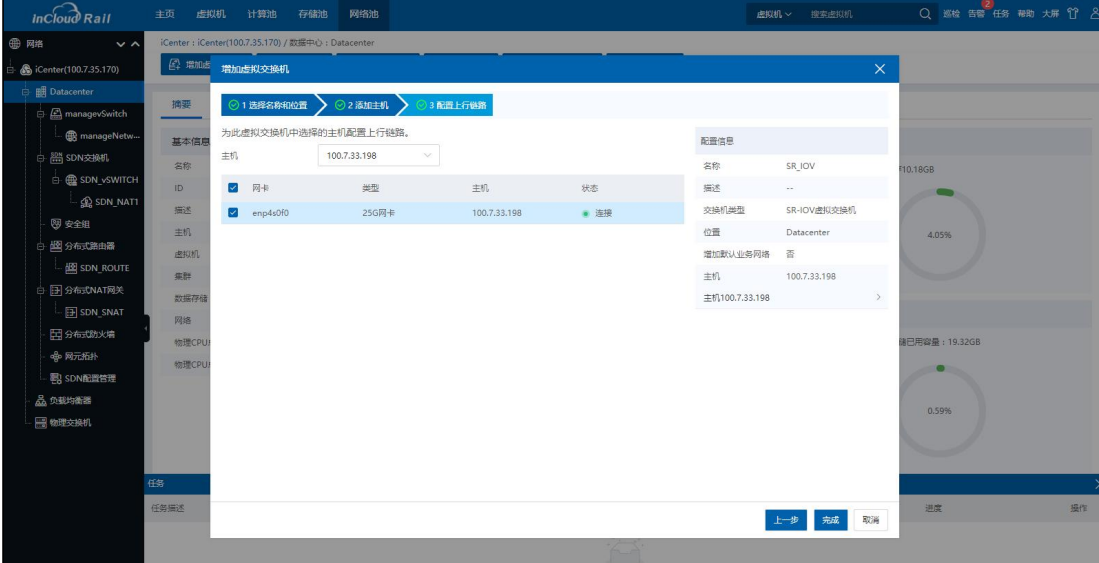

图 3.12- 8 选择网卡

# 4 虚拟机操作

# 4.1 虚拟机创建

创建虚拟机前,环境中必须存在计算节点,且已创建好相关的数据存储。

在创建虚拟机时,通过选择所属主机以及存储、网络等硬件配置来创建一台 符合用户配置需求的虚拟机,虚拟机可以获取其所在主机上的 CPU、内存、存储 和网络资源。创建虚拟机的方式有多种,本章节以"通过镜像库部署虚拟机"为 例,进行虚拟机的创建,步骤如下:

- 1. 在 ICR 主页面点击菜单栏中的【虚拟机】选项,点击页面中【创建虚拟 机】,进入虚拟机的创建页面。
- 2. 在【基本信息】页面:编写虚拟机名称以及选择虚拟机即将要安装的操 作系统,其中不同的操作系统所能支持的功能不同。

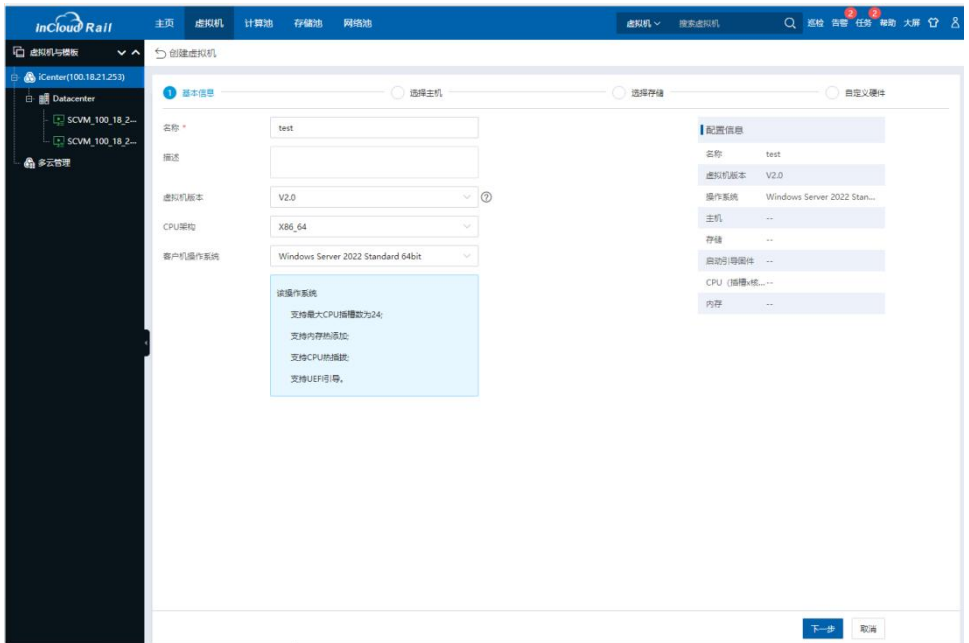

### 图 4.1- 1 创建虚拟机

- 3. 在【选择主机】页面:通过主机 IP 选择主机来作为虚拟机的宿主机。如 果选择了一个集群,iCenter 会自动选择集群的一个主机作为虚拟机的宿 主机。
- 4. 在【选择存储】页面:选择虚拟机所属的存储,支持本地存储、CFS 共 享存储、浪潮分布式存储以及 NFS 存储。在本手册中以选择 CFS 共享存 储为例。
- 5. 在【自定义硬件】页面:包括虚拟机管理中的各项策略、CPU、内存、 磁盘、网络、以及虚拟机光驱等设备。具体的参数配置介绍,可参考用 户手册中相关介绍。

**4**【注意】:

(1)在虚拟机【其它】页面,【引导选项】可根据所需引导进行选择。

(2)在虚拟机【光驱】页面,【光驱类型】选择【镜像库】,选择用户自 己创建的镜像库,【光驱介质】处,为虚拟机选择镜像库中已上传成功的系统镜 像。

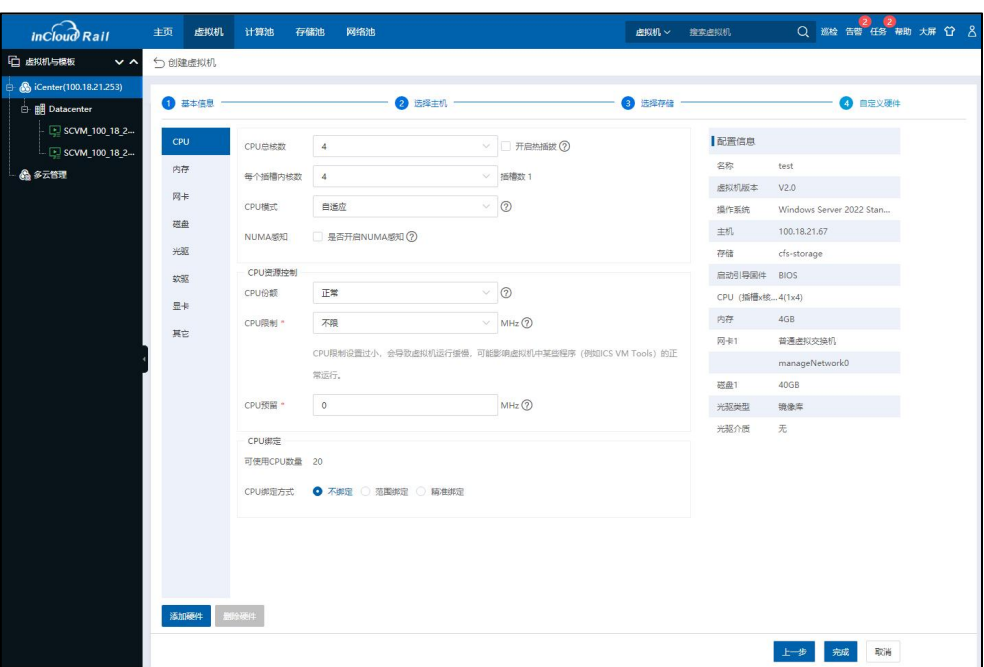

图 4.1- 2 创建虚拟机-1

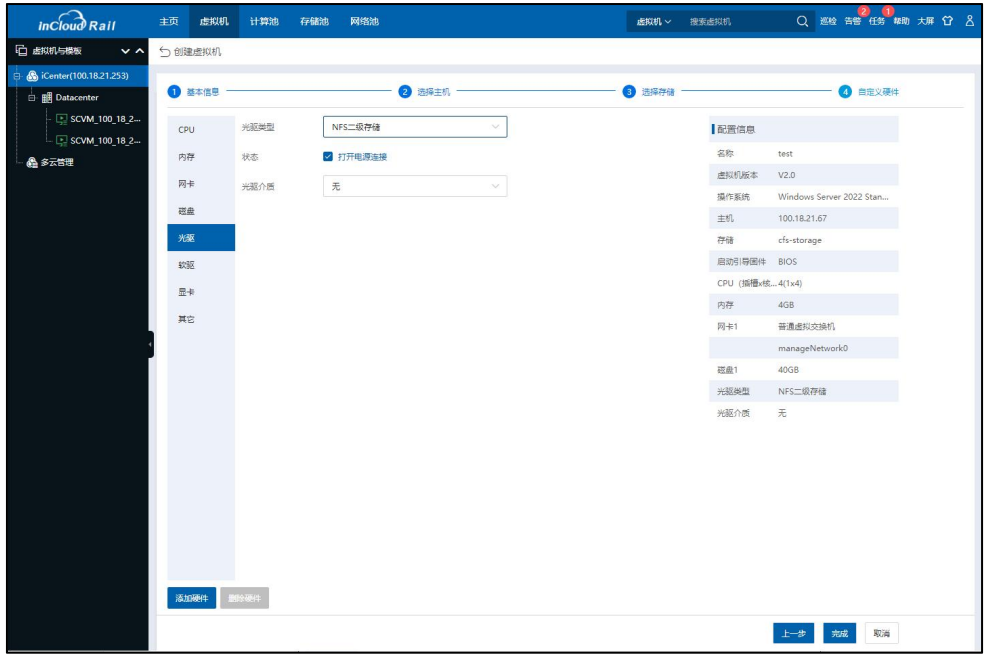

图 4.1- 3 创建虚拟机-2

# 4.2 虚拟机配置业务网

本小节主要介绍如何为虚拟机关联业务网。业务网虚拟交换机和网络的配置

参考 3.12 小节。

在 iCenter 菜单中选择【虚拟机】,选择一台虚拟机,在操作菜单点击【编 辑虚拟机】然后选择【网卡】,如果需要添加网卡可以点击【添加硬件】进行添 加。选择一个网卡,交换机类型选择【普通虚拟交换机】,在【选择网络】的下 拉列表中选择对应的业务网,点击【确认】即可配置所关联网络。该操作支持虚 拟机在线配置。

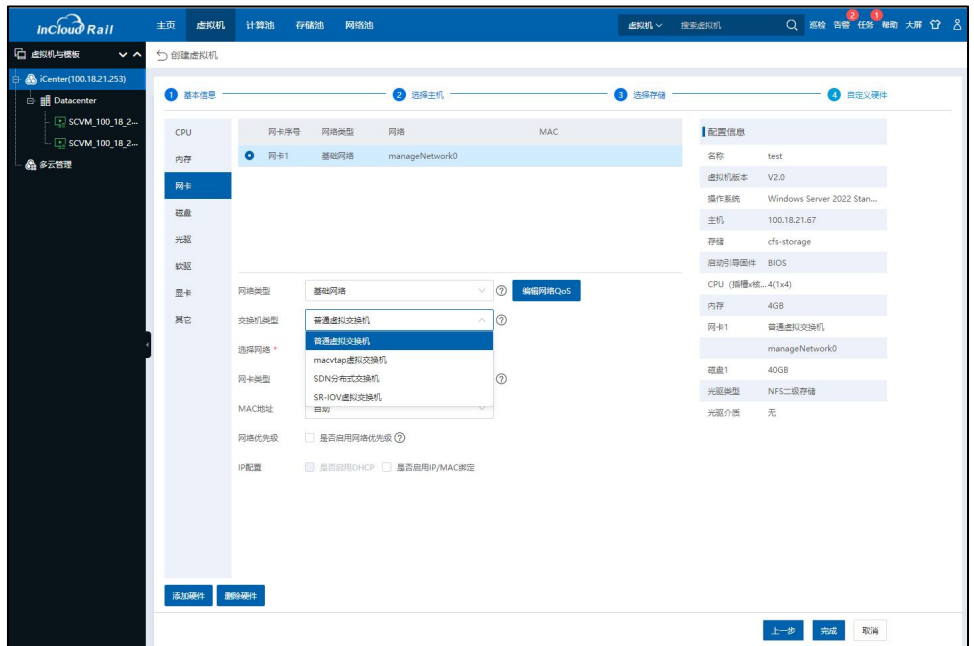

图 4.2- 1 配置业务网

# 4.3 安装 ICS VM Tools

在虚拟机操作系统安装完成之后,需要为虚拟机安装 ICS VM Tools,该插件 用来为虚拟机安装各项硬件设备驱动,因此硬件设备相关操作需要先安装ICS VM Tools 才可以进行,安装 Tools 后可以不进入虚拟机控制台,直接在 iCenter 管理界 面安全关闭或安全重启虚拟机,给管理带来很大便利,推荐安装。在虚拟机页面

点击【更多操作】按钮,在弹出的菜单栏中选择【挂载 VM Tools】便可为虚拟机 挂载 ICS VM Tools 的安装镜像,之后在虚拟机内部进行该插件的安装:

【提示】:

虚拟机摘要界面获取网卡 IP 信息, 需要安装 ICS VM Tools, 如果用户在虚拟 机系统内部修改 IP, 则 iCenter 获取虚拟机网卡 IP 信息会有延时 (大约3分钟)。

ICS VM Tools Service 安装根据虚拟机安装的操作系统的不同,有以下两种形 式: カランド アンディアン アイスト こうしゃ こうしゃ いんこう しょうかい しゅうしゅう しゅうしゅう しゅうしゅう

### > Windows 操作系统

(1)在 Windows 操作系统中,只需点击光驱设备中的 ics-vm-tools 中的 setup 即可安装。

(2)Windows 系统,打开"计算机"→"管理"→"服务和应用程序"→"服务",找 到"ICS VM Tools Service",查看其状态。

### **4**【注意】:

windows 类型的操作系统, 其 ics-vm-tools 依赖 Microsoft Visual C++ 2008, 卸载 该组件会导致 ics-vm-tools 无法启动。如果出现该问题,可先在 Windows 系统的【控 制面板 }> 程序 }-> 程序和功能 ]中卸载 ics-vm-tools, 然后再重新安装 ics-vm-tools。

### Linux 操作系统

(1) linux 操作系统需要首先用 mount 命令挂载光驱设备中的 iso, 然后再在

挂载目录中执行./install 便可成功安装 ICS VM Tools。需要依次执行下列命令来完

成安装:

mount  $-$  t /dev/sr0 /mnt cd /mnt

./install

(2)Linux 系统中可以执行"service ics-vm-tools status"查看 ICS VM Tools 服务的 运行状态;

# 系统支持列表

当前支持 ICS VM Tools 的操作系统可参考《InCloud Rail 企业版 - 兼容性列 表》文件。

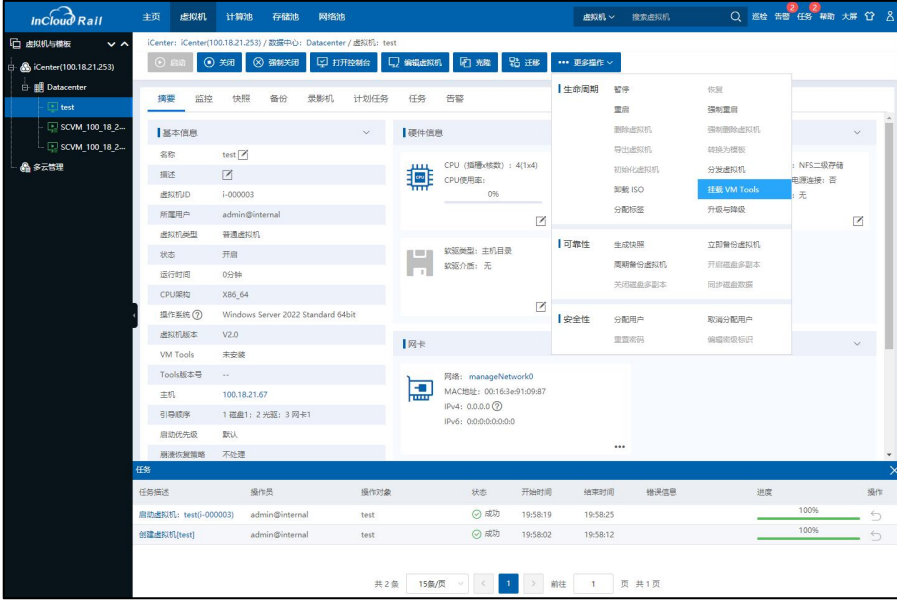

图 4.3- 1 安装 ICS VM Tools

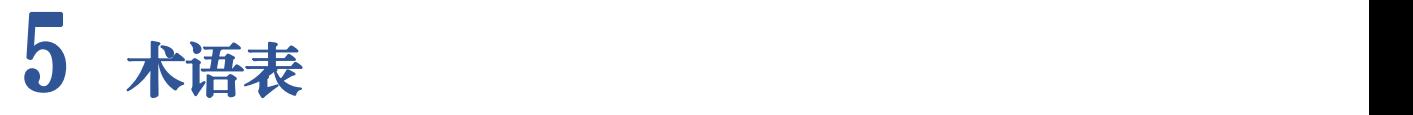

# 表 4.3- 1 术语表

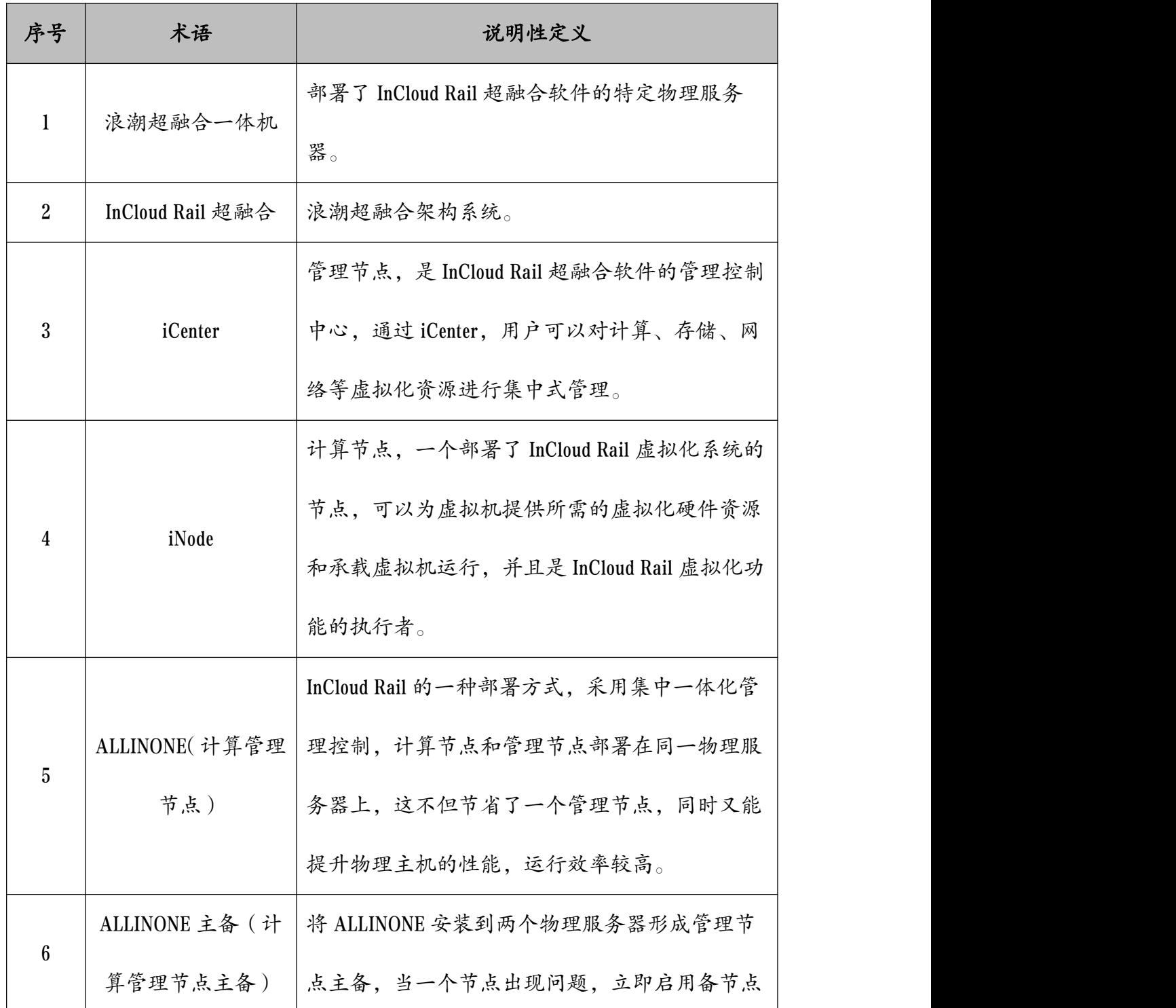

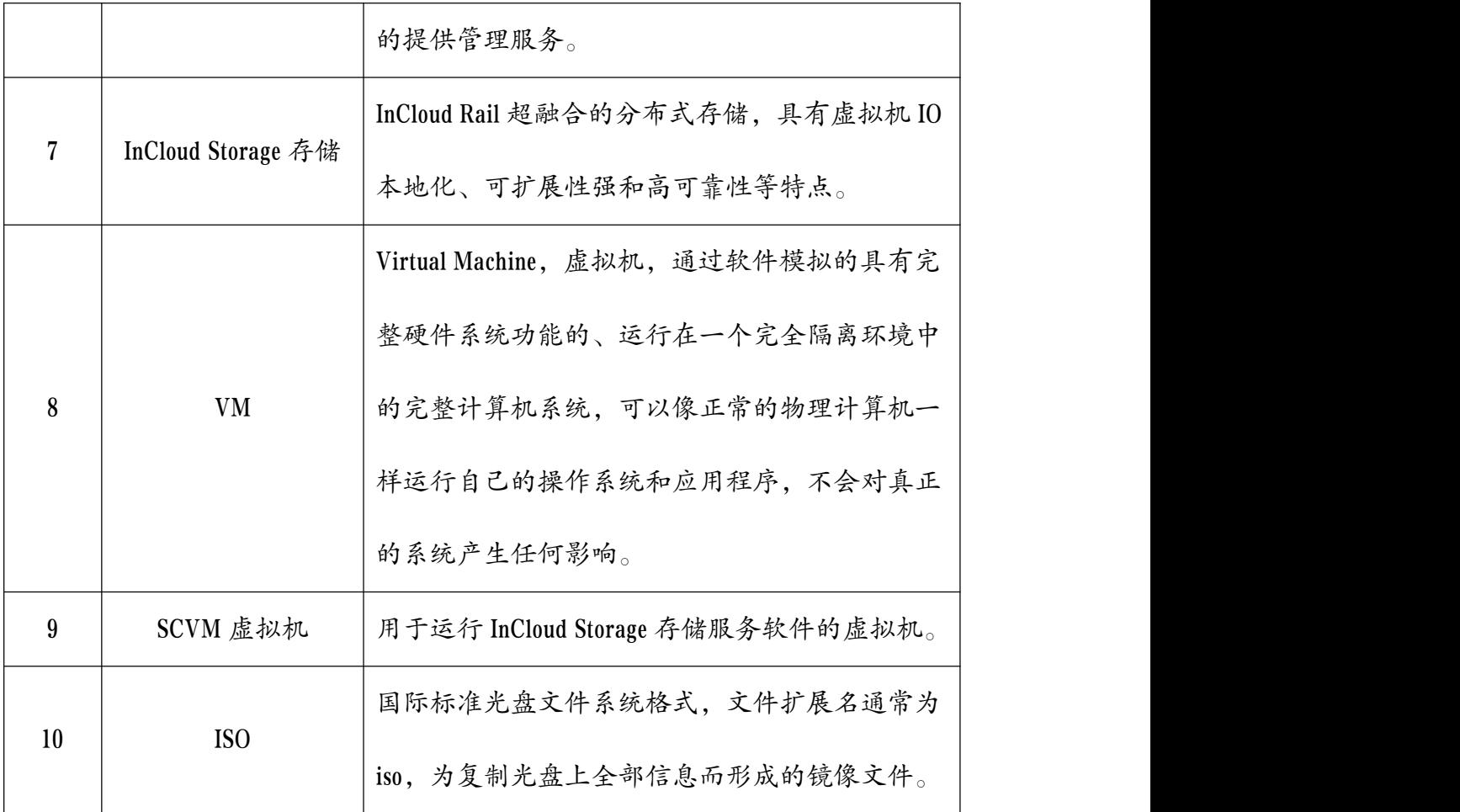